# **HP OMi Management Pack for SAP Sybase ASE**

ソフトウェアバージョン: 1.00

HP Operations Manager i (Linux および Windows® オペレーティング システム)

# オンライン ヘルプのPDF 版

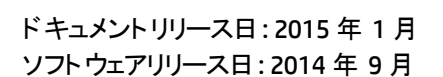

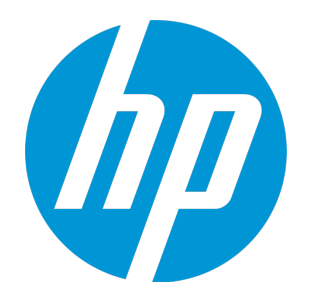

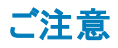

### 保証

HP製品、またはサービスの保証は、当該製品、およびサービスに付随する明示的な保証文によってのみ規定されるものとします。ここでの記載は、追加保証を提供するも のではありません。ここに含まれる技術的、編集上の誤り、または欠如について、HPはいかなる責任も負いません。 ここに記載する情報は、予告なしに変更されることがあります。

### 権利の制限

機密性のあるコンピューターソフトウェアです。これらを所有、使用、または複製するには、HPからの有効な使用許諾が必要です。商用コンピューターソフトウェア、コンピュー ターソフトウェアに関する文書類、および商用アイテムの技術データは、FAR12.211および12.212の規定に従い、ベンダーの標準商用ライセンスに基づいて米国政府に使用許 諾が付与されます。

### 著作権について

© Copyright 2015 Hewlett-Packard Development Company, L.P.

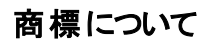

Adobe® は、Adobe Systems Incorporated (アドビシステムズ社) の登録商標です。 Microsoft® および Windows® は、Microsoft グループの米国における登録商標です。 UNIX® は The Open Group の登録商標です。

### ドキュメントの更新情報

このマニュアルの表紙には、以下の識別情報が記載されています。

- <sup>l</sup> ソフトウェアバージョンの番号は、ソフトウェアのバージョンを示します。
- <sup>l</sup> ドキュメントリリース日は、ドキュメントが更新されるたびに変更されます。
- <sup>l</sup> ソフトウェアリリース日は、このバージョンのソフトウェアのリリース期日を表します。

更新状況、およびご使用のドキュメントが最新版かどうかは、次のサイトで確認できます。https://softwaresupport.hp.com/group/softwaresupport/search-result?keyword=.

このサイトを利用するには、HP Passport のアカウントが必要です。アカウントをお持ちでない場合は、HP Passport のサインイン ページで **[**アカウントを作成してください**]** ボタンを クリックしてください。

### サポート

次のHP ソフトウェアサポートのWeb サイトを参照してください。**https://softwaresupport.hp.com**

このサイトでは、HPのお客様窓口のほか、HPソフトウェアが提供する製品、サービス、およびサポートに関する詳細情報をご覧いただけます。

HP ソフトウェア サポート オンラインではセルフソルブ機能を提供しています。お客様のビジネスを管理するのに必要な対話型の技術サポートツールに、素早く効率的にアクセ スできます。HPソフトウェアサポートのWebサイトでは、次のようなことができます。

- <sup>l</sup> 関心のあるナレッジドキュメントの検索
- サポートケースの登録とエンハンスメント要求のトラッキング
- <sup>l</sup> ソフトウェアパッチのダウンロード
- → サポート契約の管理 **- HPサポート窓口の検索**
- 利用可能なサービスに関する情報の閲覧
- <sup>l</sup> 他のソフトウェアカスタマとの意見交換
- ソフトウェアトレーニングの検索と登録

一部のサポートを除き、サポートのご利用には、HP Passportユーザとしてご登録の上、サインインしていただく必要があります。また、多くのサポートのご利用には、サポート契約 が必要です。HP Passport ID を登録するには、**https://softwaresupport.hp.com** にアクセスして**[Register]** をクリックしてください。

アクセスレベルの詳細については、次のWebサイトをご覧ください。**https://softwaresupport.hp.com/web/softwaresupport/access-levels**

### HP Software Solutions & Integrations and Best Practices

HP Software Solutions Now (**https://h20230.www2.hp.com/sc/solutions/index.jsp**) を参照してください。このサイトでは、HP ソフトウェアのカタログに記載された製品の説明 を確認したり、情報を交換したり、ビジネス ニーズを解決することができます。

Cross Portfolio Best Practices Library (**https://hpln.hp.com/group/best-practices-hpsw**) からは、さまざまなベスト プラクティス文書や資料にアクセスすることができます。

# 目次

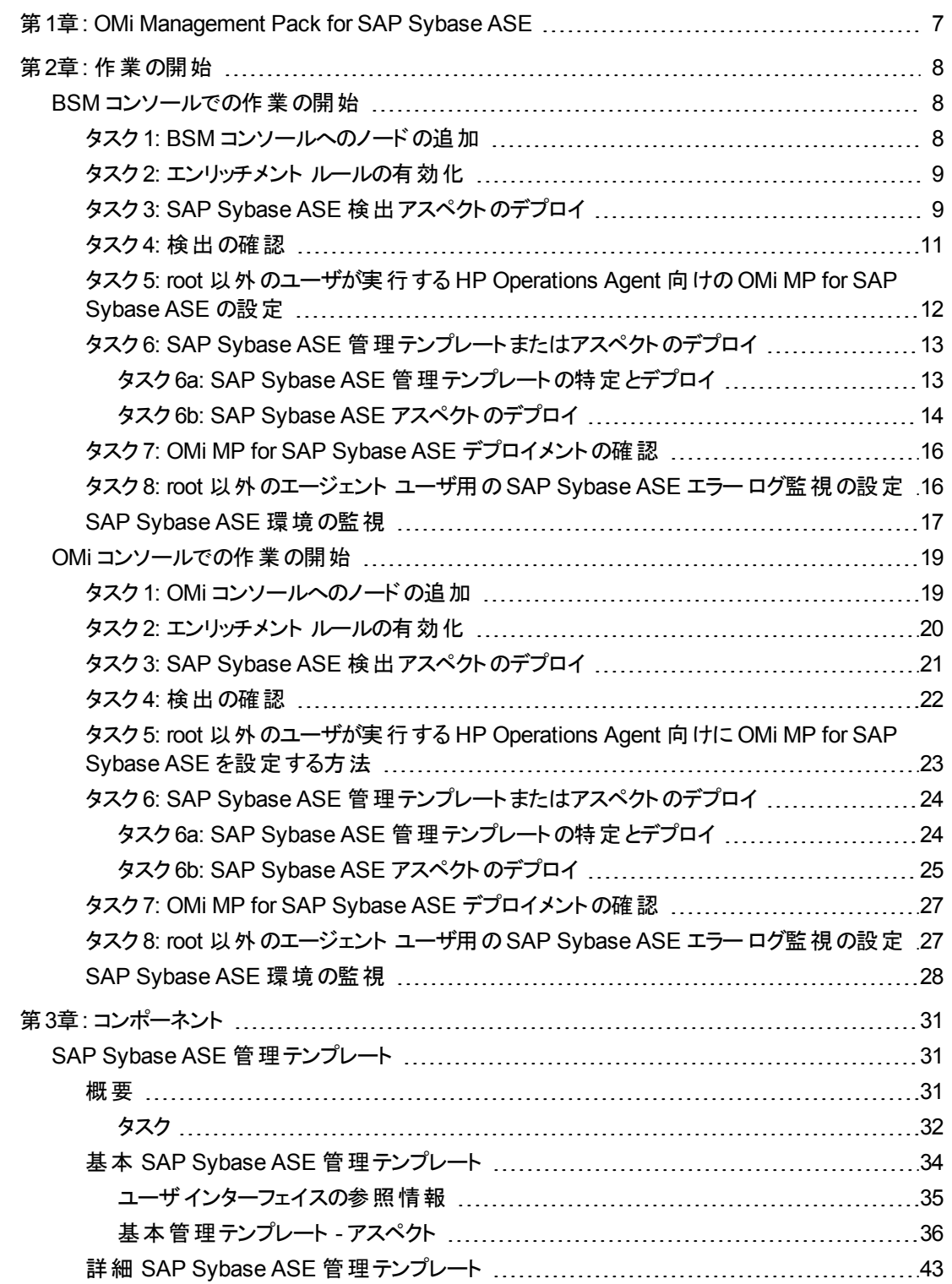

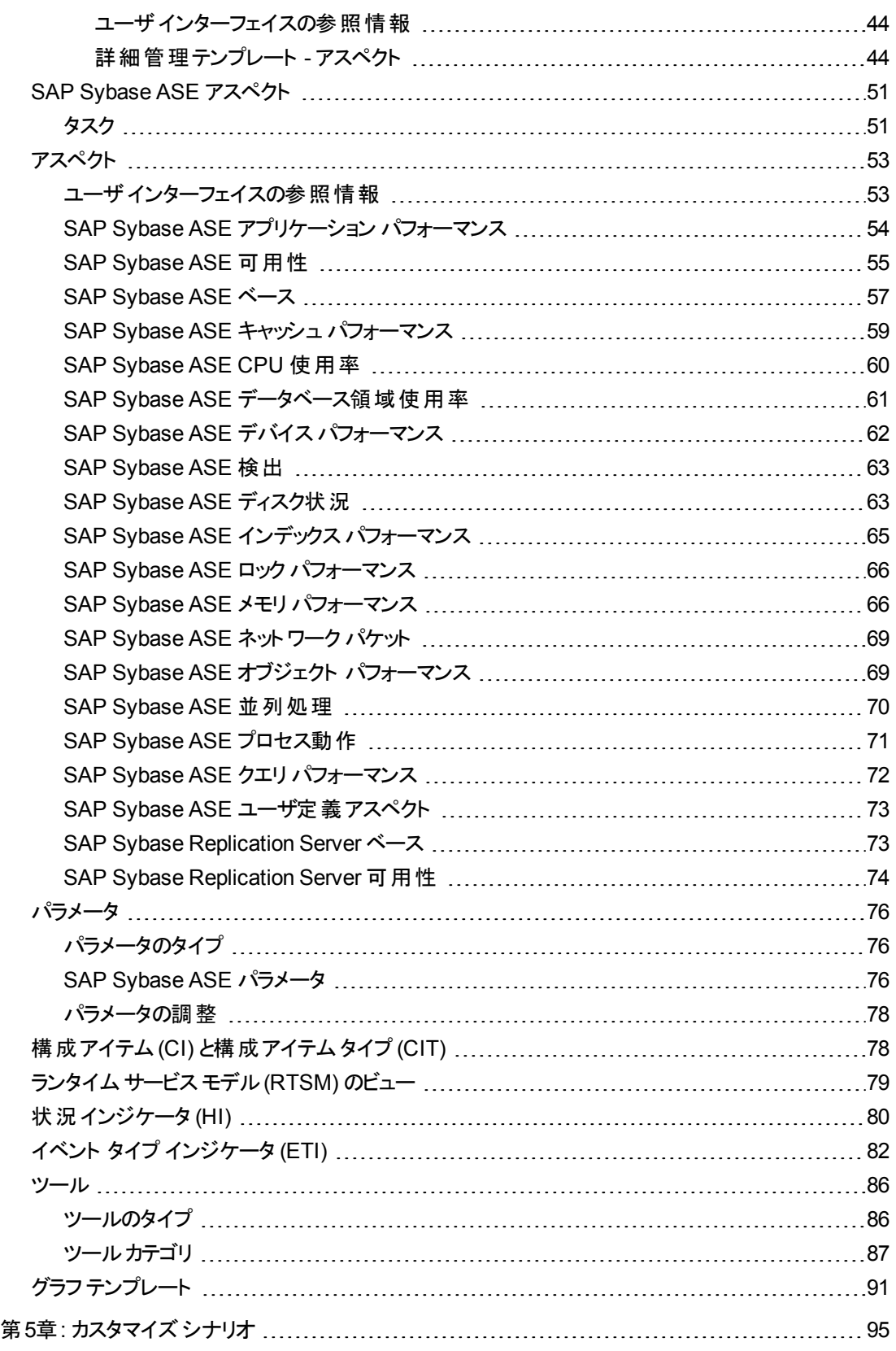

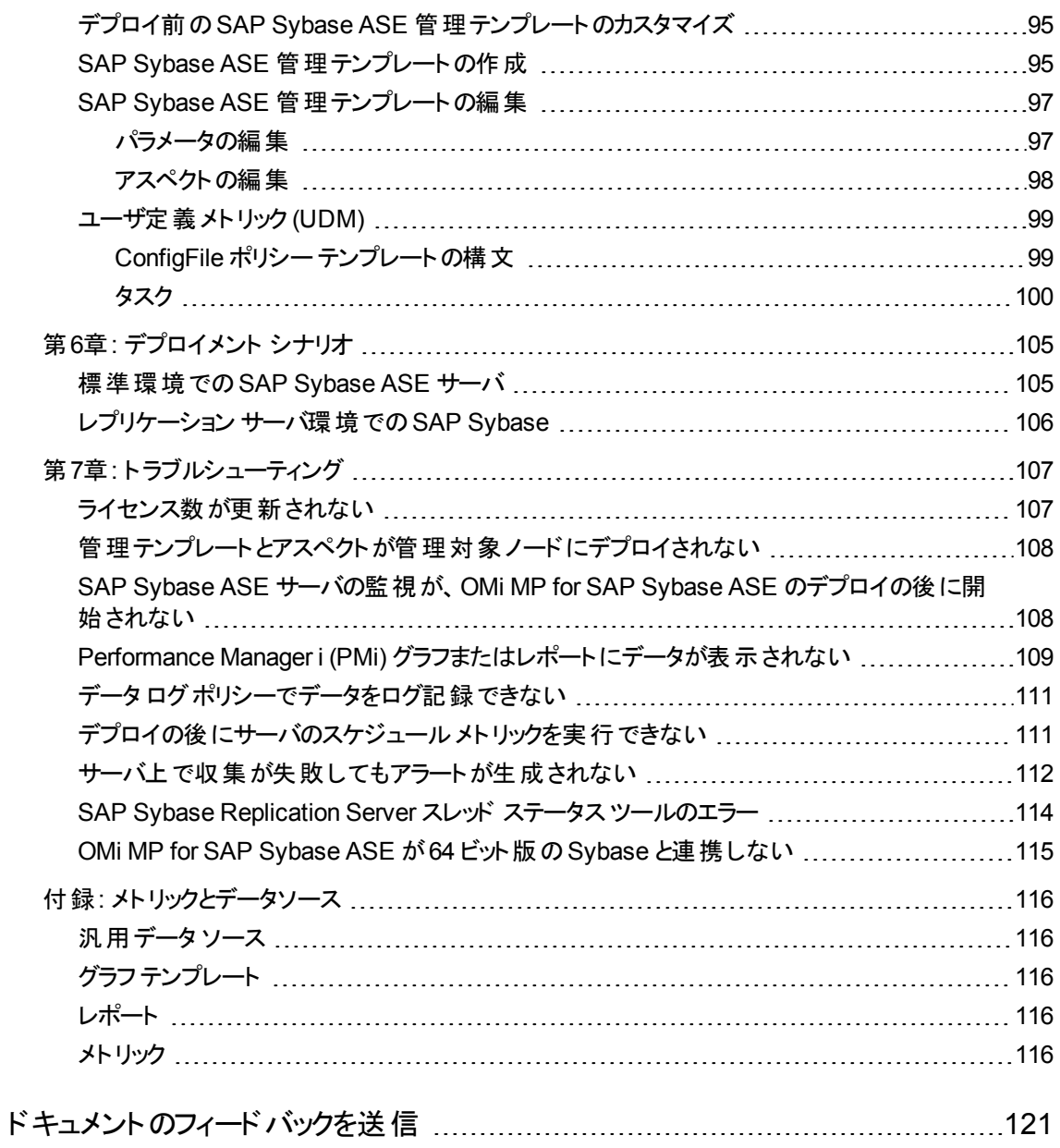

# <span id="page-6-0"></span>第1章: OMi Management Pack for SAP Sybase ASE

HP OMi Management Pack for SAP Sybase ASE (OMi MP for SAP Sybase ASE) は HP Operations Manager i (OMi) とともに動作し、Business Service Management (BSM) を使用して SAP Sybase ASE (Adaptive Server Enterprise) サーバ環境およびその基になるインフラストラクチャの監視を可能にします。 HP OMi Management Pack for SAP Sybase ASE は、SAP Sybase ASE サーバ内で発生するイベントを 分析し、状況およびパフォーマンスのステータスをレポートする各種インジケータ (イベント タイプ インジケー タ (ETI)、状況インジケータ (HI)、および主要業績評価指標 (KPI)) を備えています。管理テンプレート は、SAP Sybase ASE サーバ、レプリケーション サーバ、バックアップ サーバ、およびシステムインフラストラク チャを監視できる広範囲のアスペクトで構成されています。

これらの管理テンプレートは、環境内のSAP Sybase ASE サーバを監視する管理者によってシームレス にデプロイできます。領域専門家 (SME) と開発者は、SAP Sybase ASE 管理テンプレートを簡単にカス タマイズできます。

OMi MP for SAP Sybase ASE は OMi とともに動作し、以下の追加機能を提供して、統合監視ソ リューションをサポートします。

- SAP Sybase ASE サーバインスタンスベースのデプロイとシンプルな構成
- SAP Sybase ASE サーバインスタンスのエージェント ベースの監視のサポート

# <span id="page-7-0"></span>第2章: 作業の開始

この項では、OMi MP for SAP Sybase ASE を使用した SAP Sybase ASE サーバの監視に必要なタスク について説明します。また、イベント パースペクティブ、状況パースペクティブ、パフォーマンスパースペクティ ブを使用して、SAP Sybase ASE 構成アイテム(CI) のステータスと状況を分析することもできます。

BSM コンソールでの作業の開始の詳細については、「BSM コンソールでの作業の開始」を参照してくだ さい。

OMi コンソールでの作業の開始の詳細については、「OMi [コンソールでの作業の開始 」](#page-18-0)を参照してくださ い。

# <span id="page-7-1"></span>BSM コンソールでの作業の開始

この項では、OMi MP for SAP Sybase ASE を使用した SAP Sybase ASE サーバの監視に必要なタスク について説明します。また、イベント パースペクティブ、状況 パースペクティブ、パフォーマンス パースペクティ ブを使用して、SAP Sybase ASE 構成アイテム(CI) のステータスと状況を分析することもできます。

## <span id="page-7-2"></span>タスク1: BSM コンソールへのノードの追加

注**:** 監視対象のSAP Sybase ASE サーバがすでに Smart Plug-in (SPI) for Sybase Databases で 監視されている場合は、まず、SAP Sybase ASE サーバをホストしている管理対象ノードから SPI アーティファクト とデータ ソースを削除します。

注**:** ランタイムサービスモデル(RTSM) にノードがすでに存在する場合、このステップをスキップしてタ スク2に進むことができます。

監視を始める前に、次の手順を実行し、BSM コンソールにノードを追加する必要があります。

1. [オペレーション管理の管理] ページから [モニタ対象ノード] ペインを開きます。

### **[**管理**]** > **[**オペレーション管理**]** > **[**セットアップ**]** > **[**モニタ対象ノード**]**

- 2. **[**ノード ビュー**]** ペインで **[**事前定義済みのノード フィルタ**]** > **[**モニタ対象ノード**]** をクリックし、 をク リックしてから、**[Computer]** > **[Windows]** または **[UNIX]** をクリックします。[モニタ対象ノードの新規 作成] ダイアログボックスが開きます。
- 3. [プライマリ DNS 名] を指定し、[IP アドレス] を確認します。
- 4. ノードの[オペレーティングシステム]、[プロセッサアーキテクチャ] をドロップダウン リストから指定し、 **[OK]** をクリックします。

新規に作成されたノードがCI インスタンスとして RTSM に保存されます。

注**:** Operations Agent が稼働するノードは、HP OMi サーバに対して有効にしてから、証明書を付 与する必要があります。

### <span id="page-8-0"></span>タスク2: エンリッチメント ルールの有効化

エンリッチメント ルールを有効にするには、以下の手順を実行します。

1. [エンリッチメント マネージャ] を開きます。

**[**管理**]** > **[RTSM** 管理**]** > **[**モデリング**]** > **[**エンリッチメント マネージャ**]**

- 2. [エンリッチメント ルール] ペインで、リストから **[SoftwareElementDisplayLabelForNewHost]** を選択 します。
- 3. 右クリックして **[**プロパティ**]** を選択します。[エンリッチメント ルールのプロパティ] ウィンドウが開きます。
- 4. **[**次へ**]** をクリックします。
- 5. **[**ルールを有効にする**]** を選択します。
- 6. **[**完了**]** をクリックします。
- <span id="page-8-1"></span>7. [エンリッチメント ルール] ペインで、■キクリックして変更を保存します。

### タスク3: SAP Sybase ASE 検出アスペクトのデプロイ

注**:** SAP Sybase ASE CI が既に検出されている場合、このステップをスキップしてタスク 4 に進むこと ができます。

SAP Sybase ASE 検出アスペクトにより、環境内のSAP Sybase ASE Server インスタンスを検出できま す。追加した管理対象ノード上のSAP Sybase ASE CI とSAP Sybase Replication Server CI の両方 を検出するには、SAP Sybase ASE 検出アスペクトを Computer CI にデプロイする必要があります。

SAP Sybase ASE 検出アスペクトのデプロイメントにより、次のCI タイプ (CIT) の構成アイテム(CI) が検 出されます。

- <sup>l</sup> Sybase (SAP Sybase ASE サーバとSAP Sybase Replication Server の両方が同じ CI で識別され ます)
- Computer

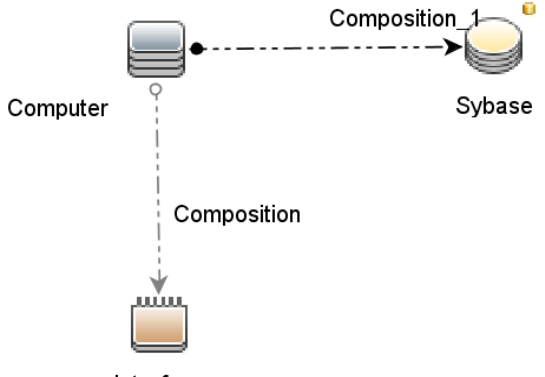

Interface

SAP Sybase ASE 検出アスペクトをデプロイするには、次の手順を実行します。

1. 次の手順で [管理テンプレートおよびアスペクト] ペインを開きます。

#### **[**管理**]** > **[**オペレーション管理**]** > **[**モニタリング**]** > **[**管理テンプレートおよびアスペクト**]**

2. [構成フォルダ] ペインで、次を選択します。

#### **[**構成フォルダ**]** > **[**データベース管理**]** > **[SAP Sybase ASE]** > **[**アスペクト**]**

- 3. 次のいずれかの方法で、アスペクトの割り当てとデプロイを行います。[管理テンプレートおよびアスペ クト] ペインで、次を選択します。
	- **[SAP Sybase ASE 検出]アスペクトを選択し、<sup>※</sup>をクリックします。**
	- **[SAP Sybase ASE 検出]アスペクトを右クリックし、[項目の割り当てとデプロイ]をクリックしま** す。

[割り当てとデプロイ] ウィザードが開きます。

- 4. **[**構成アイテム**]** タブで、必要な管理対象ノード CI を選択し、**[**次へ**]** をクリックします。
- 5. (オプション) **[**必要なパラメータ**]** タブで **[**次へ**]** をクリックします。

注**:** SAP Sybase ASE 検出アスペクトには必須パラメータはありません。次の内容の通知が表 示されます。「この割り当てには編集が必要なパラメータはありません。」

6. (オプション) **[**すべてのパラメータ**]** タブで **[**次へ**]** をクリックします。

注**:** SAP Sybase ASE 検出アスペクトにはパラメータはありません。次の内容の通知が表示さ れます。「この割り当てに使用できるパラメータはありません。」

7. (オプション) 割り当てを直ちに有効化しない場合は、**[**割り当てオブジェクトの有効化**]** チェック ボック

スを外します。[割り当ておよび調整] ペインを使用して、後で割り当てを有効化できます。

8. **[**完了**]** をクリックします。

注**:** SAP Sybase ASE アスペクトがデプロイされると、次のメッセージが表示されます。「割り当ておよ びデプロイメント ジョブを作成しました」デプロイメント ジョブのステータスを確認するには、**[**管理**]** > **[**オ ペレーション管理**]** > **[**モニタリング**]** > **[**デプロイメント ジョブ**]** を選択します。

### <span id="page-10-0"></span>タスク4: 検出の確認

SAP Sybase ASE 検出アスペクトをデプロイした後、[View Explorer] に CI が表示されていることを確認 できます。

検出された CI を表示するには、次の手順を実行します。

- 1. **[**アプリケーション**]** > **[Operations Manager]** > **[Event Perspective]** をクリックします。
- 2. **[**ビューの参照**]** タブで **SAPSybaseASE\_Deployment** ビューを選択します。以下の図が表示されま す。

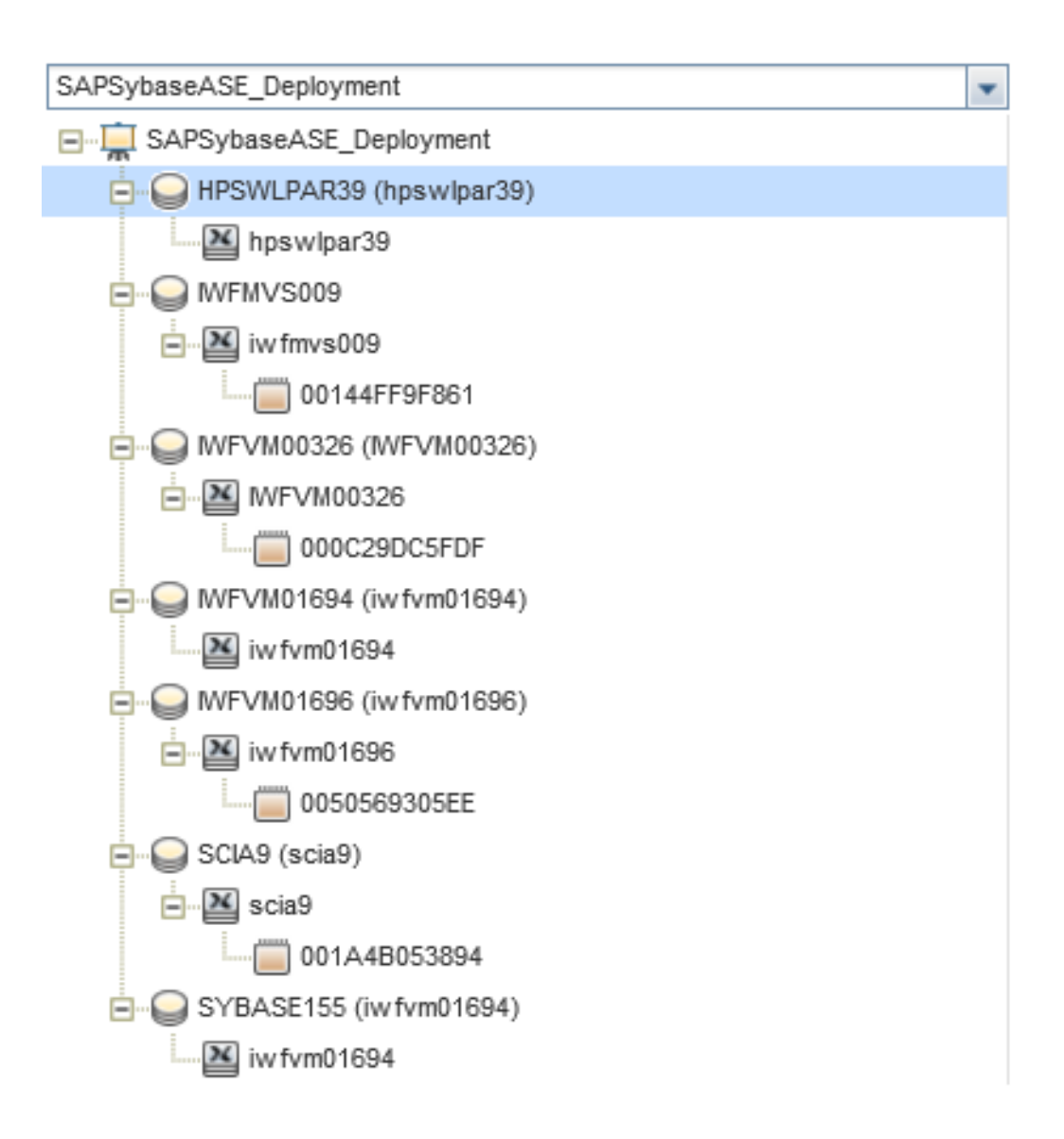

# <span id="page-11-0"></span>タスク5: root 以外のユーザが実行する HP Operations Agent 向け のOMi MP for SAP Sybase ASE の設定

root 以外のユーザで Operations Agent を実行する UNIX ノードでは、上記のタスクに加えて、次のタスク を実行する必要があります。

SAP Sybase ASE 検出アスペクトをデプロイした後に、次の手順を実行します。

1. root ユーザとして /var/opt/OV/bin/instrumentation で次のスクリプトを実行します。

# dbspisyb perl dbspisyb root.pl

/var/opt/OV/conf/dbspisyb.su が作成されます。

2. root ユーザで dbspisyb.su ファイルを開き、次の行のコメントを解除するか、次の形式で新しい行

を追加します。<ユーザ>:<コマンド>

root:<SYBINSTPATH>/startserver -f <SYBINSTPATH>/RUN\_<SVRNAME>

<span id="page-12-0"></span>ここで、<SYBINSTPATH> は SAP Sybase ASE のインストールパスです。

# タスク6: SAP Sybase ASE 管理テンプレート またはアスペクトのデプ ロイ

**Monitoring Automation for Composite Applications** ライセンスを使用している場合、管理テンプ レートまたはアスペクトを SAP Sybase ASE CI にデプロイできます。管理テンプレートのデプロイの詳細 は、「タスク 6a:SAP Sybase ASE [管理テンプレートの特定とデプロイ」](#page-12-1)を、アスペクトのデプロイの詳細は、 「タスク 6b:SAP Sybase ASE [アスペクトのデプロイ」](#page-13-0)を参照してください。

**Monitoring Automation for Server** ライセンスを使用している場合、アスペクトをデプロイできます。アス ペクトのデプロイの詳細は、「タスク 6b:SAP Sybase ASE [アスペクトのデプロイ」を](#page-13-0)参照してください。

#### 必要なユーザ権限

SAP Sybase ASE サーバを監視するには、資格情報を持つユーザに次の権限を付与します。システム 管理者 (sa)

### <span id="page-12-1"></span>タスク 6a: SAP Sybase ASE 管理テンプレートの特定とデプロイ

SAP Sybase ASE 管理テンプレートをデプロイする前に、次の推奨事項に従って、それぞれの環境に適 した SAP Sybase ASE 管理テンプレートを特定する必要があります。

- <sup>l</sup> SAP Sybase ASE サーバで主要なパフォーマンスと可用性に関するメトリックを監視する場合は、[基](#page-33-0) 本 SAP Sybase ASE [管理テンプレート](#page-33-0)をデプロイします。
- 主要なパフォーマンスと可用性とともに、ネットワーク パケット や並列処理などの詳細機能を監視する 場合は、詳細 SAP Sybase ASE [管理テンプレート](#page-42-0)をデプロイします。

SAP Sybase ASE 管理テンプレートを SAP Sybase ASE CI にデプロイするには、次の手順を実行しま す。

1. 次の手順で [管理テンプレートおよびアスペクト] ペインを開きます。

#### **[**管理**]** > **[**オペレーション管理**]** > **[**モニタリング**]** > **[**管理テンプレートおよびアスペクト**]**

2. [構成フォルダ] ペインで、次を選択します。

#### **[**構成フォルダ**]** > **[**データベース管理**]** > **[SAP Sybase ASE]** > **[**管理テンプレート**]**

3. [SAP Sybase ASE 管理テンプレート] フォルダでデプロイする管理テンプレートをクリックし、 **[**項 目の割り当てとデプロイ**]** を選択します。[割り当てとデプロイ] ウィザードが開きます。

- 4. **[**構成アイテム**]** タブで管理テンプレートを割り当てる CI を選択し、**[**次へ**]** をクリックします。
- 5. **[**必要なパラメータ**]** タブで、必要なパラメータの詳細を入力するには、次の手順を実行します。
	- a. リストの [SAP Sybase ASE インスタンス ユーザ名 ] パラメータを選択して、 2 をクリックします。 [SAP Sybase ASE インスタンスユーザ名] ダイアログボックスが開きます。
	- b. **[**値**]** をクリックし、ユーザ名を入力します。**[OK]** をクリックします。
	- c. **[SAP Sybase ASE インスタンス パスワード]** パラメータを選択し、 をクリックします。 [SAP Sybase ASE インスタンス パスワード] ダイアログ ボックスが開きます。
	- d. **[**値**]** をクリックし、**[**パスワード**]** フィールドに値を入力します。
	- e. **[**パスワードの確認**]** フィールドに同じパスワードを入力して、**[OK]** をクリックします。
	- f. **[**次へ**]** をクリックして **[**すべてのパラメータ**]** に進みます。
- 6. (オプション) **[**すべてのパラメータ**]** タブでは、パラメータのデフォルト値を変更できます。パラメータのデ フォルト値を変更するには、次の手順を実行します。
	- a. リストの[SAP Sybase ASE インスタンス名] パラメータを選択して<sup>2</sup>をクリックします。[インスタ ンスパラメータの編集] ウィンドウが開きます。
	- b. リストでパラメータを選択して をクリックします。[パラメータの編集] ダイアログボックスが開きま す。**[**値**]** をクリックして値を指定し、**[OK]** をクリックします。

注**: [**すべてのパラメータ**]** タブでは、パラメータのデフォルト値を上書きできます。各パラメータ の値は、管理テンプレート レベルで指定できます。デフォルトでは、エキスパート パラメータと して定義されているパラメータは表示されません。エキスパート パラメータを表示するには、

**<u>● 「エキスパート パラメータの表示1をクリックします。</u>** 

注**:** 同じように、**[SAP Sybase ASE** エラー ログの頻度**]** パラメータも編集できます。

- c. **[**次へ**]** をクリックします。
- 7. (オプション) **[**構成オプション**]** タブで、割り当てを直ちに有効化しない場合は **[**割り当てオブジェクトの 有効化**]** チェック ボックスを外します。[割り当ておよび調整] ペインを使用して、後で割り当てを有 効化できます。
- <span id="page-13-0"></span>8. **[**完了**]** をクリックします。

### タスク 6b: SAP Sybase ASE アスペクトのデプロイ

SAP Sybase ASE アスペクトを SAP Sybase ASE CI にデプロイするには、次の手順を実行します。

1. 次の手順で [管理テンプレートおよびアスペクト] ペインを開きます。

#### **[**管理**]** > **[**オペレーション管理**]** > **[**モニタリング**]** > **[**管理テンプレートおよびアスペクト**]**

2. [構成フォルダ] ペインで、次を選択します。

**[**構成フォルダ**]** > **[**データベース管理**]** > **[SAP Sybase ASE]** > **[**アスペクト**]**

3. **[**管理テンプレートおよびアスペクト**]** フォルダでデプロイするアスペクトを選択し、 **[**項目の割り当て とデプロイ**]** をクリックします。

または、デプロイする SAP Sybase ASE アスペクトを右クリックし、**[**項目の割り当てとデプロイ**]** をクリッ クして [割り当てとデプロイ] ウィザードを開きます。

4. **[**構成アイテム**]** タブでアスペクトをデプロイする **Sybase** CI を選択し、**[**次へ**]** をクリックします。

注**:** アスペクトをノード CI にデプロイする場合は、**[**タイプ ノードの **CI** も表示する**]** チェック ボック スを選択します。

- 5. **[**必要なパラメータ**]** タブで、次の手順を実行して必須パラメータを指定する必要があります。
	- a. リストの**[SAP Sybase ASE** インスタンス名**]** パラメータを選択して、 をクリックします。[SAP Sybase ASE インスタンス名] ダイアログボックスが開きます。
	- b. 値を指定して、**[OK]** をクリックします。
	- c. リストの **[SAP Sybase ASE インスタンス ユーザ名**1パラメータを選択して、 をクリックします。 [SAP Sybase ASE インスタンスユーザ名] ダイアログボックスが開きます。
	- d. 値を指定して、**[OK]** をクリックします。
	- e. リストの**[SAP Sybase ASE** インスタンス パスワード**]** パラメータを選択し、 をクリックします。 [SAP Sybase ASE パスワード] ダイアログボックスが開きます。
	- f. **[**値**]** をクリックし、**[**パスワード**]** フィールドに値を入力します。
	- g. **[**パスワードの確認**]** フィールドに同じパスワードを入力して、**[OK]** をクリックします。
	- h. **[**次へ**]** をクリックして **[**すべてのパラメータ**]** に進みます。
- 6. (オプション) **[**すべてのパラメータ**]** タブでは、パラメータのデフォルト値を変更できます。変更しない場 合は、**[**次へ**]** をクリックします。

パラメータのデフォルト値を変更するには、次の手順を実行します。

- a. [SAP Svbase ASE インスタンス名1パラメータを選択して<sup>20</sup>をクリックします。[インスタンスパラ] メータの編集] ウィンドウが開きます。
- b. リストでパラメータを選択して <mark>◇</mark> をクリックします。[パラメータの編集] ダイアログボックスが開きま す。**[**値**]** をクリックして値を指定し、**[OK]** をクリックします。

注**: [**すべてのパラメータ**]** タブでは、パラメータのデフォルト値を上書きできます。各パラメータ の値は、管理テンプレート レベルで指定できます。デフォルトでは、エキスパート パラメータと して定義されているパラメータは表示されません。エキスパート パラメータを表示するには、 **<u>● 「エキスパート</u> パラメータの表示1をクリックします。** 

注**:** 同じように、**[SAP Sybase ASE** エラー ログの頻度**]** パラメータも編集できます。

- c. **[**次へ**]** をクリックします。
- 7. (オプション) **[**構成オプション**]** タブで、割り当てを直ちに有効化しない場合は **[**割り当てオブジェクトの 有効化**]** チェック ボックスを外します。[割り当ておよび調整] ペインを使用して、後で割り当てを有 効化できます。
- <span id="page-15-0"></span>8. **[**完了**]** をクリックします。

### タスク7: OMi MP for SAP Sybase ASE デプロイメントの確認

管理対象ノードに OMi MP for SAP Sybase ASE がデプロイされているのを確認するには、次の手順を 実行します。

- 1. **[**アプリケーション**]** > **[**オペレーション管理**]** > **[View Explorer]** > **[**ビューの参照**]** をクリックします。
- 2. **[**ビューの参照**]** ペインでノードを右クリックし、**[**ツールを起動**]** をクリックします。[ツールの選択] ページ が開きます。
- <span id="page-15-1"></span>3. **[SAP Sybase ASE Management Pack** のデプロイメントの確認**]** ツールを選択し、**[**ツールの実行**]** をクリックします。

# タスク8: root 以外のエージェント ユーザ用のSAP Sybase ASE エ ラーログ監 視 の設 定

デフォルトで、root 以外のエージェント ユーザには、SAP Sybase ASE サーバのエラー ログファイルを読み 取る権限がありません。エラー ログファイルを監視できるように読み取り権限を設定するには、次の手順 を実行します。

1. 次のコマンドを実行して、監視する SAP Sybase ASE サーバアラート ログを特定します。

/var/opt/OV/bin/instrumentation/dbspicas -l

エラー ログファイル名が表示されます。

2. 非 root ユーザにエラー ログ監視に対する読み取り権限を付与するには、Sybase ユーザとして次の コマンドを実行します。

<span id="page-16-0"></span>chmod +r <Sybase-error-logfile>

### SAP Sybase ASE 環境の監視

管理テンプレートとアスペクトをデプロイした後、次のパースペクティブから SAP Sybase ASE CI のステータ スと状況を分析できます。

- <sup>l</sup> イベント [パースペクティブ](#page-16-1)
- [状況パースペクティブ](#page-17-0)
- <span id="page-16-1"></span>● [パフォーマンスパースペクティブ](#page-18-2)

#### イベント パースペクティブ

SAP Sybase ASE 検出アスペクトおよび SAP Sybase ASE 管理テンプレートをデプロイした後で、OMi MP for SAP Sybase ASE によって監視されている SAP Sybase ASE CI のイベントを表示できます。

SAP Sybase ASE CI のイベント パースペクティブを表示するには、次の手順を実行します。

- 1. [オペレーション管理] ペインを開きます。 **[**アプリケーション**]** > **[**オペレーション管理**]**
- 2. [オペレーション管理] ペインで **[Event Perspective]** タブをクリックします。[View Explorer] ペインが表 示されます。
- 3. [View Explorer] で **[**ビューの参照**]** タブを選択します。
- 4. ドロップダウン メニューから **SAPSybaseASE\_Deployment** ビューを選択します。または、**[**検索**]** タブ で SAP Sybase ASE サーバCI を検索できます。

OMi MP for SAP Sybase ASE によって監視されている SAP Sybase ASE Server CI のリストが表 示されます。

5. イベント パースペクティブを表示する SAP Sybase ASE CI を選択します。選択した SAP Sybase ASE CI のイベントのリストが[Event Browser] ペインに表示されます。

[Event Browser] でイベントを選択すると、[イベント詳細] ペインが開き、次の内容が表示されます。

■ 一般 - 重要度、ライフサイクル状態、優先度、関連 CI など、選択したイベントに関する詳細 情報が表示されます。

- 追加情報:選択したイベントの属性に関する詳細情報が表示されます。
- ソース情報: 選択したイベントのソースに関する情報の概要が表示されます。
- アクション: 選択したイベントで使用できるアクションのリストが表示されます。 使用できるアクション には、ユーザアクションと自動アクションの2 タイプがあります。
- 注釈: 選択したイベントにアタッチされている注釈が表示されます。
- カスタム属性: 管理者または担当ユーザが手動で設定し、選択したイベントに追加した属性の リストが表示されます。
- 関連イベント: イベント ブラウザで選択したイベントに関連するすべてのイベントが表示されます。
- 履歴: 選択したイベントの履歴が表示されます。
- 解決ヒント: イベントに関連付けられているノードとCI を特定する情報が表示されます。
- 説明: 関連イベントの処理に役立つ情報が表示されます。
- 転送: イベントの所有者に関する転送の詳細情報が表示されます。

### <span id="page-17-0"></span>状況パースペクティブ

SAP Sybase ASE 検出アスペクトおよび SAP Sybase ASE 管理テンプレートをデプロイした後で、OMi MP for SAP Sybase ASE によって監視されている SAP Sybase ASE CI の状況に関連するイベントを表 示できます。

SAP Sybase ASE CI の状況パースペクティブを表示するには、次の手順を実行します。

- 1. [オペレーション管理] ペインを開きます。 **[**アプリケーション**]** > **[**オペレーション管理**]**
- 2. [オペレーション管理] ペインで **[Health Perspective]** タブをクリックします。[View Explorer] ペインが表 示されます。
- 3. [View Explorer] で **[**ビューの参照**]** タブを選択します。
- 4. ドロップダウン メニューから **SAPSybaseASE\_Deployment** ビューを選択します。または、**[**検索**]** タブ で SAP Sybase ASE サーバCI を検索できます。

OMi MP for SAP Sybase ASE によって監視されている SAP Sybase ASE サーバCI のリストが表示 されます。

5. 状況パースペクティブを表示する SAP Sybase ASE CI を選択します。選択した SAP Sybase ASE CI の状況に関連するイベントのリストが[Event Browser] ペインに表示されます。

[Event Browser] ペインからイベントを選択すると、次のペインが表示されます。

- Health Top View: 選択したイベントのヘルストップ ビューが表示されます。
- Health Indicators [Health Top View] ペインで選択した CI に関連する主要業績評価指標 (KPI) および HI が表示されます。
- Actions: 選択したイベントで使用できるアクションのリストが表示されます。

#### <span id="page-18-2"></span>パフォーマンス パースペクティブ

パフォーマンスパースペクティブでは、既存のグラフ テンプレートからグラフを作成できます。また、選択した CI に必要なメトリックを選択して、カスタマイズされたグラフを作成することもできます。

グラフを使用して SAP Sybase ASE CI のパフォーマンスパースペクティブを表示するには、次の手順を実 行します。

- 1. [オペレーション管理] ペインを開きます。 **[**アプリケーション**]** > **[**オペレーション管理**]**
- 2. [オペレーション管理] ウィンドウで、**[Performance Perspective]** タブをクリックします。[View Explorer] ペインが表示されます。
- 3. **[**ビューの参照**]** タブで **SAPSybaseASE\_Deployment** ビューを選択します。または、**[**検索**]** タブで SAP Sybase ASE サーバCI を検索できます。

パフォーマンスペインに、**SAPSybaseASE\_Deployment** で使用できるデフォルトのグラフが表示さ れます。

4. **[**グラフ**]** タブから作成するグラフをクリックし、 **[**グラフの作成**]** をクリックします。右ペインに選択した グラフが表示されます。

注**:** イベントの管理、状況パースペクティブ、パフォーマンスパースペクティブの詳細は、『Operations Manager i コンセプト ・ガイド 』を参照してください。

## <span id="page-18-0"></span>OMi コンソールでの作業の開始

この項では、OMi MP for SAP Sybase ASE を使用した SAP Sybase ASE サーバの監視に必要なタスク について説明します。また、イベント パースペクティブ、状況 パースペクティブ、パフォーマンス パースペクティ ブを使用して、SAP Sybase ASE 構成アイテム(CI) のステータスと状況を分析することもできます。

### <span id="page-18-1"></span>タスク1: OMi コンソールへのノードの追加

注**:** 監視対象のSAP Sybase ASE サーバがすでに Smart Plug-in (SPI) for Sybase Databases で 監視されている場合は、まず、SAP Sybase ASE サーバをホストしている管理対象ノードから SPI アーティファクト とデータ ソースを削除します。

注**:** ランタイムサービスモデル(RTSM) にノードがすでに存在する場合、このステップをスキップしてタ スク 2 に進むことができます。

監視を始める前に、次の手順を実行し、OMi コンソールにノードを追加する必要があります。

1. [管理] から [モニタ対象ノード] マネージャを開きます。

#### **[**管理**] > [**セットアップと保守**] > [**モニタ対象ノード**]**

- 2. **[**ノード ビュー**]** ペインで **[**事前定義済みのノード フィルタ**]** > **[**モニタ対象ノード**]** をクリックし、 をク リックしてから、**[Computer]** > **[Windows]** または **[UNIX]** をクリックします。[モニタ対象ノードの新規 作成] ダイアログボックスが開きます。
- 3. ノードの[プライマリ DNS 名]、[IP アドレス]、[オペレーティングシステム]、[プロセッサアーキテクチャ]、 およびノードの説明を指定します。リストにない IP アドレスを含めたい場合は、新しい IP アドレスを 追加できます。
	- a. [IP アドレス] ツールバーで <mark>\*</mark> をクリックします。 [新しい IP アドレスの作成] ダイアログボックスが開 きます。
	- b. **IP** アドレスとルーティング ドメインを入力します。
	- c. IP アドレスがDHCP サーバによって割り当てられている場合は、**[DHCP]** チェックボックスをクリッ クします。
	- d. **[OK]** をクリックします。
- 4. **[OK]** をクリックします。

新規に作成されたノードがCI インスタンスとして RTSM に保存されます。

<span id="page-19-0"></span>注**:** Operations Agent が稼働するノードは、HP OMi サーバに対して有効にしてから、証明書を付 与する必要があります。

### タスク2: エンリッチメント ルールの有効化

エンリッチメント ルールを有効にするには、以下の手順を実行します。

1. [エンリッチメント マネージャ] を開きます。

**[**管理**]** > **[RTSM** 管理**]** > **[**モデリング**]** > **[**エンリッチメント マネージャ**]** をクリックします。

- 2. [エンリッチメント ルール] ペインで、リストから **[SoftwareElementDisplayLabelForNewHost]** を選択 します。
- 3. 右クリックして **[**プロパティ**]** を選択します。[エンリッチメント ルールのプロパティ] ウィンドウが開きます。
- 4. **[**次へ**]** をクリックします。
- 5. **[**ルールを有効にする**]** を選択します。
- 6. **[**完了**]** をクリックします。
- <span id="page-20-0"></span>7. [エンリッチメント ルール| ペインで、■をクリックして変更を保存します。

### タスク3: SAP Sybase ASE 検 出 アスペクト のデプロイ

注**:** SAP Sybase ASE CI が既に検出されている場合、このステップをスキップしてタスク 4 に進むこと ができます。

SAP Sybase ASE 検出アスペクトにより、環境内のSAP Sybase ASE Server インスタンスを検出できま す。追加した管理対象ノード上のSAP Sybase ASE CI とSAP Sybase Replication Server CI の両方 を検出するには、SAP Sybase ASE 検出アスペクトを Computer CI にデプロイする必要があります。

SAP Sybase ASE 検出アスペクトのデプロイメントにより、次のCI タイプ (CIT) の構成アイテム(CI) が検 出されます。

- <sup>l</sup> Sybase (SAP Sybase ASE サーバとSAP Sybase Replication Server の両方が同じ CI で検出され ます)
- Computer

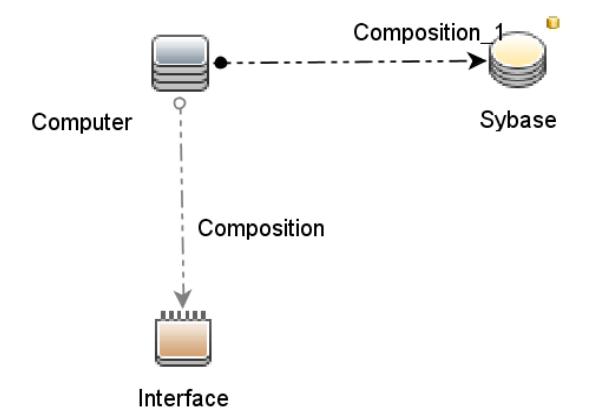

SAP Sybase ASE 検出アスペクトをデプロイするには、次の手順を実行します。

1. [管理テンプレートおよびアスペクト] ペインを開きます。

#### **[**管理**] > [**監視**] > [**管理テンプレートおよびアスペクト**]**

2. [構成フォルダ] ペインで、次を選択します。

#### **[**構成フォルダ**]** > **[**データベース管理**]** > **[SAP Sybase ASE]** > **[**アスペクト**]**

- 3. 次のいずれかの方法で、アスペクトの割り当てとデプロイを行います。[管理テンプレートおよびアスペ クト] ペインで、次を選択します。
	- **[SAP Sybase ASE 検出]アスペクトを選択し、<sup>※</sup>をクリックします。**
	- **[SAP Sybase ASE 検出]アスペクトを右クリックし、[項目の割り当てとデプロイ]をクリックしま** す。

[割り当てとデプロイ] ウィザードが開きます。

- 4. **[**構成アイテム**]** タブで、必要な管理対象ノード CI を選択し、**[**次へ**]** をクリックします。
- 5. (オプション) **[**必要なパラメータ**]** タブで **[**次へ**]** をクリックします。

注**:** SAP Sybase ASE 検出アスペクトには必須パラメータはありません。次の内容の通知が表 示されます。「この割り当てには編集が必要なパラメータはありません。」

6. (オプション) **[**パラメータ サマリ**]** タブで **[**次へ**]** をクリックします。

注**:** SAP Sybase ASE 検出アスペクトにはパラメータはありません。次の内容の通知が表示さ れます。「この割り当てに使用できるパラメータはありません。」

- 7. (オプション) 割り当てを直ちに有効化しない場合は、**[**割り当ての有効化**]** チェック ボックスを外しま す。[割り当ておよび調整] ペインを使用して、後で割り当てを有効化できます。
- 8. **[**完了**]** をクリックします。

注**:** SAP Sybase ASE アスペクトがデプロイされると、次のメッセージが表示されます。「割り当ておよ びデプロイメント ジョブを作成しました」デプロイメント ジョブのステータスを確認するには、**[**管理**]** > **[**監視**]** > **[**デプロイメント ジョブ**]** を選択します。

### <span id="page-21-0"></span>タスク4: 検出の確認

SAP Sybase ASE 検出アスペクトをデプロイした後、[View Explorer] に CI が表示されていることを確認 できます。

検出された CI を表示するには、次の手順を実行します。

- 1. **[**ワークスペース**]** > **[**操作コンソール**]** > **[Event Perspective]** をクリックします。
- 2. **[**ビューの参照**]** タブで **SAPSybaseASE\_Deployment** ビューを選択します。以下の図が表示されま す。

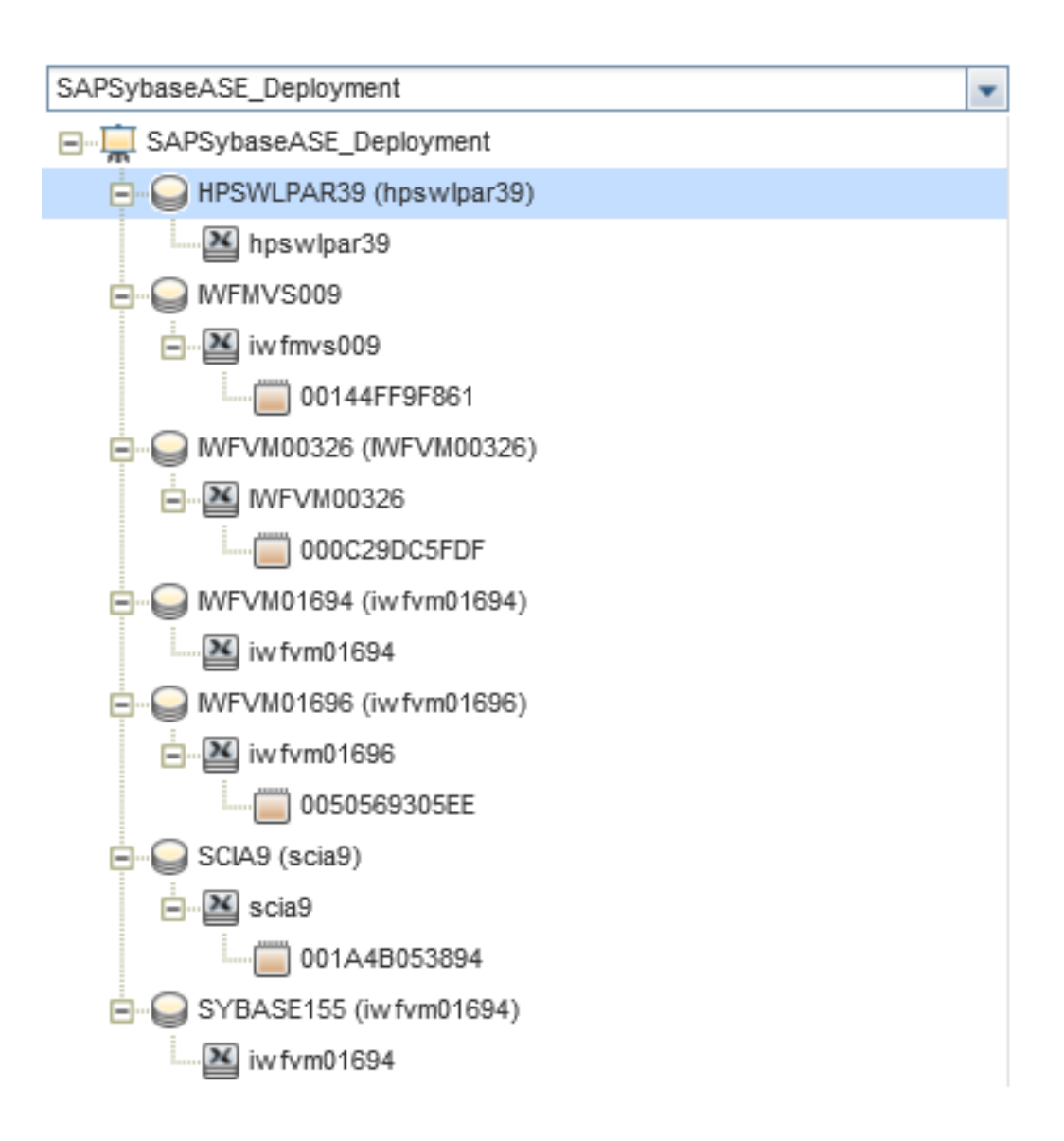

# <span id="page-22-0"></span>タスク5: root 以外のユーザが実行する HP Operations Agent 向け にOMi MP for SAP Sybase ASE を設定する方法

root 以外のユーザで Operations Agent を実行する UNIX ノードでは、上記のタスクに加えて、次のタスク を実行する必要があります。

SAP Sybase ASE 検出アスペクトをデプロイした後に、次の手順を実行します。

1. root ユーザとして /var/opt/OV/bin/instrumentation で次のスクリプトを実行します。

# dbspisyb perl dbspisyb root.pl

/var/opt/OV/conf/dbspisyb.su が作成されます。

2. root ユーザで dbspisyb.su ファイルを開き、次の行のコメントを解除するか、次の形式で新しい行

を追加します。<ユーザ>:<コマンド>

root:<SYBINSTPATH>/startserver -f <SYBINSTPATH>/RUN\_<SVRNAME>

<span id="page-23-0"></span>ここで、<SYBINSTPATH> は SAP Sybase ASE のインストールパスです。

# タスク6: SAP Sybase ASE 管理テンプレート またはアスペクトのデプ ロイ

**Monitoring Automation for Composite Applications** ライセンスを使用している場合、管理テンプ レートまたはアスペクトを SAP Sybase ASE CI にデプロイできます。管理テンプレートのデプロイの詳細 は、「タスク 6a:SAP Sybase ASE [管理テンプレートの特定とデプロイ」](#page-23-1)を、アスペクトのデプロイの詳細は、 「タスク 6b:SAP Sybase ASE [アスペクトのデプロイ」](#page-24-0)を参照してください。

**Monitoring Automation for Server** ライセンスを使用している場合、アスペクトをデプロイできます。アス ペクトのデプロイの詳細は、「タスク 6b:SAP Sybase ASE [アスペクトのデプロイ」を](#page-24-0)参照してください。

#### 必要なユーザ権限

SAP Sybase ASE サーバを監視するには、資格情報を持つユーザに次の権限を付与します。システム 管理者 (sa)

### <span id="page-23-1"></span>タスク 6a: SAP Sybase ASE 管理テンプレートの特定とデプロイ

SAP Sybase ASE 管理テンプレートをデプロイする前に、次の推奨事項に従って、それぞれの環境に適 した SAP Sybase ASE 管理テンプレートを特定する必要があります。

- <sup>l</sup> SAP Sybase ASE サーバで主要なパフォーマンスと可用性に関するメトリックを監視する場合は、[基](#page-33-0) 本 SAP Sybase ASE [管理テンプレート](#page-33-0)をデプロイします。
- 主要なパフォーマンスと可用性とともに、ネットワーク パケット や並列処理などの詳細機能を監視する 場合は、詳細 SAP Sybase ASE [管理テンプレート](#page-42-0)をデプロイします。

SAP Sybase ASE 管理テンプレートを SAP Sybase ASE CI にデプロイするには、次の手順を実行しま す。

1. 次の手順で [管理テンプレートおよびアスペクト] ペインを開きます。

#### **[**管理**] > [**監視**] > [**管理テンプレートおよびアスペクト**]**

2. [構成フォルダ] ペインで、次を選択します。

#### **[**構成フォルダ**]** > **[**データベース管理**]** > **[SAP Sybase ASE]** > **[**管理テンプレート**]**

3. [SAP Sybase ASE 管理テンプレート] フォルダでデプロイする管理テンプレートをクリックし、 **[**項 目の割り当てとデプロイ**]** を選択します。[割り当てとデプロイ] ウィザードが開きます。

- 4. **[**構成アイテム**]** タブで管理テンプレートを割り当てる CI を選択し、**[**次へ**]** をクリックします。
- 5. **[**必要なパラメータ**]** タブで、必要なパラメータの詳細を入力するには、次の手順を実行します。
	- a. リストの [SAP Sybase ASE インスタンス ユーザ名 ] パラメータを選択して、 <mark>ダ</mark>をクリックします。 [SAP Sybase ASE インスタンスユーザ名] ダイアログボックスが開きます。
	- b. **[**値**]** をクリックし、ユーザ名を入力します。**[OK]** をクリックします。
	- c. **[SAP Sybase ASE インスタンス パスワード]** パラメータを選択し、 をクリックします。 [SAP Sybase ASE インスタンス パスワード] ダイアログ ボックスが開きます。
	- d. **[**値**]** をクリックし、**[**パスワード**]** フィールドに値を入力します。
	- e. **[**パスワードの確認**]** フィールドに同じパスワードを入力して、**[OK]** をクリックします。
	- f. **[**次へ**]** をクリックして **[**パラメータ サマリ**]** に進みます。
- 6. (オプション) **[**パラメータ サマリ**]** タブでは、パラメータのデフォルト値を変更できます。パラメータのデフォ ルト値を変更するには、次の手順を実行します。
	- a. リストの[SAP Sybase ASE インスタンス名]パラメータを選択して<sup>20</sup>をクリックします。「インスタ ンスパラメータの編集] ウィンドウが開きます。
	- b. リストでパラメータを選択して をクリックします。[パラメータの編集] ダイアログボックスが開きま す。**[**値**]** をクリックして値を指定し、**[OK]** をクリックします。

注**: [**パラメータ サマリ**]** タブでは、パラメータのデフォルト値を上書きできます。各パラメータの 値は、管理テンプレート レベルで指定できます。デフォルトでは、エキスパート パラメータとし て定義されているパラメータは表示されません。エキスパート パラメータを表示するには、

**<u>● 「エキスパート パラメータの表示1をクリックします。</u>** 

注**:** 同じように、**[SAP Sybase ASE** エラー ログの頻度**]** パラメータも編集できます。

- c. **[**次へ**]** をクリックします。
- 7. (オプション) **[**構成オプション**]** タブで、割り当てを直ちに有効化しない場合は **[**割り当ての有効化**]** チェック ボックスを外します。[割り当ておよび調整] ペインを使用して、後で割り当てを有効化できま す。
- <span id="page-24-0"></span>8. **[**完了**]** をクリックします。

### タスク 6b: SAP Sybase ASE アスペクトのデプロイ

SAP Sybase ASE アスペクトを SAP Sybase ASE CI にデプロイするには、次の手順を実行します。

1. 次の手順で [管理テンプレートおよびアスペクト] ペインを開きます。

#### **[**管理**] > [**監視**] > [**管理テンプレートおよびアスペクト**]**

2. [構成フォルダ] ペインで、次を選択します。

**[**構成フォルダ**]** > **[**データベース管理**]** > **[SAP Sybase ASE]** > **[**アスペクト**]**

3. **[**管理テンプレートおよびアスペクト**]** フォルダでデプロイするアスペクトを選択し、 **[**項目の割り当て とデプロイ**]** をクリックします。

または、デプロイする SAP Sybase ASE アスペクトを右クリックし、**[**項目の割り当てとデプロイ**]** をクリッ クして [割り当てとデプロイ] ウィザードを開きます。

4. **[**構成アイテム**]** タブでアスペクトをデプロイする **Sybase** CI を選択し、**[**次へ**]** をクリックします。

注**:** アスペクトをノード CI にデプロイする場合は、**[**タイプ ノードの **CI** も表示する**]** チェック ボック スを選択します。

- 5. **[**必要なパラメータ**]** タブで、次の手順を実行して必須パラメータを指定する必要があります。
	- a. リストの**[SAP Sybase ASE** インスタンス名**]** パラメータを選択して、 をクリックします。[SAP Sybase ASE インスタンス名] ダイアログボックスが開きます。
	- b. 値を指定して、**[OK]** をクリックします。
	- c. リストの **[SAP Sybase ASE インスタンス ユーザ名**1パラメータを選択して、 をクリックします。 [SAP Sybase ASE インスタンスユーザ名] ダイアログボックスが開きます。
	- d. 値を指定して、**[OK]** をクリックします。
	- e. リストの**[SAP Sybase ASE** インスタンス パスワード**]** パラメータを選択し、 をクリックします。 [SAP Sybase ASE パスワード] ダイアログボックスが開きます。
	- f. **[**値**]** をクリックし、**[**パスワード**]** フィールドに値を入力します。
	- g. **[**パスワードの確認**]** フィールドに同じパスワードを入力して、**[OK]** をクリックします。
	- h. **[**次へ**]** をクリックして **[**パラメータ サマリ**]** に進みます。
- 6. (オプション) **[**パラメータ サマリ**]** タブでは、パラメータのデフォルト値を変更できます。変更しない場合 は、**[**次へ**]** をクリックします。

パラメータのデフォルト値を変更するには、次の手順を実行します。

- a. [SAP Svbase ASE インスタンス名1パラメータを選択して<sup>20</sup>をクリックします。[インスタンスパラ メータの編集] ウィンドウが開きます。
- b. リストでパラメータを選択して をクリックします。[パラメータの編集] ダイアログボックスが開きま す。**[**値**]** をクリックして値を指定し、**[OK]** をクリックします。

注**: [**パラメータ サマリ**]** タブでは、パラメータのデフォルト値を上書きできます。各パラメータの 値は、管理テンプレート レベルで指定できます。デフォルトでは、エキスパート パラメータとし て定義されているパラメータは表示されません。エキスパート パラメータを表示するには、 **[**エキスパート パラメータの表示**]** をクリックします。

注**:** 同じように、**[SAP Sybase ASE** エラー ログの頻度**]** パラメータも編集できます。

- c. **[**次へ**]** をクリックします。
- 7. (オプション) **[**構成オプション**]** タブで、割り当てを直ちに有効化しない場合は **[**割り当ての有効化**]** チェック ボックスを外します。[割り当ておよび調整] ペインを使用して、後で割り当てを有効化できま す。
- <span id="page-26-0"></span>8. **[**完了**]** をクリックします。

### タスク 7: OMi MP for SAP Sybase ASE デプロイメント の確 認

管理対象ノードに OMi MP for SAP Sybase ASE がデプロイされているのを確認するには、次の手順を 実行します。

- 1. **[**ワークスペース**]** > **[**操作コンソール**]** > **[Event Perspective]** > **[View Explorer]** > **[**ビューの参照**]** をク リックします。
- 2. **[**ビューの参照**]** ペインでノードを右クリックし、**[**ツールを起動**]** をクリックします。[ツールの選択] ページ が開きます。
- <span id="page-26-1"></span>3. **[SAP Sybase ASE Management Pack** のデプロイメントの確認**]** ツールを選択し、**[**ツールの実行**]** をクリックします。

# タスク8: root 以外のエージェント ユーザ用のSAP Sybase ASE エ ラーログ監視の設定

デフォルトで、root 以外のエージェント ユーザには、SAP Sybase ASE サーバのエラー ログファイルを読み 取る権限がありません。エラーログファイルを監視できるように読み取り権限を設定するには、次の手順 を実行します。

1. 次のコマンドを実行して、監視する SAP Sybase ASE サーバアラート ログを特定します。

/var/opt/OV/bin/instrumentation/dbspicas -l

エラー ログファイル名が表示されます。

2. 非 root ユーザにエラー ログ監視に対する読み取り権限を付与するには、Sybase ユーザとして次の コマンドを実行します。

<span id="page-27-0"></span>chmod +r <Sybase-error-logfile>

### SAP Sybase ASE 環境の監視

管理テンプレートとアスペクトをデプロイした後、次のパースペクティブから SAP Sybase ASE CI のステータ スと状況を分析できます。

- <sup>l</sup> イベント [パースペクティブ](#page-27-1)
- [状況パースペクティブ](#page-28-0)
- <span id="page-27-1"></span>● [パフォーマンスパースペクティブ](#page-29-0)

#### イベント パースペクティブ

SAP Sybase ASE 検出アスペクトおよび SAP Sybase ASE 管理テンプレートをデプロイした後で、OMi MP for SAP Sybase ASE によって監視されている SAP Sybase ASE CI のイベントを表示できます。

SAP Sybase ASE CI のイベント パースペクティブを表示するには、次の手順を実行します。

1. [操作コンソール] ウィンドウを開きます。

**[**ワークスペース**]** > **[**操作コンソール**]** > **[Event Perspective]** をクリックします。

[View Explorer] ペインが表示されます。

- 2. [View Explorer] で **[**ビューの参照**]** タブを選択します。
- 3. ドロップダウン メニューから **SAPSybaseASE\_Deployment** ビューを選択します。または、**[**検索**]** タブ で SAP Sybase ASE サーバCI を検索できます。

OMi MP for SAP Sybase ASE によって監視されている SAP Sybase ASE Server CI のリストが表 示されます。

4. イベント パースペクティブを表示する SAP Sybase ASE CI を選択します。選択した SAP Sybase ASE CI のイベントのリストが[Event Browser] ペインに表示されます。

[Event Browser] 内でイベントをクリックし、右クリックします。**[**表示**] > [**イベント詳細**]** を選択します。 [イベント詳細] ペインが開き、次の内容が表示されます。

■ 一般 - 重要度、ライフサイクル状態、優先度、関連 CI など、選択したイベントに関する詳細 情報が表示されます。

- 追加情報:選択したイベントの属性に関する詳細情報が表示されます。
- ソース情報: 選択したイベントのソースに関する情報の概要が表示されます。
- アクション: 選択したイベントで使用できるアクションのリストが表示されます。 使用できるアクション には、ユーザアクションと自動アクションの2 タイプがあります。
- 注釈: 選択したイベントにアタッチされている注釈が表示されます。
- カスタム属性: 管理者または担当ユーザが手動で設定し、選択したイベントに追加した属性の リストが表示されます。
- 関連イベント: イベント ブラウザで選択したイベントに関連するすべてのイベントが表示されます。
- 履歴: 選択したイベントの履歴が表示されます。
- 解決ヒント: イベントに関連付けられているノードとCI を特定する情報が表示されます。
- 説明: 関連イベントの処理に役立つ情報が表示されます。
- 転送: イベントの所有者に関する転送の詳細情報が表示されます。

#### <span id="page-28-0"></span>状況パースペクティブ

SAP Sybase ASE 検出アスペクトおよび SAP Sybase ASE 管理テンプレートをデプロイした後で、OMi MP for SAP Sybase ASE によって監視されている SAP Sybase ASE CI のイベントを表示できます。

SAP Sybase ASE CI の状況パースペクティブを表示するには、次の手順を実行します。

1. [操作コンソール] ウィンドウを開きます。

**[**ワークスペース**]** > **[**操作コンソール**]** > **[Health Perspective]** をクリックします。

[View Explorer] ペインが表示されます。

- 2. [View Explorer] で **[**ビューの参照**]** タブを選択します。
- 3. ドロップダウン メニューから **SAPSybaseASE\_Deployment** ビューを選択します。または、**[**検索**]** タブ で SAP Sybase ASE サーバCI を検索できます。

OMi MP for SAP Sybase ASE によって監視されている SAP Sybase ASE Server CI のリストが表 示されます。

4. 状況パースペクティブを表示する SAP Sybase ASE CI を選択します。選択した SAP Sybase ASE CI の状況に関連するイベントのリストが[Event Browser] ペインに表示されます。

[Event Browser] ペインからイベントを選択すると、次のペインが表示されます。

- Health Top View: 選択したイベントのヘルストップ ビューが表示されます。
- Health Indicators: [Health Top View] ペインで選 択した CI に関連する主要 業績評価 指標

(KPI) および HI が表示されます。

■ Actions: 選択したイベントで使用できるアクションのリストが表示されます。

#### <span id="page-29-0"></span>パフォーマンス パースペクティブ

パフォーマンス パースペクティブでは、既存のグラフ テンプレートからグラフを作成できます。また、選択した CI に必要なメトリックを選択して、カスタマイズされたグラフを作成することもできます。

グラフを使用して SAP Sybase ASE CI のパフォーマンスパースペクティブを表示するには、次の手順を実 行します。

1. [操作コンソール] ウィンドウを開きます。

**[**ワークスペース**]** > **[**操作コンソール**]** > **[Performance Perspective]** をクリックします。

[View Explorer] ペインが表示されます。

- 2. **[**ビューの参照**]** タブで **SAPSybaseASE\_Deployment** ビューを選択します。または、**[**検索**]** タブで SAP Sybase ASE サーバCI を検索できます。
- 3. パフォーマンスペインに、**SAPSybaseASE\_Deployment** で使用できるデフォルトのグラフが表示さ れます。
- 4. **[**グラフ**]** タブから作成するグラフをクリックし、 **[**グラフの作成**]** をクリックします。右ペインに選択した グラフが表示されます。

注**:** イベントの管理、状況パースペクティブ、パフォーマンスパースペクティブの詳細は、『Operations Manager i コンセプト ・ガイド 』を参照してください。

# <span id="page-30-0"></span>第3章: コンポーネント

OMi MP for SAP Sybase ASE には、環境内にある SAP Sybase ASE サーバの監視を目的にした以下 のコンポーネントが含まれます。

- SAP Sybase ASE [管理テンプレート](#page-30-1)
- **SAP Sybase ASE [アスペクト](#page-50-0)**
- <sup>l</sup> [パラメータ](#page-75-0)
- **。 [構成アイテム](#page-77-1)(CI) とCI タイプ (CIT)**
- <sup>l</sup> [ランタイムサービスモデル](#page-78-0)(RTSM) のビュー
- **・[状況インジケータ](#page-79-0) (HI)**
- <sup>l</sup> イベント タイプ [インジケータ](#page-81-0) (ETI)
- <sup>l</sup> [ツール](#page-85-0)
- <span id="page-30-1"></span>• グラフ [テンプレート](#page-90-0)

# SAP Sybase ASE 管理テンプレート

管理テンプレートは、重要性と環境の種類に応じた SAP Sybase ASE サーバの監視を可能にするいく つかのアスペクトで構成されます。デフォルトでは、OMi MP for SAP Sybase ASE は標準設定のSAP Sybase ASE 管理テンプレートで構成されています。デフォルト パラメータで管理テンプレートをそのままデ プロイしたり、要件に応じて管理テンプレートをカスタマイズしたりできます。また、SAP Sybase ASE アス ペクトを使用して監視要件に合った管理テンプレートを作成することも可能です。

### <span id="page-30-2"></span>概要

OMi MP for SAP Sybase ASE は、以下の管理テンプレートで構成されます。

- 基本 SAP Sybase ASE [管理テンプレート](#page-33-0)
- 詳細 SAP Sybase ASE [管理テンプレート](#page-42-0)

#### **SAP Sybase ASE** 管理テンプレートへのアクセス方法

1. [管理テンプレートおよびアスペクト] ペインを開きます。

BSM では、**[**管理**]** > **[**オペレーション管理**]** > **[**モニタリング**]** > **[**管理テンプレートおよびアスペクト**]** をク リックします。

OMi では、**[**管理**]** > **[**監視**]** > **[**管理テンプレートおよびアスペクト**]** をクリックします。

2. [構成フォルダ] ペインで、**[**構成フォルダ**]** > **[**データベース管理**]** > **[SAP Sybase ASE]** > **[**管理テンプ レート**]** をクリックします。

### <span id="page-31-0"></span>タスク

#### **SAP Sybase ASE** 管理テンプレートを **CI** にデプロイする方法

SAP Sybase ASE 管理テンプレートのデプロイの詳細は、BSM の場合は「タスク 6: SAP [Sybase](#page-12-0) ASE [管理テンプレートまたはアスペクトのデプロイ」、](#page-12-0)OMi の場合は「タスク 6: SAP Sybase ASE [管理テンプ](#page-23-0) [レートまたはアスペクトのデプロイ」](#page-23-0)を参照してください。

SAP Sybase ASE 管理テンプレートまたは SAP Sybase ASE アスペクトを CI に自動的に割り当てる方 法

SAP Sybase ASE 管理テンプレートまたは SAP Sybase ASE アスペクトを自動的に割り当てるには、必 要な権限を指定する必要があります。自動的に割り当てるには、以下の手順を実行します。

1. [自動割り当てルール] ペインを開くには、次を選択します。

BSM では、**[**管理**] > [**オペレーション管理**] > [**モニタリング**] > [**自動割り当てルール**]** をクリックします。

OMi では、**[**管理**] > [**監視**] > [**自動割り当てルール**]** をクリックします。

自動割り当てルールには、上部に [自動割り当てルール] ペイン、下部に [パラメータ] ペインがありま す。

- 2. [自動割り当てルール] ペインで  $\overline{\Phi}$  をクリックし、適切なオプションを選択します。[自動割り当てルー ルの作成] ウィザードが開きます。
- 3. **[**ターゲット ビューの選択**]** タブで、自動割り当てルールを作成するビューを選択し、**[**次へ**]** をクリックし ます。
- 4. **[**割り当てる項目の選択**]** タブで、すべてのCI に自動割り当てする管理テンプレートまたはアスペクト をクリックし、**[**次へ**]** をクリックします。
- 5. **[**必要なパラメータ**]** タブで、次の手順を実行して必須パラメータを指定する必要があります。
	- a. リストの**[SAP Sybase ASE** インスタンス名**]** パラメータを選択して、 をクリックします。[SAP Sybase ASE インスタンス名] ダイアログボックスが開きます。
	- b. 値を指定して、**[OK]** をクリックします。
	- c. リストの [SAP Sybase ASE インスタンス ユーザ名 ] パラメータを選択して、 △ をクリックします。 [SAP Sybase ASE インスタンスユーザ名] ダイアログボックスが開きます。
	- d. 値を指定して、**[OK]** をクリックします。
- e. リストの **[SAP Sybase ASE インスタンス パスワード**1パラメータを選択し、 *●* をクリックします。 [SAP Sybase ASE パスワード] ダイアログボックスが開きます。
- f. **[**値**]** をクリックし、**[**パスワード**]** フィールドに値を入力します。
- g. **[**パスワードの確認**]** フィールドに同じパスワードを入力して、**[OK]** をクリックします。
- h. **[**次へ**]** をクリックします。
- 6. **[**すべてのパラメータ**]** タブ (BSM) および **[**パラメータ サマリ**]** タブ (OMi) では、パラメータのデフォルト値を 変更できます。パラメータのデフォルト値を変更するには、次の手順を実行します。
	- a. [SAP Sybase ASE インスタンス名]パラメータを選択して<sup>2</sup>をクリックします。[インスタンスパラ メータの編集] ダイアログボックスが開きます。
		- i. リストでパラメータを選択して<sup>0</sup>をクリックします。[パラメータの編集] ダイアログボックスが 開きます。**[**値**]** をクリックして値を指定し、**[OK]** をクリックします。

注**: [**すべてのパラメータ**]**/**[**パラメータ サマリ**]** タブでは、パラメータのデフォルト値を上書 きできます。各パラメータの値は、管理テンプレート レベルで指定できます。デフォルト では、エキスパート パラメータとして定義されているパラメータは表示されません。エキ スパート パラメータを表示するには、 **[**エキスパート パラメータの表示**]** をクリックしま す。

- b. **[**次へ**]** をクリックします。
- 7. (オプション) **[**構成オプション**]** タブで、割り当てを直ちに有効化しない場合は **[**自動割り当てルール のアクティブ化**]** チェックボックスを外します。[割り当ておよび調整] ペインを使用して、後で割り当て を有効化できます。
- 8. **[**完了**]** をクリックします。

割り当てルールが、自動割り当てルールのリストに追加されます。

次のいずれかの条件を満たすと、OMi に送信するイベントがトリガされます。

- デプロイメント ジョブが失敗する。
- <sup>l</sup> 自動割り当てが失敗する。
- <sup>l</sup> 自動割り当てが成功する。この動作は、[インフラストラクチャ設定] で指定できます。

#### 自動割り当てルールの作成の確認方法

自動割り当てルールによって割り当てが問題なく作成されたかどうかを確認するには、次の手順を実行 します。

1. 次の手順で [割り当ておよび調整] ペインを開きます。

BSM では、**[**管理**] > [**オペレーション管理**] > [**モニタリング**] > [**割り当ておよび調整**]** をクリックします。

OMi では、 **[**管理**] > [**監視**] > [**割り当ておよび調整**]** をクリックします。

- 2. **[**ビューの参照**]** タブで、自動割り当てルールの作成に使用したビューを選択します。
- 3. ビューを展開し、割り当て項目のルート CI タイプを示すノードを選択します。右のペインの上に割り 当てが一覧表示されます。自動割り当てルールによって作成された割り当てには、[割り当て実行 者] 列に [AutoAssignment] の値が表示されます。

割り当ては、次のオプションで調整できます。

- [自動割り当てルール] ペインでは、自動割り当てルールがトリガするすべての割り当てのパラメータ値 を調整できます。
- <sup>l</sup> [割り当ておよび調整] ペインでは、各割り当ての再デプロイ、削除、有効化または無効化を実行で きます。

#### **SAP Sybase ASE** 管理テンプレートのインベントリ レポートを表示する方法

インベントリ レポートには、サーバ上で利用可能な管理テンプレート、アスペクト、ポリシー テンプレートが 表示されます。SAP Sybase ASE 管理テンプレートのインベントリレポートを表示するには、次の手順を 実行します。

- 1. レポートを作成する管理テンプレートを選択します。
- 2. [管理テンプレートおよびアスペクト] ペインの **[**割り当てレポートの生成**]** をクリックします。

事前設定されている割り当てレポートが表示されます。

[割り当ておよび調整] ペインでは、他のタイプのレポートも表示できます。

注**:** リストには、選択したビュー内にあるルート CIT を持つ管理テンプレートのみが表示されます。ま たは、アスペクトが自動割り当ての場合は、互換性のあるアスペクトのみが表示されます。

<span id="page-33-0"></span>デフォルトでは、管理テンプレートまたはアスペクトの最新バージョンが選択されます。別のバージョン を選択する場合は、[バージョン] 列で選択してください。

### 基本 SAP Sybase ASE 管理テンプレート

基本 SAP Sybase ASE 管理テンプレートは、環境内のSAP Sybase ASE サーバの基本機能を監視 するのに使用します。基本 SAP Sybase ASE 管理テンプレートには、SAP Sybase ASE 環境の可用性 とパフォーマンスを監視する基本機能がほとんど含まれています。

SAP Sybase ASE がある環境で、SAP Sybase ASE サーバの可用性をチェックし、可用性、ディスク使 用率、メモリ、パフォーマンスなどのSAP Sybase ASE の基本機能を監視し、さらに CPU、メモリ、および ディスクなどのインフラストラクチャ領域も監視するとします。このようなシナリオの場合、基本 SAP

Sybase ASE をすべてのSAP Sybase ASE サーバCI 上にデプロイできます。基本 SAP Sybase ASE 管 理テンプレートは、これらの機能を監視する特定のアスペクトで構成されます。

### 基本 **SAP Sybase ASE** 管理テンプレートへのアクセス方法

1. [管理テンプレートおよびアスペクト] ペインを開きます。

BSM では、**[**管理**]** > **[**オペレーション管理**]** > **[**モニタリング**]** > **[**管理テンプレートおよびアスペクト**]** をク リックします。

OMi では、**[**管理**]** > **[**監視**]** > **[**管理テンプレートおよびアスペクト**]** をクリックします。

- 2. [構成フォルダ] ペインで、**[**構成フォルダ**]** > **[**データベース管理**]** > **[SAP Sybase ASE]** > **[**管理テンプ レート**]** をクリックします。
- 3. [管理テンプレートおよびアスペクト] ペインで、**[**基本 **SAP Sybase ASE** 管理テンプレート**]** をクリック します。

### <span id="page-34-0"></span>ユーザインターフェイスの参照情報

管理テンプレート - 一般

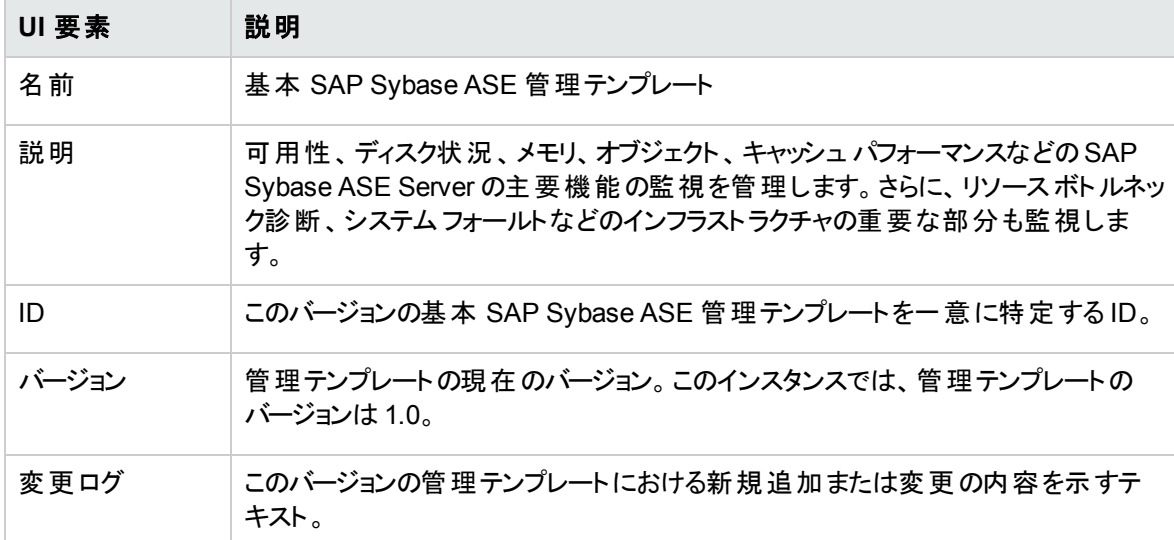

管理テンプレート - トポロジ ビュー

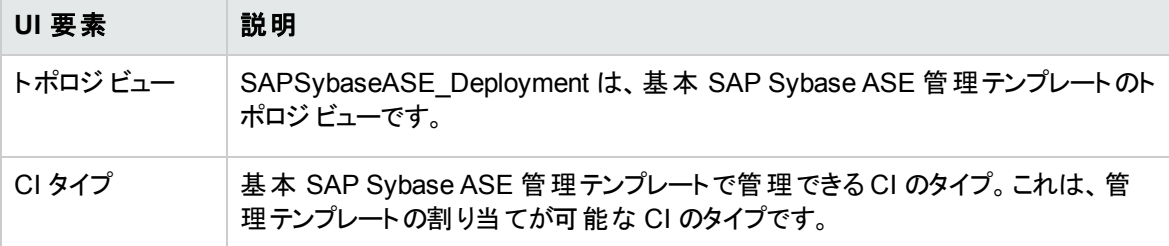

### <span id="page-35-0"></span>基本管理テンプレート - アスペクト

基本 SAP Sybase ASE 管理テンプレートには、以下のアスペクトが含まれます。

- <sup>l</sup> **SAP Sybase ASE** アスペクト
	- SAP Sybase ASE [アプリケーション](#page-53-1) パフォーマンス
	- SAP [Sybase](#page-54-1) ASE 可用性
	- SAP [Sybase](#page-56-1) ASE ベース
	- SAP Sybase ASE キャッシュ パフォーマンス
	- SAP [Sybase](#page-59-1) ASE CPU 使用率
	- SAP Sybase ASE [データベース領域使用率](#page-60-1)
	- SAP [Sybase](#page-62-2) ASE 検出
	- SAP Sybase ASE [ディスク状況](#page-62-3)
	- SAP Sybase ASE インデックス パフォーマンス
	- SAP Sybase ASE ロック [パフォーマンス](#page-65-2)
	- SAP Sybase ASE メモリ パフォーマンス
	- SAP Sybase ASE オブジェクト [パフォーマンス](#page-68-2)
	- SAP Sybase ASE [プロセス動作](#page-70-1)

#### <sup>l</sup> インフラストラクチャのアスペクト

#### リソース ボトルネック診断

リソースボトルネック診断アスペクトは、CPU、メモリ、ネットワークおよびディスクなどのシステムリソー スの混雑やボトルネックとなっている状態を特定します。CPU のボトルネック監視は、グローバル CPU 使用率と負荷平均 (実行キューの長さ) に基づいて行われます。メモリボトルネックの監視 は、メモリ使用率、使用可能な空き容量、メモリ スワップ アウト率に基づいて行われます。ファイル システムの監視は、ノード上の最もビジーなファイルシステムの領域使用率に基づいて行われます。 ネットワークの監視は、パケット衝突率、パケット エラー率、送信キューの長さに基づいて行われま す。

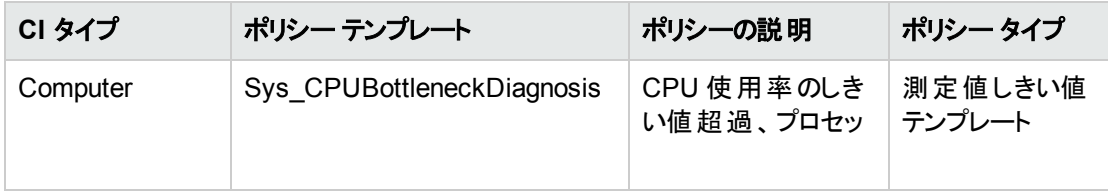
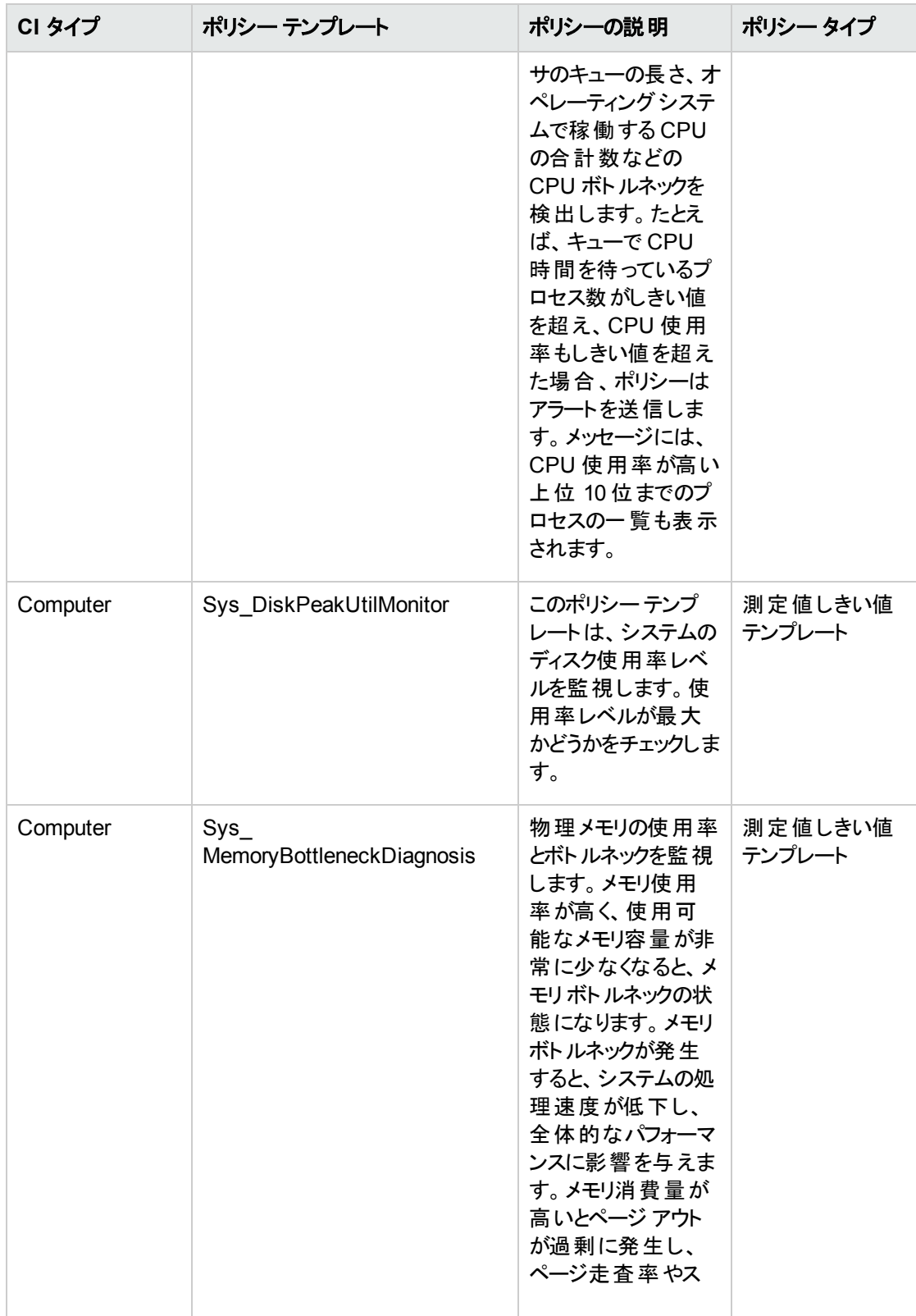

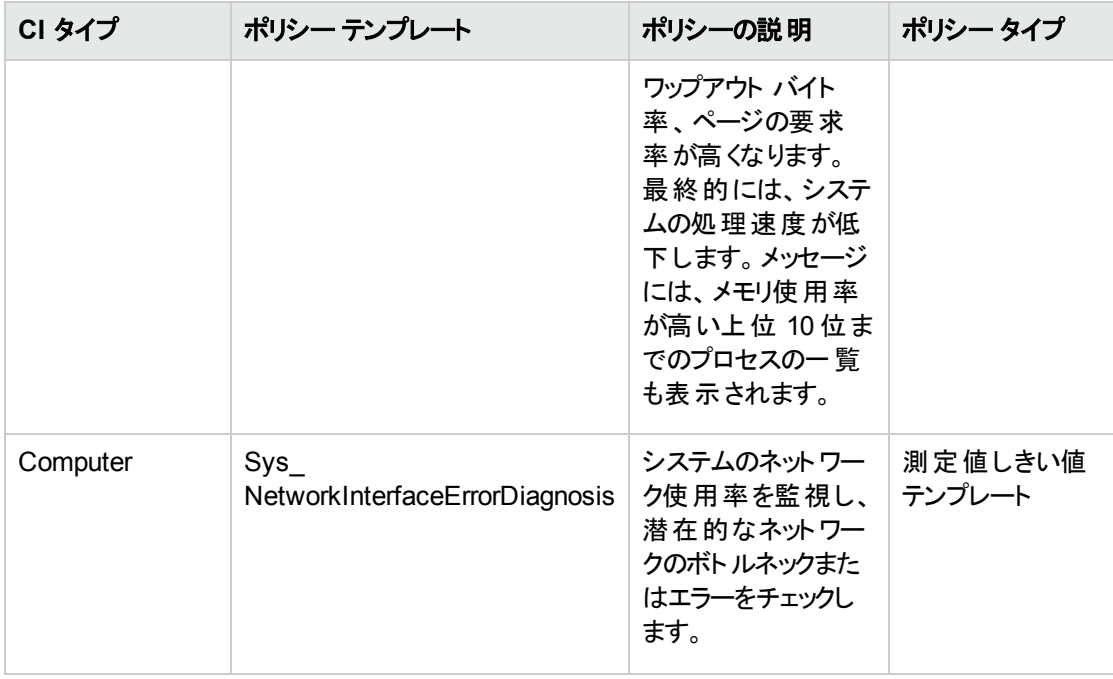

#### システム フォールト分析

システムフォールト分析アスペクトは、クリティカルなエラー条件とその説明が記録されたカーネルログ ファイル、ブート ログファイル、イベント ログファイルを監視します。

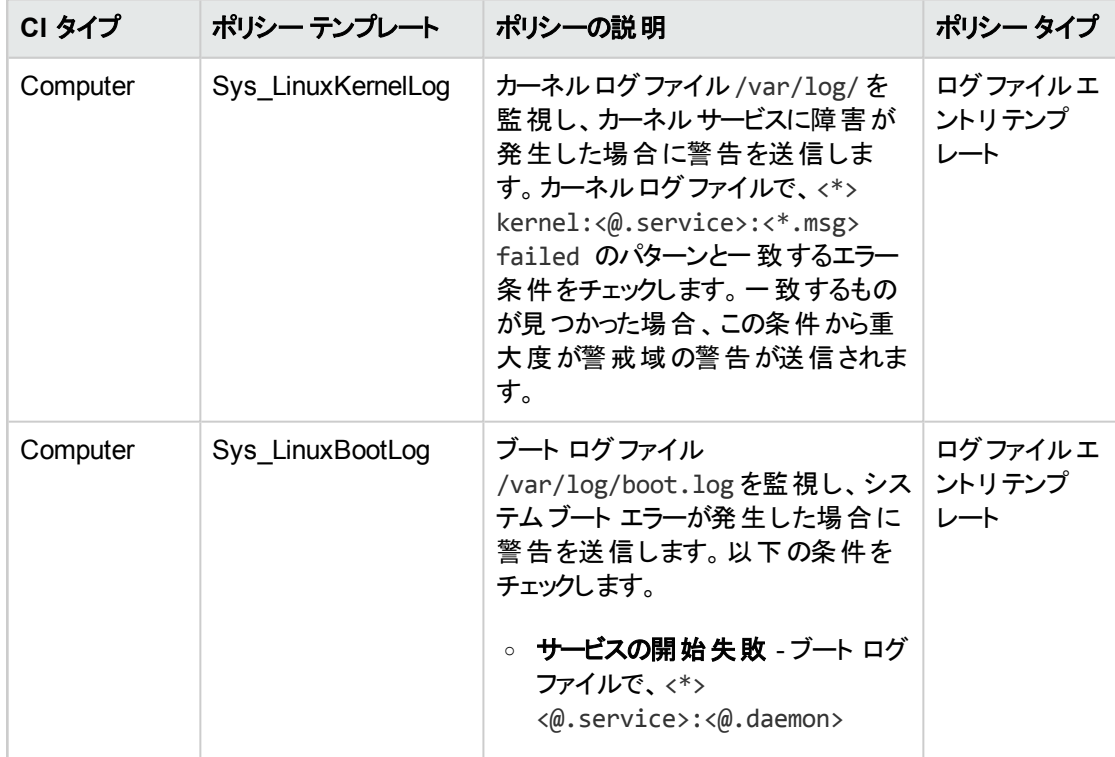

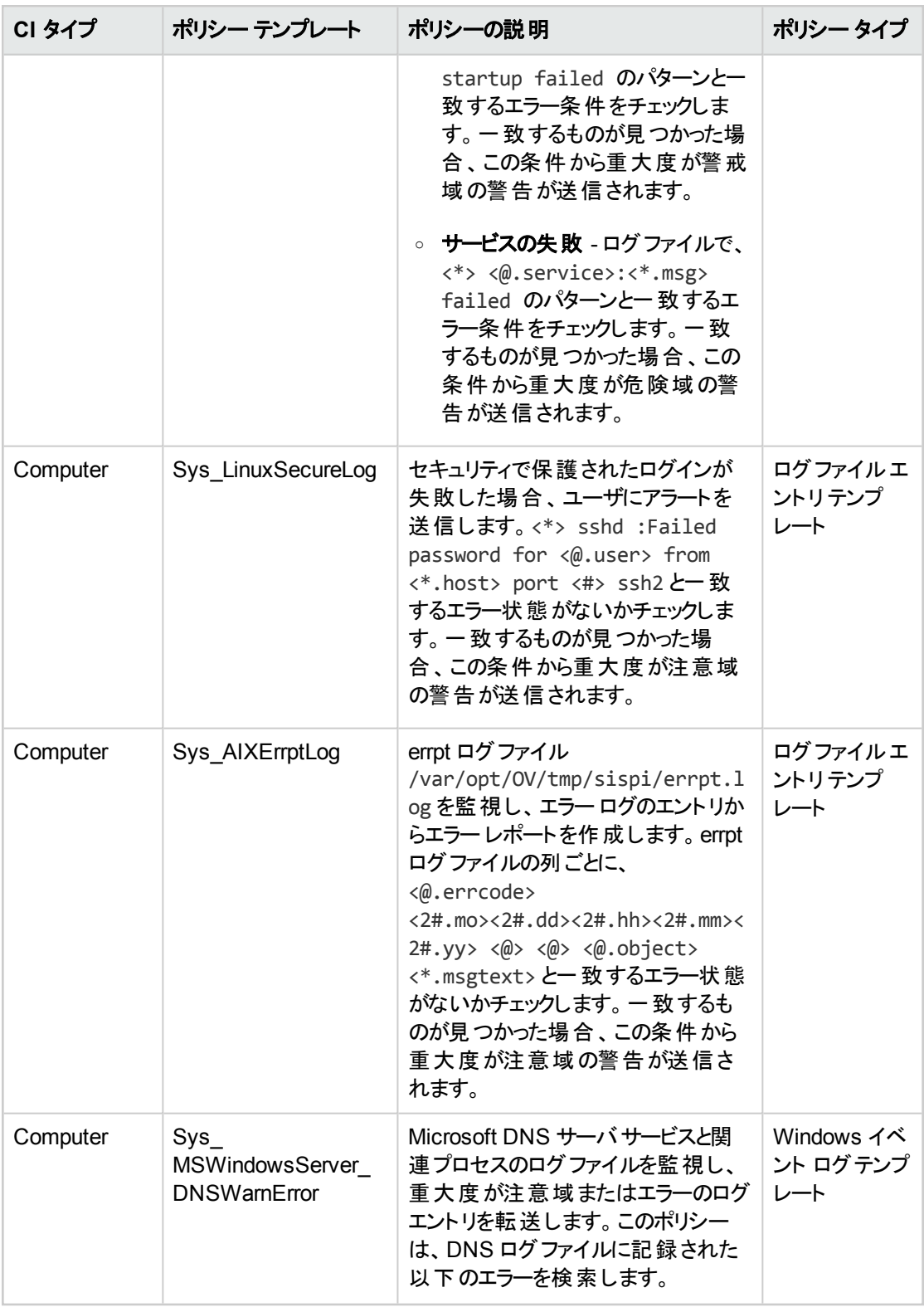

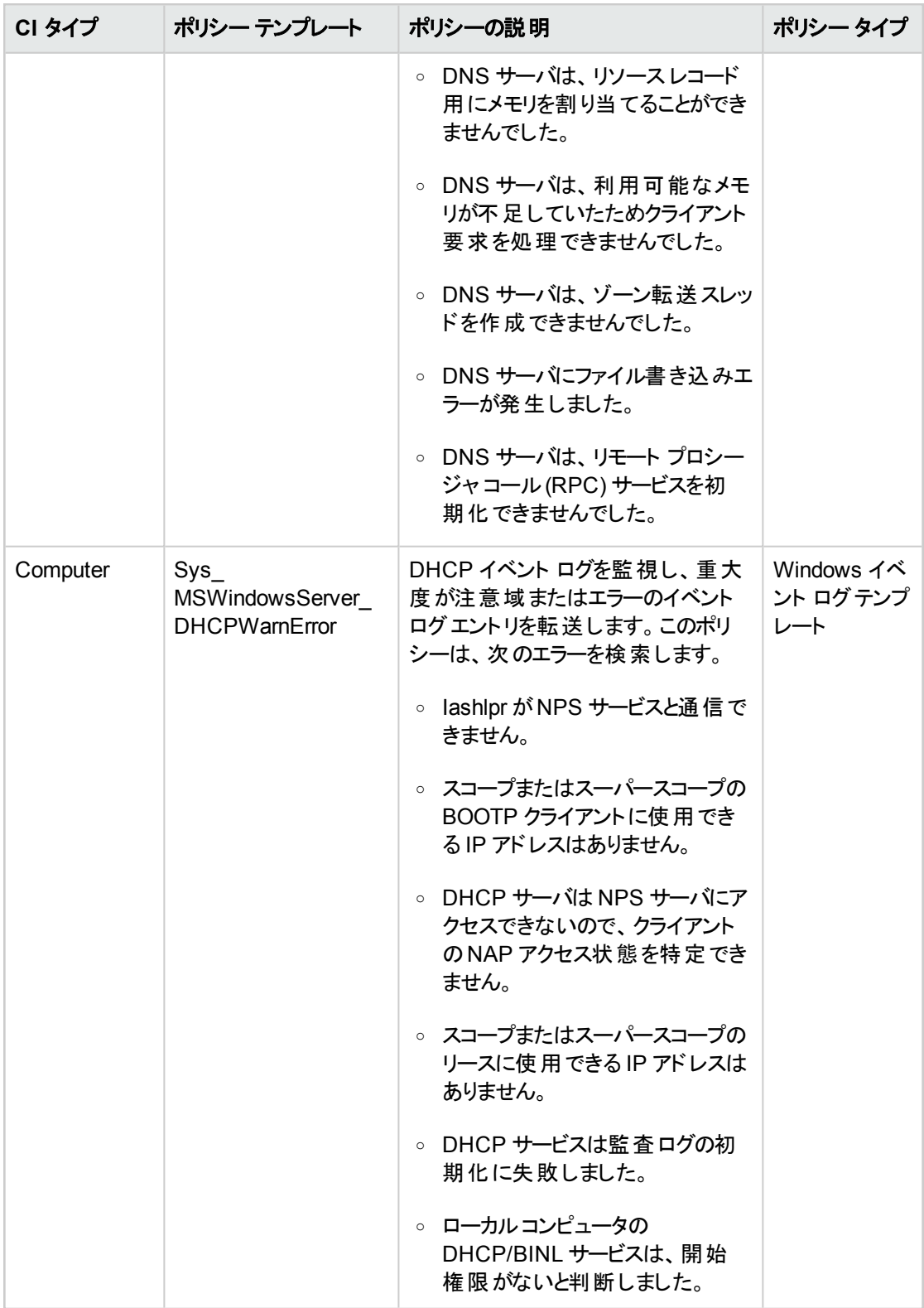

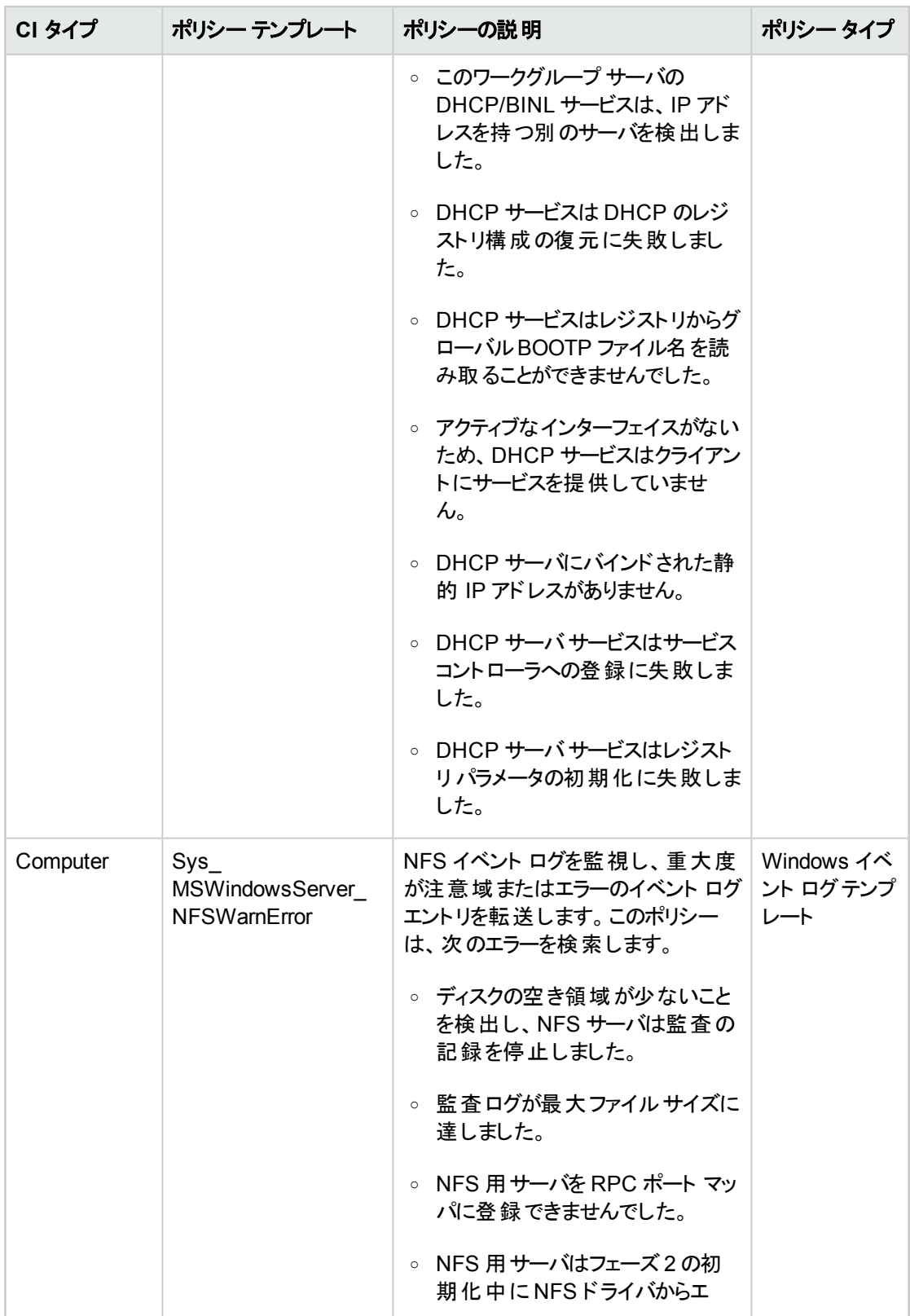

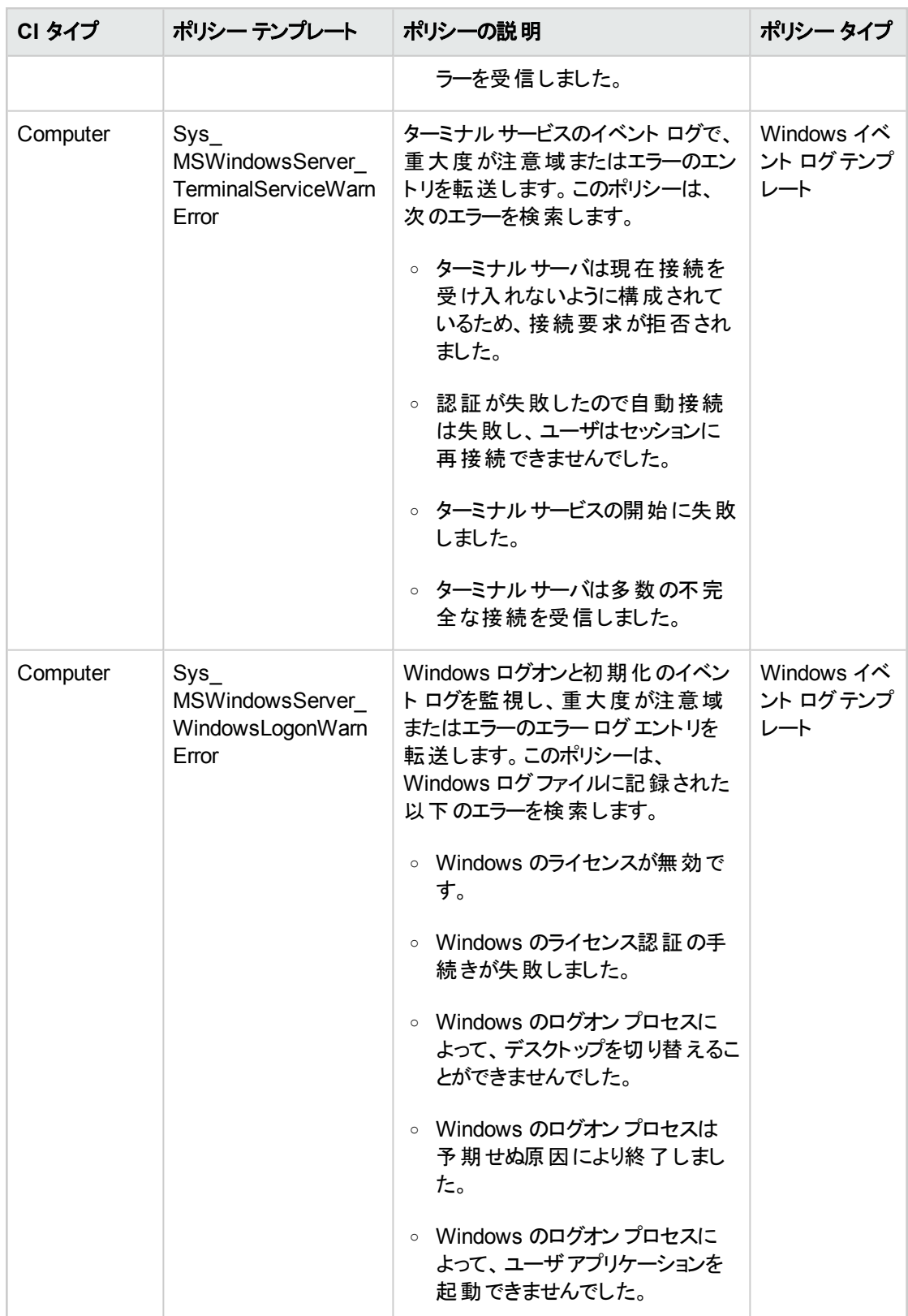

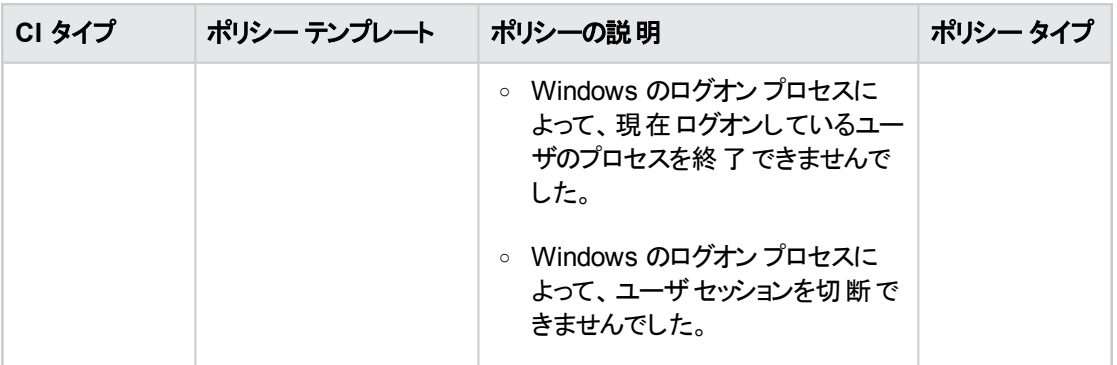

#### システム インフラストラクチャ検出

システムインフラストラクチャ検出アスペクトは、管理対象ノードのシステムリソース、オペレーティング システム、アプリケーションに関する情報を検出し、収集します。

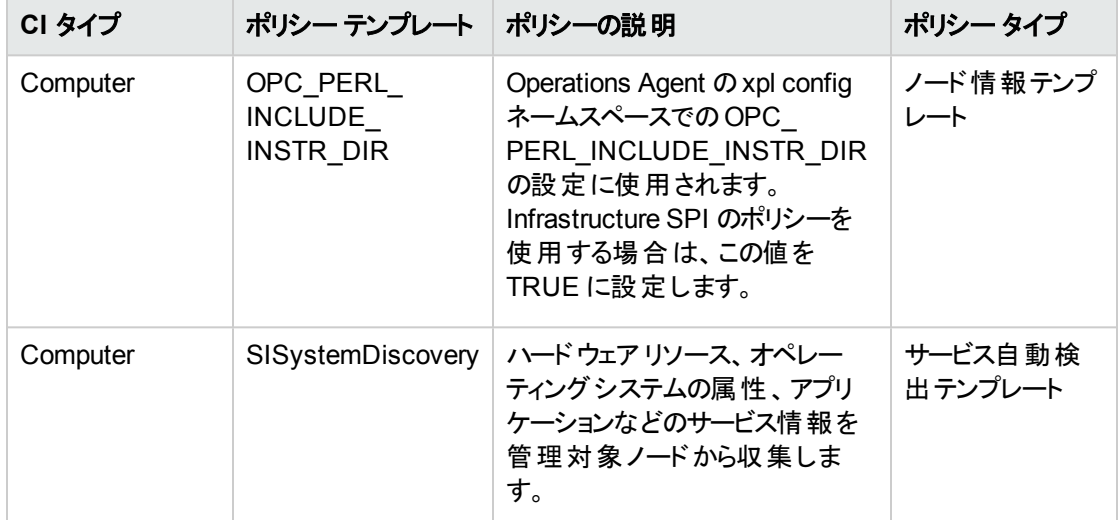

## 詳細 SAP Sybase ASE 管理テンプレート

詳細 SAP Sybase ASE 管理テンプレートは、単一のデータベースインスタンスと高可用性環境の監視 に使用できます。この管理テンプレートは SAP Sybase ASE のアスペクトとインフラストラクチャ アスペクト の完全なセットで構成され、SAP Sybase ASE サーバ環境の可用性、ステータス、稼動状態を監視で きます。

すべてのサーバの可用性とパフォーマンスをチェックし、デバイスパフォーマンス、アプリケーション パフォーマ ンス、並列処理などのSAP Sybase ASE の高度な機能を監視し、さらに、クエリ、メモリ、オブジェクト、 トランザクション、セッション、ロックなどのSAP Sybase ASE の基本機能も監視するとします。詳細管理 テンプレートは、このような機能を監視するアスペクトで構成されます。

#### 詳細 **SAP Sybase ASE** 管理テンプレートへのアクセス方法

1. [管理テンプレートおよびアスペクト] ペインを開きます。

BSM では、**[**管理**]** > **[**オペレーション管理**]** > **[**モニタリング**]** > **[**管理テンプレートおよびアスペクト**]** をク リックします。

OMi では、**[**管理**]** > **[**監視**]** > **[**管理テンプレートおよびアスペクト**]** をクリックします。

- 2. [構成フォルダ] ペインで、**[**構成フォルダ**]** > **[**データベース管理**]** > **[SAP Sybase ASE]** > **[**管理テンプ レート**]** をクリックします。
- 3. [管理テンプレートおよびアスペクト] ペインで、**[**詳細 **SAP Sybase ASE** 管理テンプレート**]** をクリック します。

### ユーザインターフェイスの参照情報

管理テンプレート - 一般

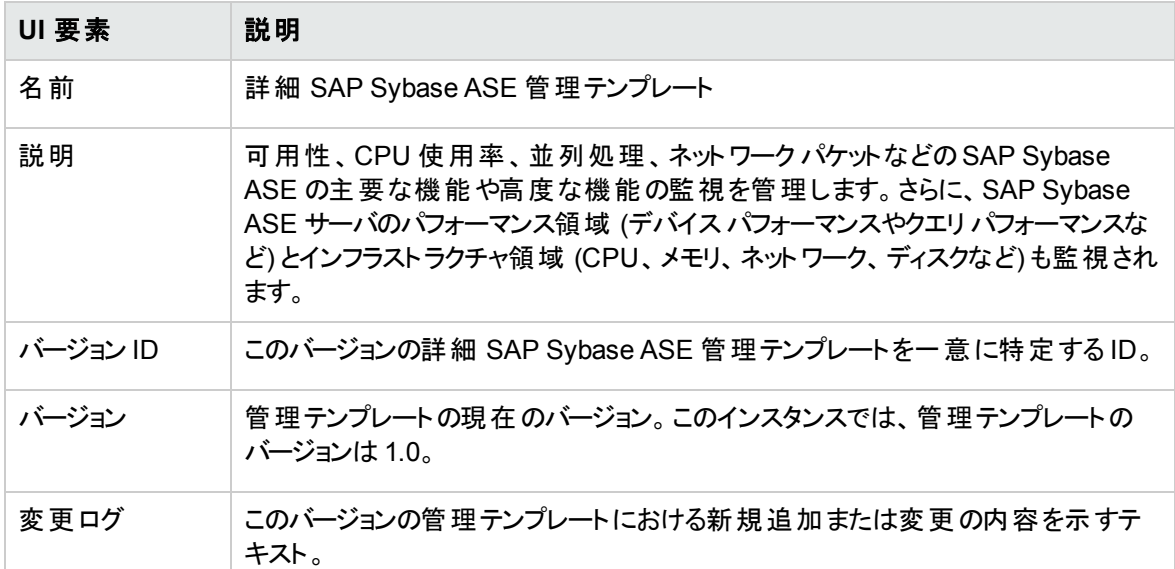

#### 管理テンプレート - トポロジ ビュー

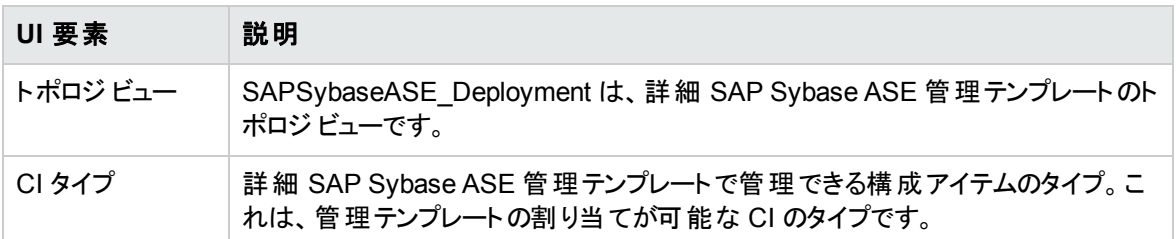

### 詳細管理テンプレート - アスペクト

詳細 SAP Sybase ASE 管理テンプレートには、以下のアスペクトが含まれます。

- **SAP Sybase ASE アスペクト** 
	- SAP Sybase ASE [アプリケーション](#page-53-0) パフォーマンス
	- SAP [Sybase](#page-54-0) ASE 可用性
	- SAP [Sybase](#page-56-0) ASE ベース
	- SAP Sybase ASE キャッシュ パフォーマンス
	- SAP [Sybase](#page-59-0) ASE CPU 使用率
	- SAP Sybase ASE [データベース領域使用率](#page-60-0)
	- SAP Sybase ASE デバイス パフォーマンス
	- SAP [Sybase](#page-62-0) ASE 検出
	- SAP Sybase ASE [ディスク状況](#page-62-1)
	- SAP Sybase ASE インデックス パフォーマンス
	- SAP Sybase ASE ロック [パフォーマンス](#page-65-0)
	- SAP Sybase ASE メモリ パフォーマンス
	- SAP Sybase ASE [ネットワーク](#page-68-0) パケット
	- SAP Sybase ASE オブジェクト [パフォーマンス](#page-68-1)
	- SAP Sybase ASE [並列処理](#page-69-0)
	- SAP Sybase ASE [プロセス動作](#page-70-0)
	- SAP Sybase ASE クエリ パフォーマンス
- <sup>l</sup> インフラストラクチャのアスペクト

#### メモリとスワップの使用量

メモリとスワップの使用量アスペクトは、システムのメモリパフォーマンスを監視します。メモリパフォーマン スの監視は、メモリ使用率 (割合)、スワップ領域使用率 (割合)、使用可能な空きメモリ (MB)、使 用可能な空きスワップ領域 (MB) に基づき行われます。

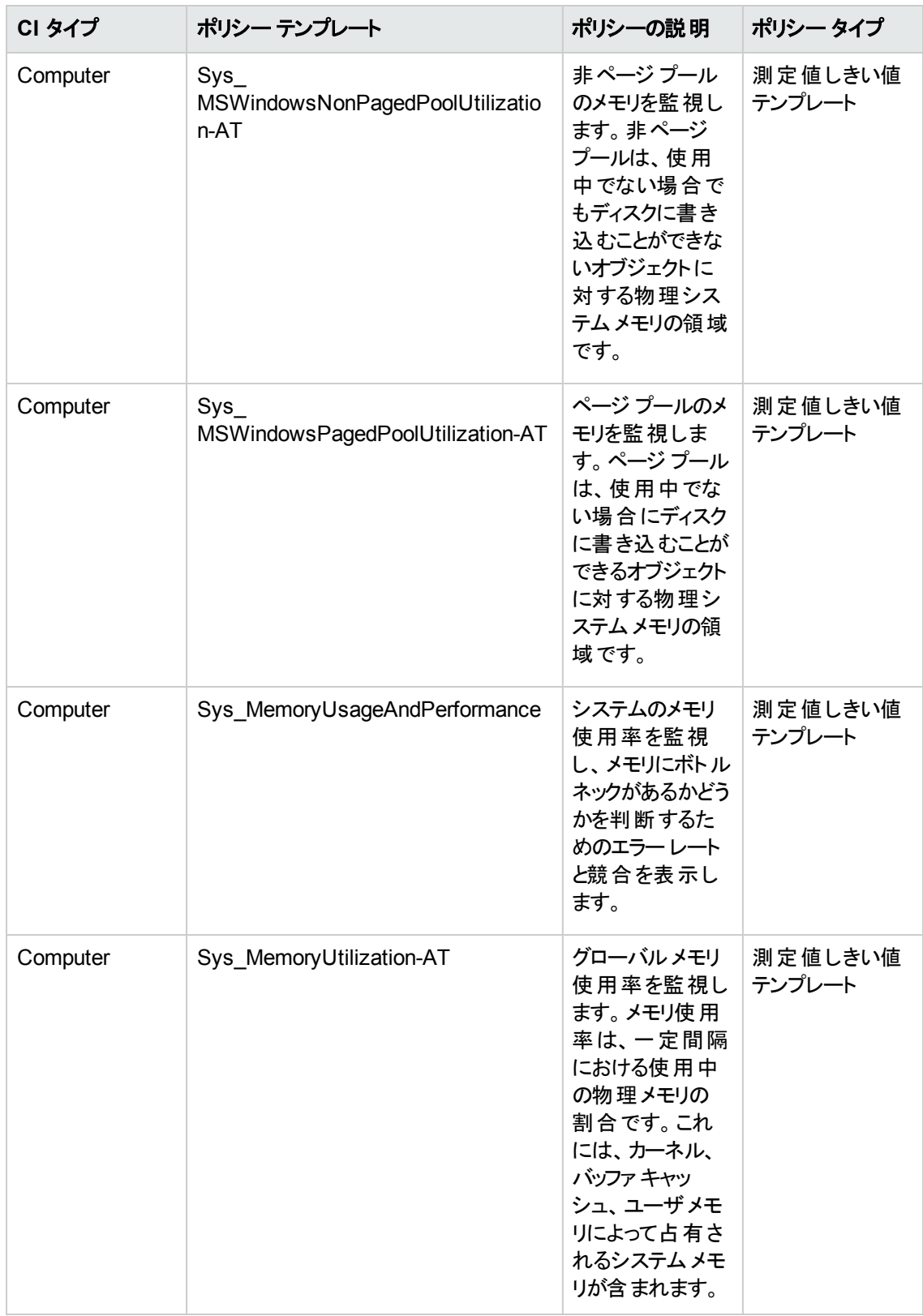

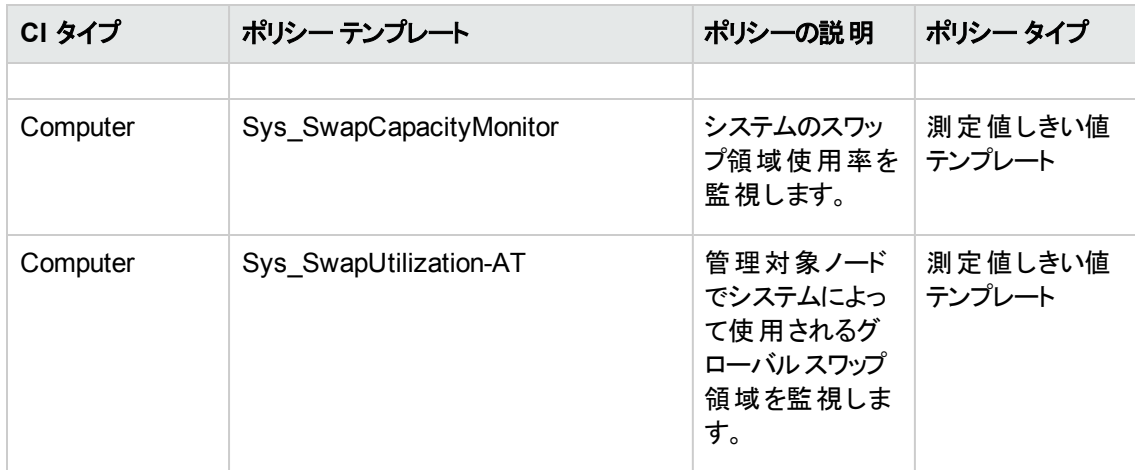

#### **CPU** パフォーマンス

CPU パフォーマンスアスペクトは、CPU 使用率やCPU 使用率のスパイクなど、全体的な CPU パ フォーマンスを監視します。CPU パフォーマンスの監視には、合計 CPU 使用率、ユーザモードでの CPU 使用率、システムモードでのCPU 使用率、割り込み率が使用されます。

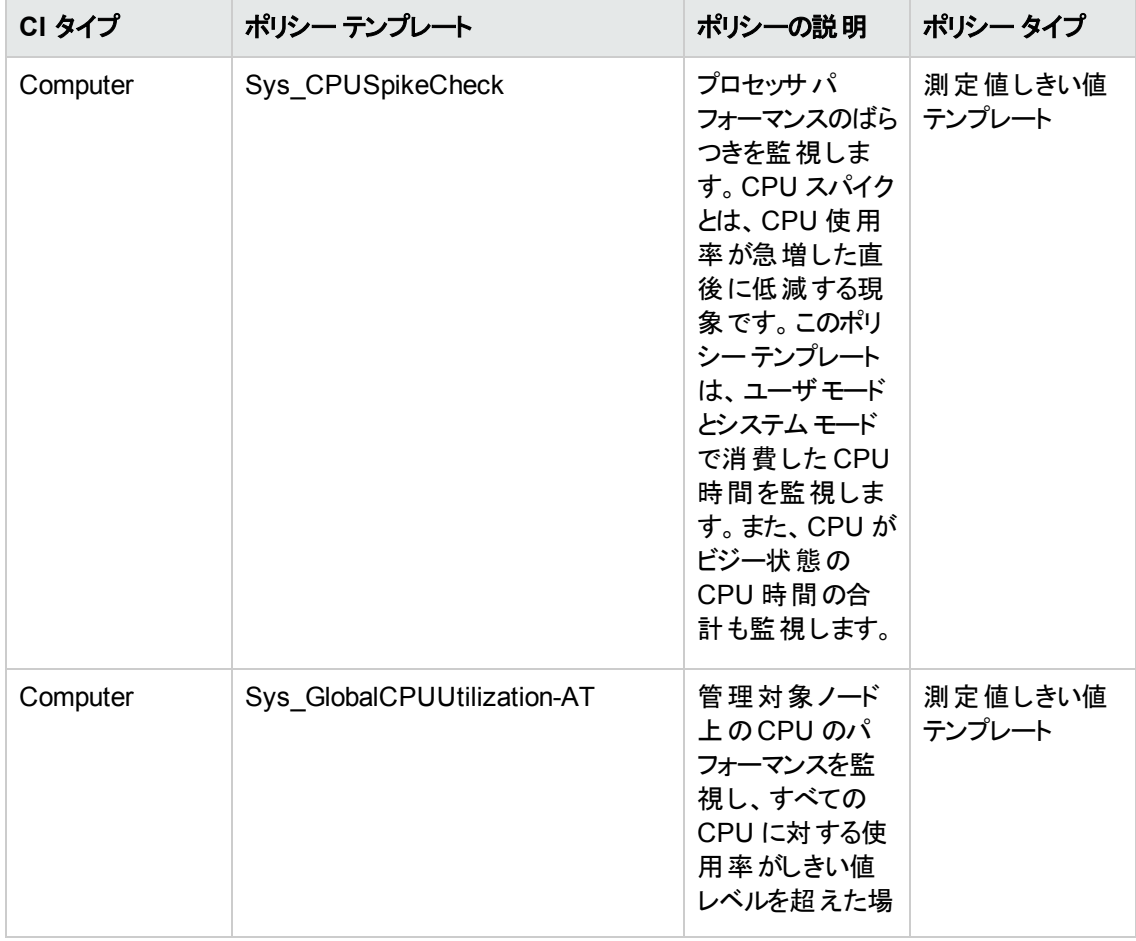

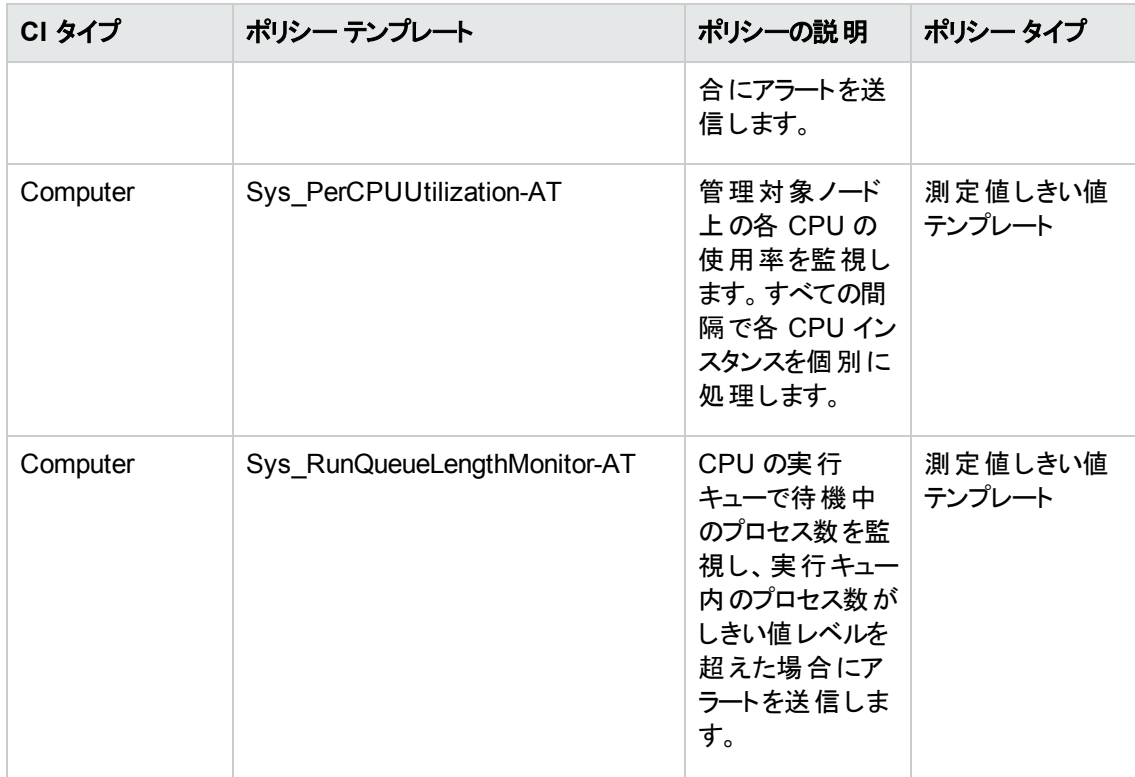

### 空き領域とディスク **IOPS**

空き領域とディスク IOPS アスペクトは、システムのディスク I/O 操作と領域使用率を監視します。

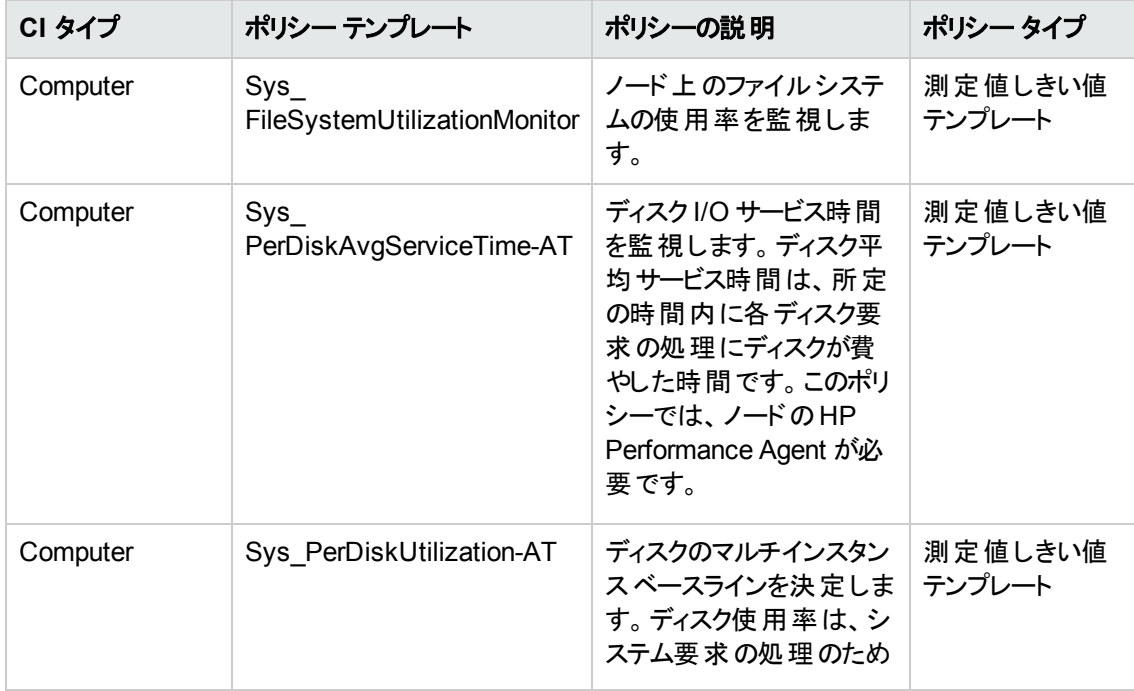

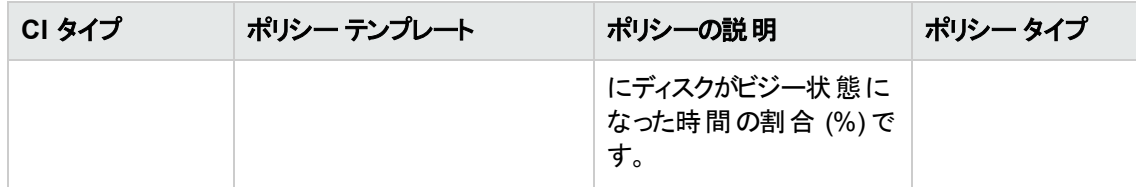

#### リモート ディスク領域使用量

リモート ディスク領域使用量アスペクトは、リモート ディスク領域の使用率を監視します。

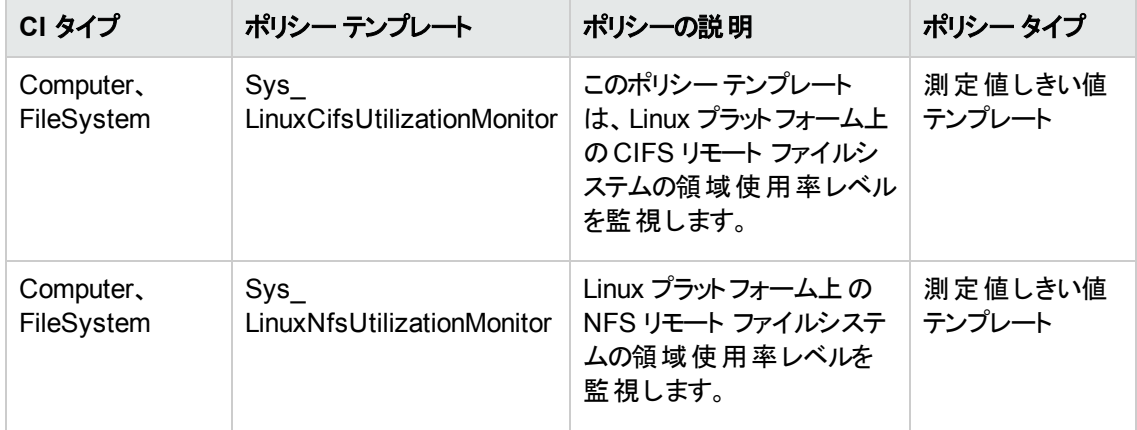

#### 帯域幅使用量とネットワーク **IOPS**

帯域幅使用量とネットワーク IOPS アスペクトは、 ネットワーク内のシステムのI/O 操作とパフォーマン スを監視します。使用中の帯域幅、送信キューの長さ、平均転送バイト数/秒に基づいて、ネット ワークのI/O オペレーションおよびパフォーマンスを監視します。

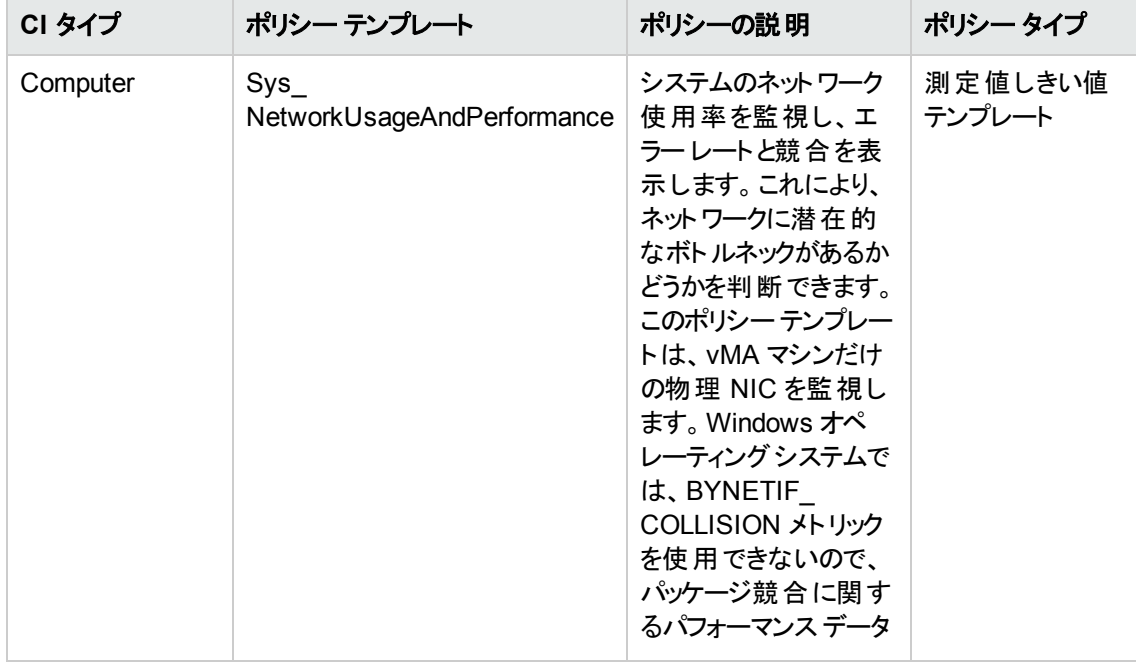

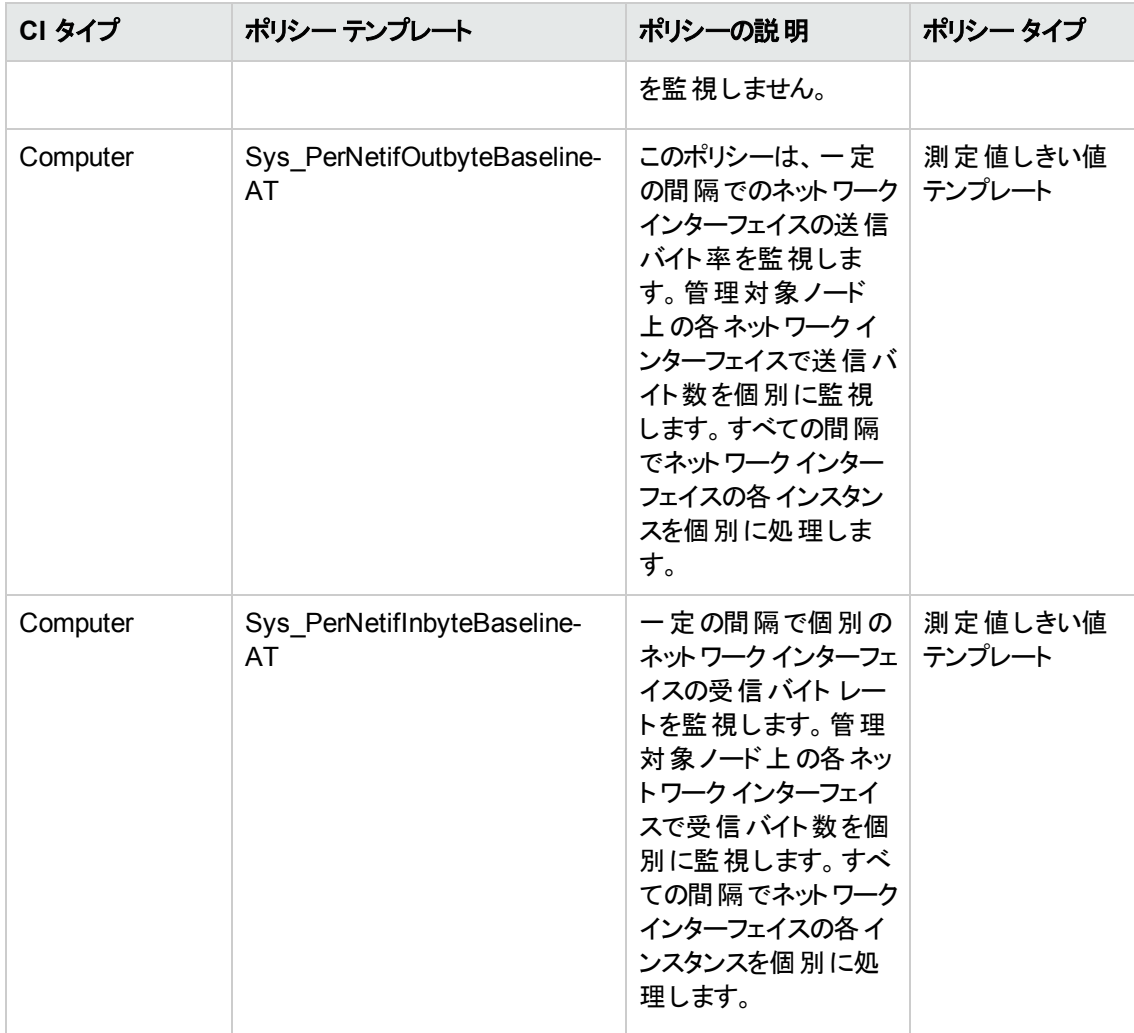

### システム インフラストラクチャ検出

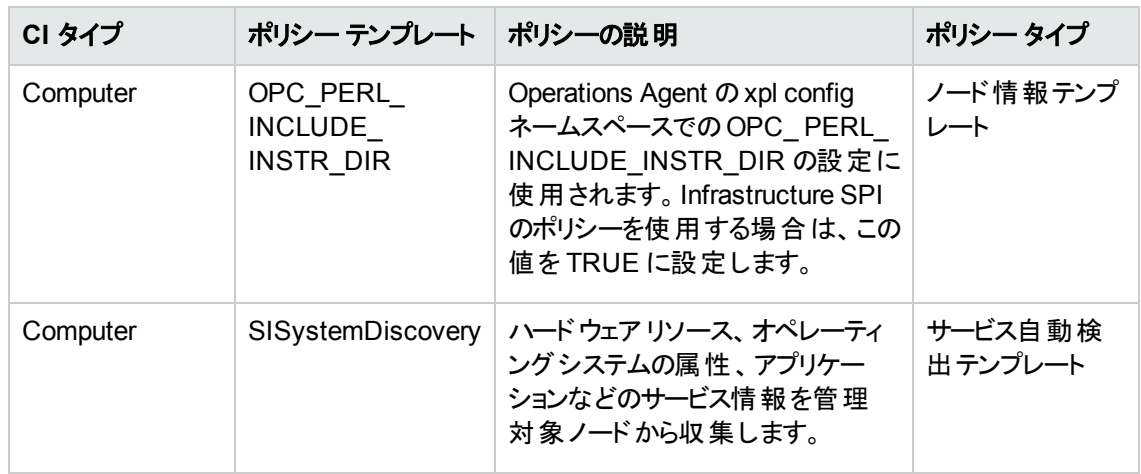

### SAP Sybase ASE アスペクト

SAP Sybase ASE アスペクトを使用して、SAP Sybase ASE の構成要素やユニットを監視できます。 SAP Sybase ASE のアスペクトは、SAP Sybase ASE の状況とパフォーマンスを監視するためのポリシー テンプレート、インストルメンテーション、パラメータで構成されます。

#### **SAP Sybase ASE** アスペクトにアクセスする方法

1. [管理テンプレートおよびアスペクト] ペインを開きます。

BSM では、**[**管理**]** > **[**オペレーション管理**]** > **[**モニタリング**]** > **[**管理テンプレートおよびアスペクト**]** をク リックします。

OMi では、**[**管理**]** > **[**監視**]** > **[**管理テンプレートおよびアスペクト**]** をクリックします。

2. [構成フォルダ] ペインで、**[**構成フォルダ**]** > **[**データベース管理**]** > **[SAP Sybase ASE]** > **[**アスペクト**]** をクリックします。

### タスク

#### **SAP Sybase ASE** アスペクトのデプロイ方法

SAP Sybase ASE アスペクトのデプロイの詳細は、BSM では「タスク 6: SAP Sybase ASE [管理テンプ](#page-12-0) [レートまたはアスペクトのデプロイ」](#page-12-0) 、OMi の場合は「タスク 6: SAP Sybase ASE [管理テンプレートまたは](#page-23-0) [アスペクトのデプロイ」を](#page-23-0)参照してください。

#### **SAP Sybase ASE** アスペクトの作成方法

1. 次の手順で [管理テンプレートおよびアスペクト] ペインを開きます。

BSM では、 **[**管理**] > [**オペレーション管理**] > [**モニタリング**] > [**管理テンプレートおよびアスペクト**] > [**構成フォルダ**]** をクリックします。

OMi では、 **[**管理**] > [**監視**] > [**管理テンプレートおよびアスペクト**]** をクリックします。

- 2. [構成フォルダ] ペインで、新しいアスペクトを作成する構成フォルダを選択します。新しい構成フォル ダの作成が必要な場合は、そをクリックします。
- 3. [構成フォルダ] ペインで、**[**データベース管理**]** > [**SAP Sybase ASE**] > **[**アスペクト**]** をクリックします。
- 4. [管理テンプレートおよびアスペクト] ペインで、 <mark>\* をクリックしてから、 回 [アスペクトの作成]</mark> をクリック します。[アスペクトの作成] ウィザードが開きます。
- 5. **[**一般**]** タブで、新しいアスペクトの一意の名前を指定し、**[**次へ**]** をクリックします。
- 6. **[CI** タイプ**]** タブで、次の手順を実行します。
- a. 各アスペクトで、1 つ以上の構成アイテムのタイプの1 つの機能または特性を管理できます。**[CI** タイプ**]** タブで、このアスペクトの割り当てが可能な **[**利用可能な **CI** タイプ**]** を 1 つ以上選択し、 <u>→</u> をクリックして割り当て対象 CI タイプの一覧に追加します。(複数のCI タイプを選択するに は、**[Ctrl]** を押します)
- b. CI タイプに関係なくノードを割り当て可能にする必要がある場合は、**[**互換性のあるノード**]** チェック ボックスを選択します。
- c. **[**次へ**]** をクリックします。
- 7. **[インストルメンテーション]** タブで ニ をクリックして、インストルメンテーションをアスペクトに追加します。 [インストルメンテーションの追加] ダイアログ ボックスが開き、追加するインストルメンテーションを選択 できます。追加するインストルメンテーションを選択し、**[OK]** をクリックします。**[**次へ**]** をクリックします。
- 8. (オプション) **[**アスペクト**]** タブで をクリックしてから、 [既存アスペクトの追加] をクリックします。[既 存アスペクトの追加] ダイアログボックスが開き、このアスペクト内にネストする既存アスペクトを選択 できます。アスペクトを選択し、**[OK]** をクリックします。**[**次へ**]** をクリックします。
- 9. **[**ポリシー テンプレート**]** タブで **[**ポリシー テンプレートの追加**]** (BSM) および **[**ポリシー テンプレート をリストから追加**]** (OMi) をクリックします。[新規ポリシー テンプレートをアスペクトに追加] ダイアログ ボックスが開きます。追加するポリシー テンプレートを選択し、**[OK]** をクリックします。複数のポリシー テンプレートを選択するには、**[CTRL]** または **[SHIFT]** を押します。
- 10. 適切なポリシー テンプレートが存在しない場合は <sup>※</sup> をクリックします。 続いて、 <mark>※ [新規ポリシー テ</mark> ンプレートの追加**]** をクリックしてポリシー テンプレートを作成します。
- 11. **[**ポリシー テンプレート**]** タブで、追加するポリシー テンプレートの[バージョン] を選択します。すべての 必要な情報を入力します。

注**:** ポリシー テンプレートへの各変更は、別のバージョンとしてデータベースに保存されます。アス ペクトには、ポリシー テンプレートの特定のバージョンが含まれます。新しいバージョンのポリシー テンプレートが後で使用可能になる場合は、最新バージョンを含めてアスペクトを更新する必 要があります。

- 12. (オプション) **[**ポリシー テンプレート**]** タブで、配布条件を追加するポリシー テンプレートをクリックし、 **[**デプロイ条件の編集**]** を選択します。[デプロイ条件の編集] ダイアログボックスが開き、選択したポ リシー テンプレートのデプロイ条件を指定できます。条件を設定し、**[OK]** をクリックします。
	- a. **[**ポリシー テンプレート**]** タブで、**[**次へ**]** をクリックします。
- 13. (オプション) **[**パラメータ**]** タブで、このアスペクトに追加したポリシー テンプレートにあるすべてのパラメー タの一覧を参照できます。

パラメータを結合するには、以下の操作を行います。

- a. **[CTRL]** を押して、結合するパラメータを選択します。
- b. | おクリックします。[パラメータの編集/結合]ダイアログボックスが開きます。
- c. 結合パラメータの[名前] を入力します。
- d. [説明] および [標準設定値] を指定します。また、結合パラメータが[読み取り専用]、[エキス パート設定]、[非表示] のいずれかも指定します。

注**:** [読み取り専用] にすることで、構成アイテムにアスペクトを割り当てる際にパラメータ値 が変更されないようにできます。[非表示] にしても変更を防げますが、パラメータも見えなく なります。ユーザは割り当て時に、エキスパート設定を表示するかどうかを選択できます。

- e. 特定のデフォルト値を設定できるほか、[CI 属性から] をクリックして CI 属性を参照することもで きます。CI 属性を指定する場合、Operations Management はこのCI 属性の実際の値を使用 して、ポリシー テンプレートのデプロイ時に自動的にパラメータ値を設定します。ここで、条件パ ラメータ値を設定することもできます。
- f. **[OK]** をクリックします。

注**:** また、複数のパラメータを結合せずに編集し、ポリシー テンプレートのデフォルト値を上書き することもできます。パラメータを 1 つクリックし、 .....をクリックします。[パラメータの編集/結合] ダイ アログボックスが開きます。

14. [アスペクトの作成] ウィザードで **[**完了**]** をクリックし、アスペクトを保存してからウィザードを閉じます。 新しいアスペクトが、[管理テンプレートおよびアスペクト] ペインに表示されます。

## アスペクト

SAP Sybase ASE のアスペクトは、 SAP Sybase ASE サーバの状況とパフォーマンスを監視するためのポ リシー テンプレート、インストルメンテーション、パラメータで構成されます。各 SAP Sybase ASE アスペクト は、SAP Sybase ASE サーバの個々のユニットを監視するのに使用できます。

### ユーザインターフェイスの参照情報

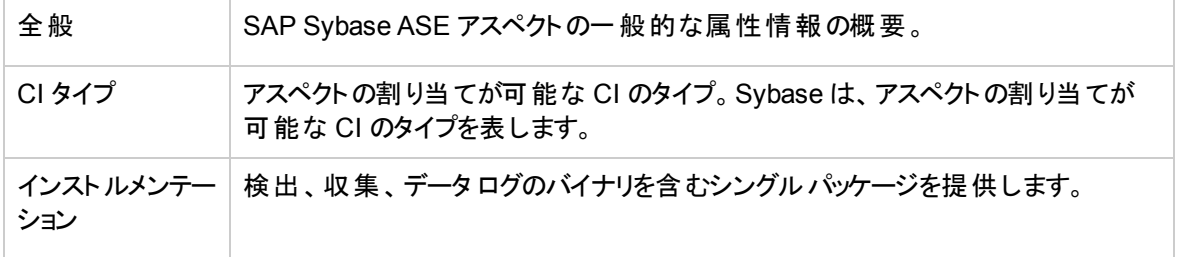

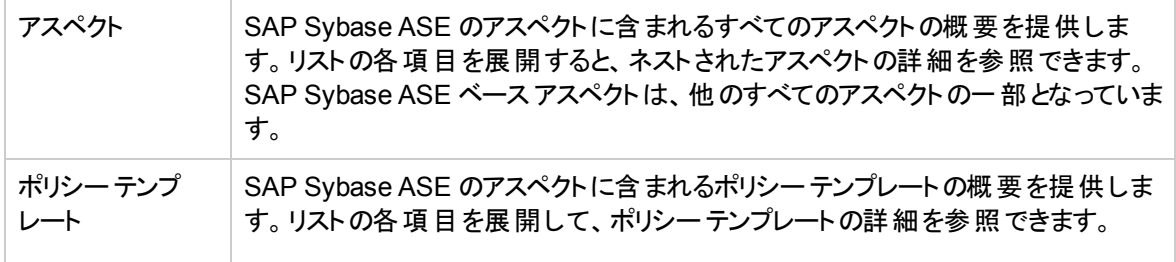

OMi MP for SAP Sybase ASE は、以下のSAP Sybase ASE アスペクトで構成されます。

# <span id="page-53-0"></span>SAP Sybase ASE アプリケーション パフォーマンス

優先度スイッチの使用、ブロックされたプロセス、特定のアプリケーションやログイン タスク、または各アプリ ケーションのすべてのユーザが使用したシステムリソースを監視します。

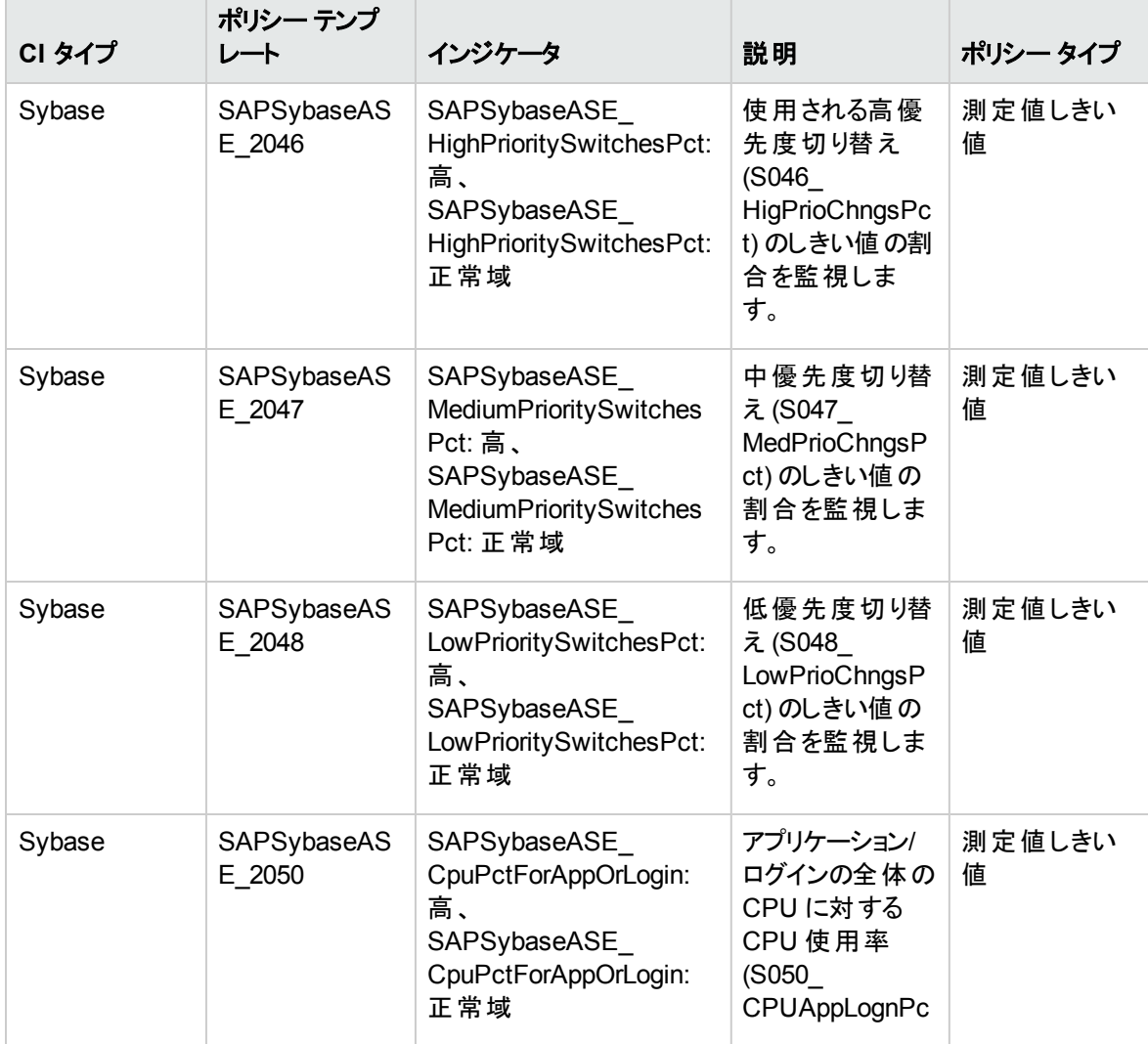

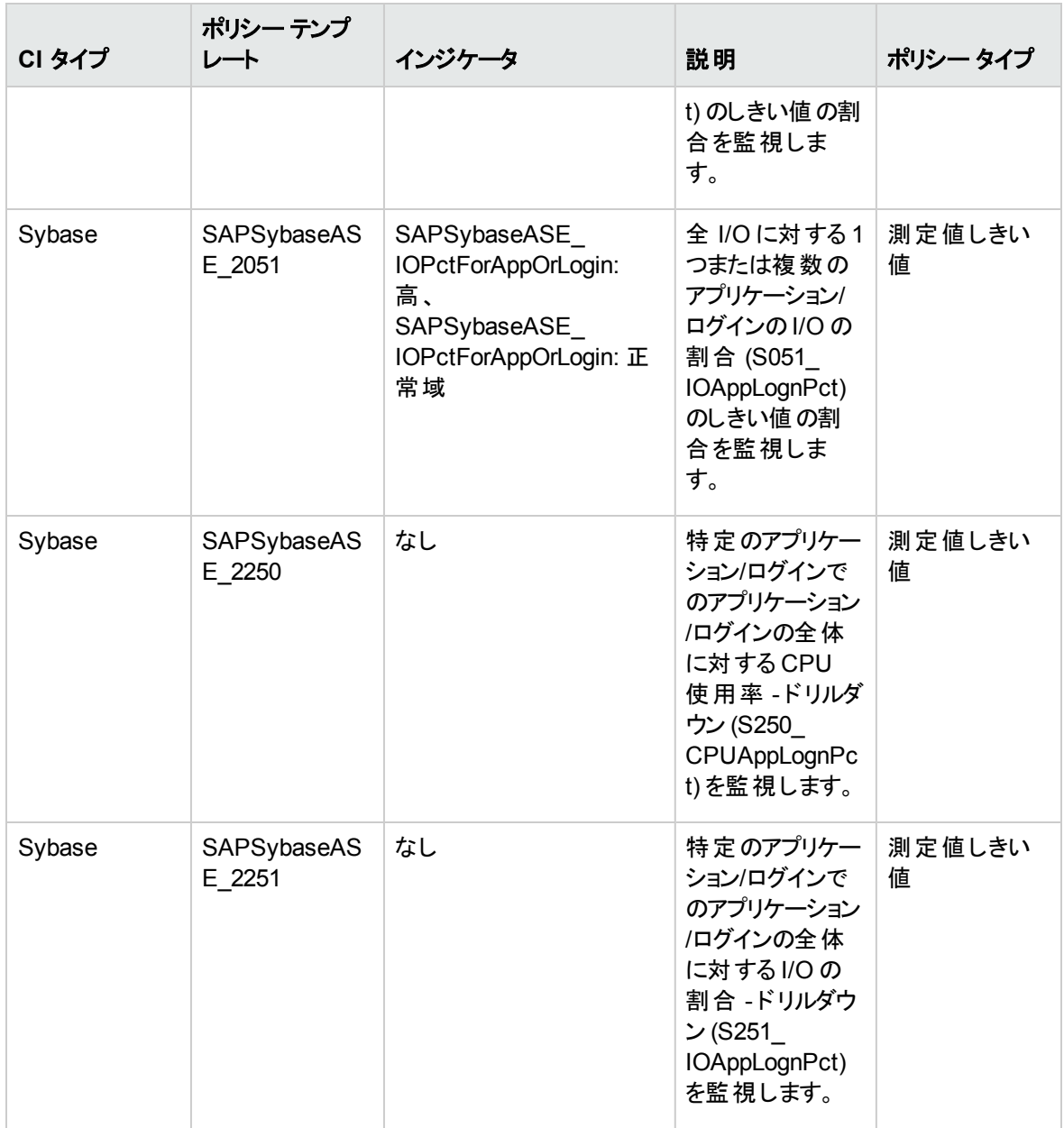

# <span id="page-54-0"></span>SAP Sybase ASE 可用性

SAP Sybase ASE の接続ステータス、プロセスなどを監視します。

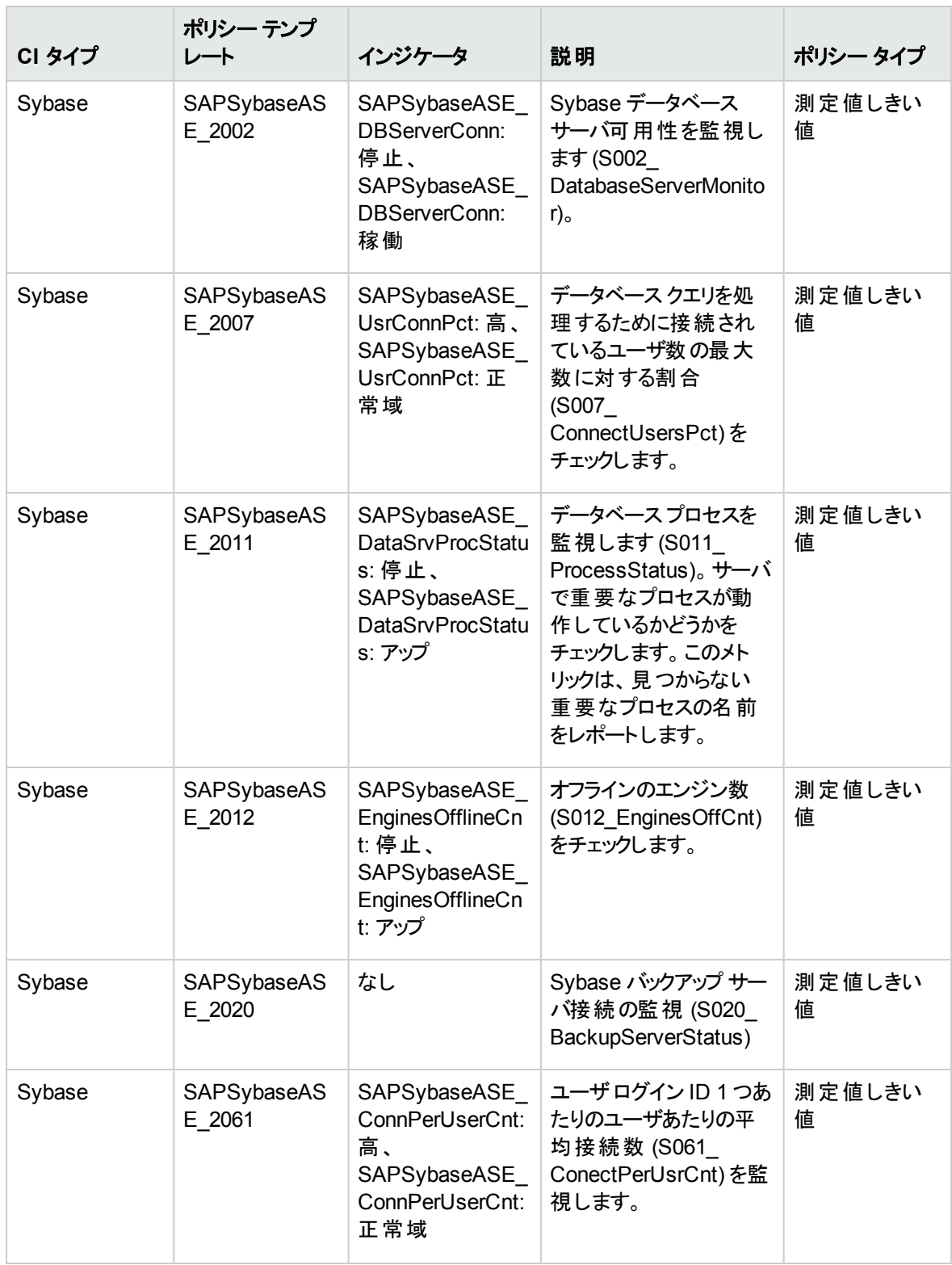

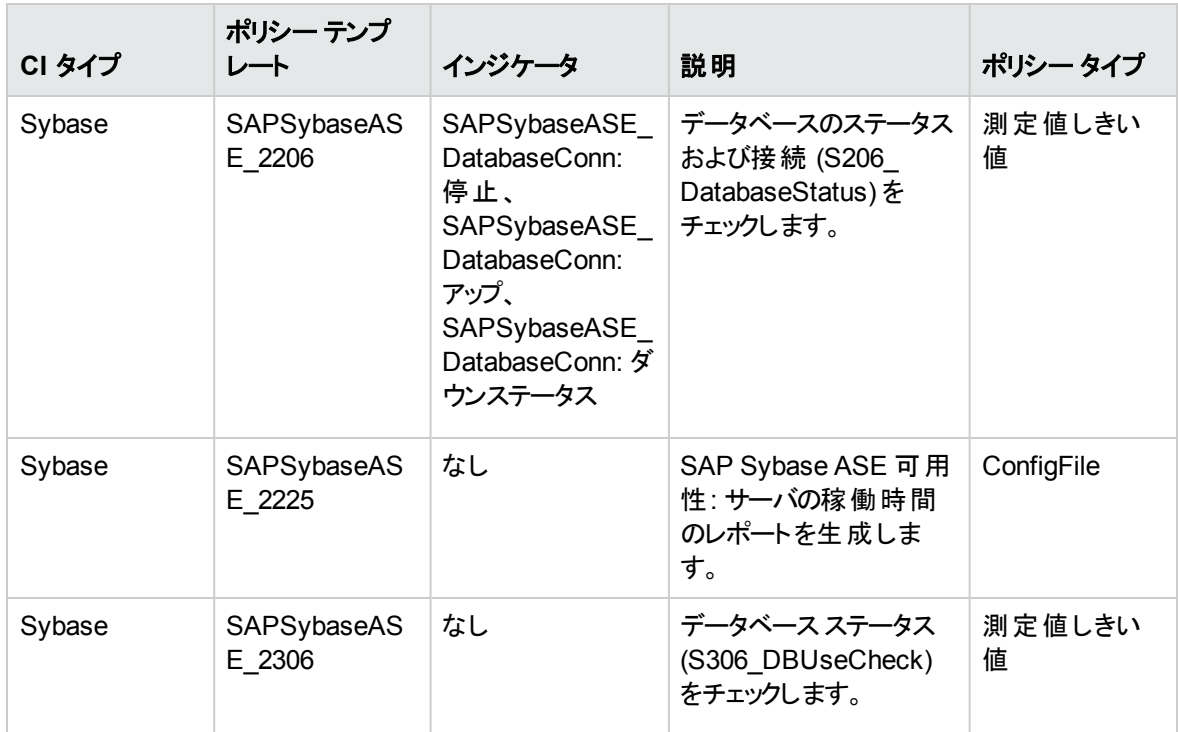

\*設定値 maximum online engines をチェックします。必要な場合は、dbcc engine コマンドを使用して、 エンジンをオンラインにします。

### <span id="page-56-0"></span>SAP Sybase ASE ベース

SAP Sybase ASE の監視の基本アスペクトです。構成、エラー ログ、スケジューラ、およびロガー ポリシー を含みます。

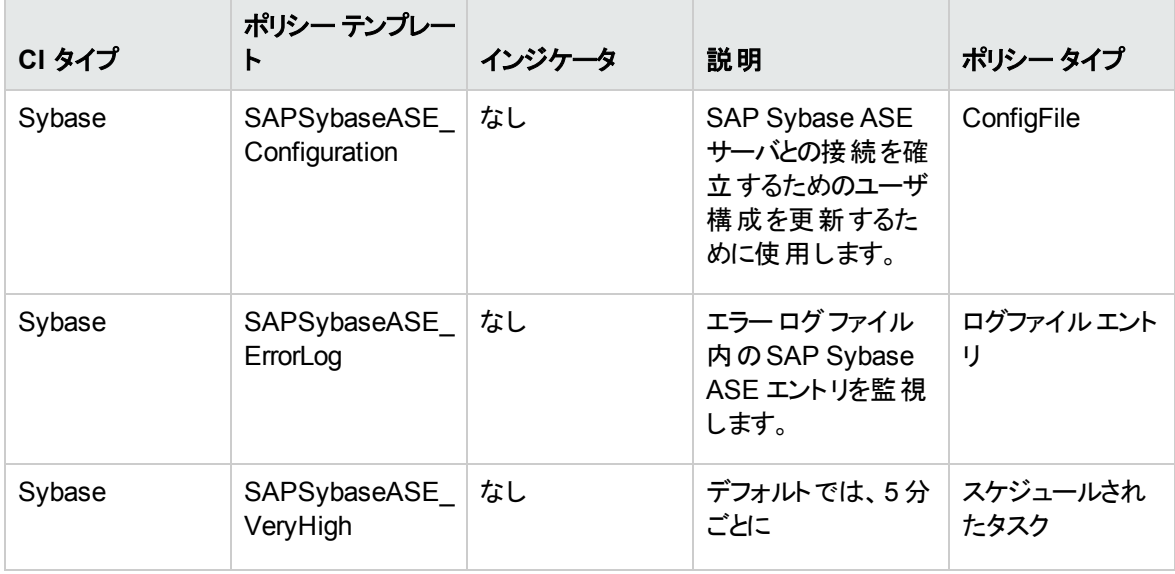

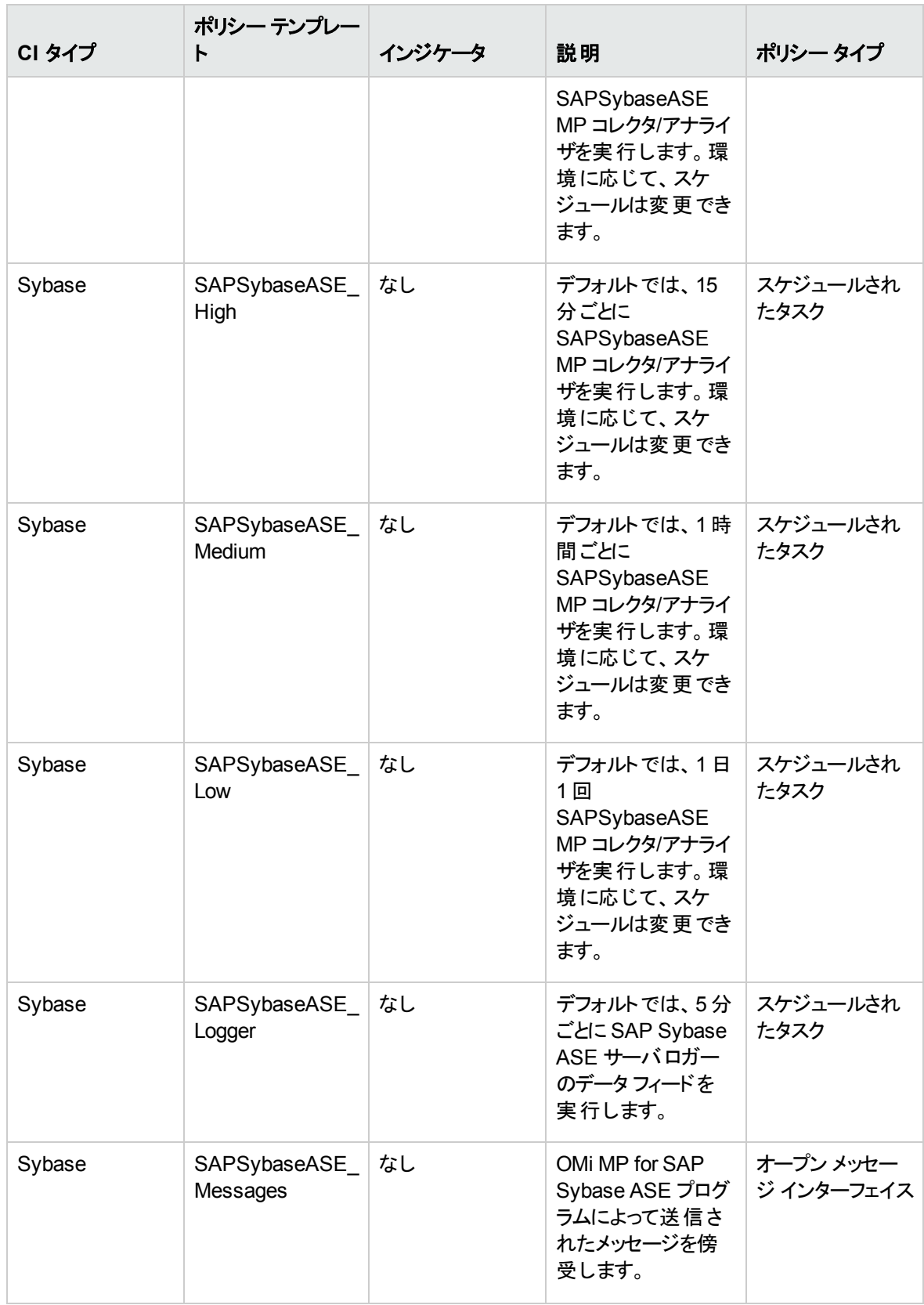

# <span id="page-58-0"></span>SAP Sybase ASE キャッシュ パフォーマンス

### データ キャッシュ、プロシージャ キャッシュ、リソースなどのパフォーマンスを監視します。

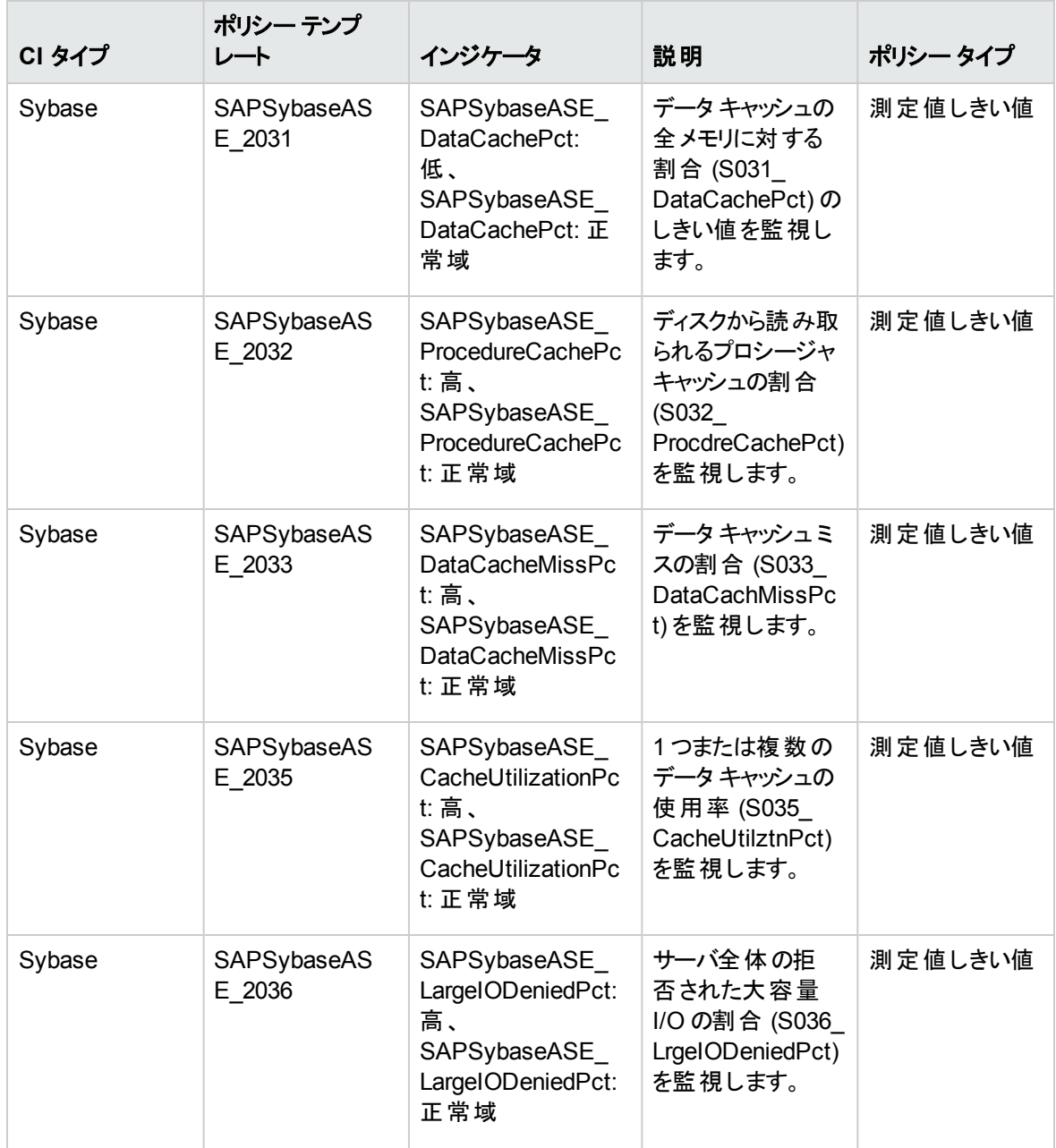

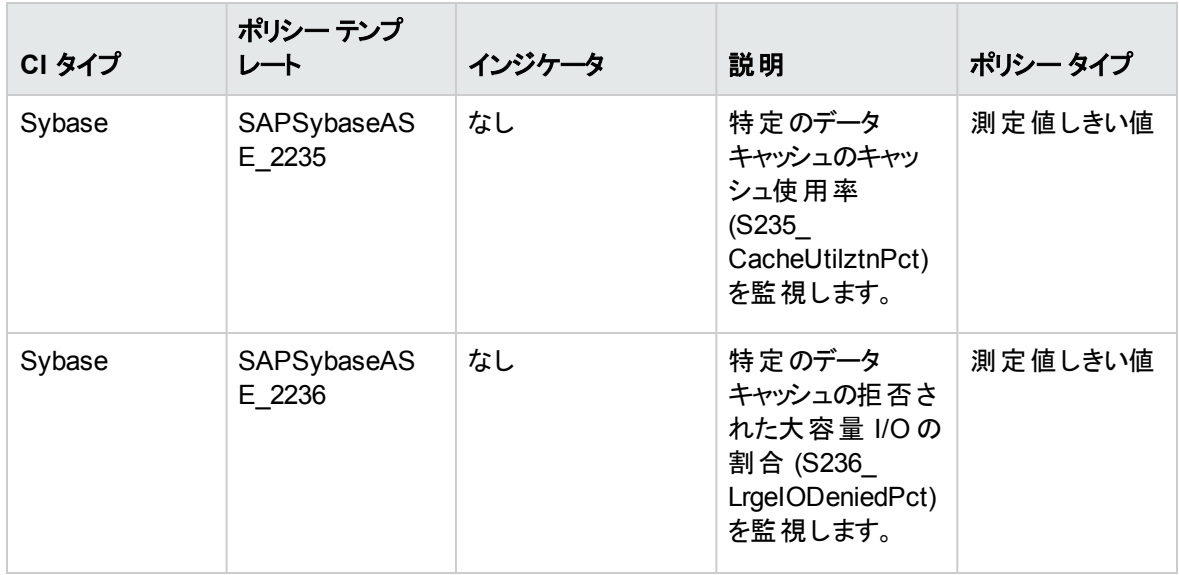

## <span id="page-59-0"></span>SAP Sybase ASE CPU 使用率

Adaptive Server がCPU を使用できた時間の間に Adaptive Server エンジンがどの程度ビジーだったか、 どの程度の頻度でオペレーティングシステムに CPU を譲渡したかなどを監視します。

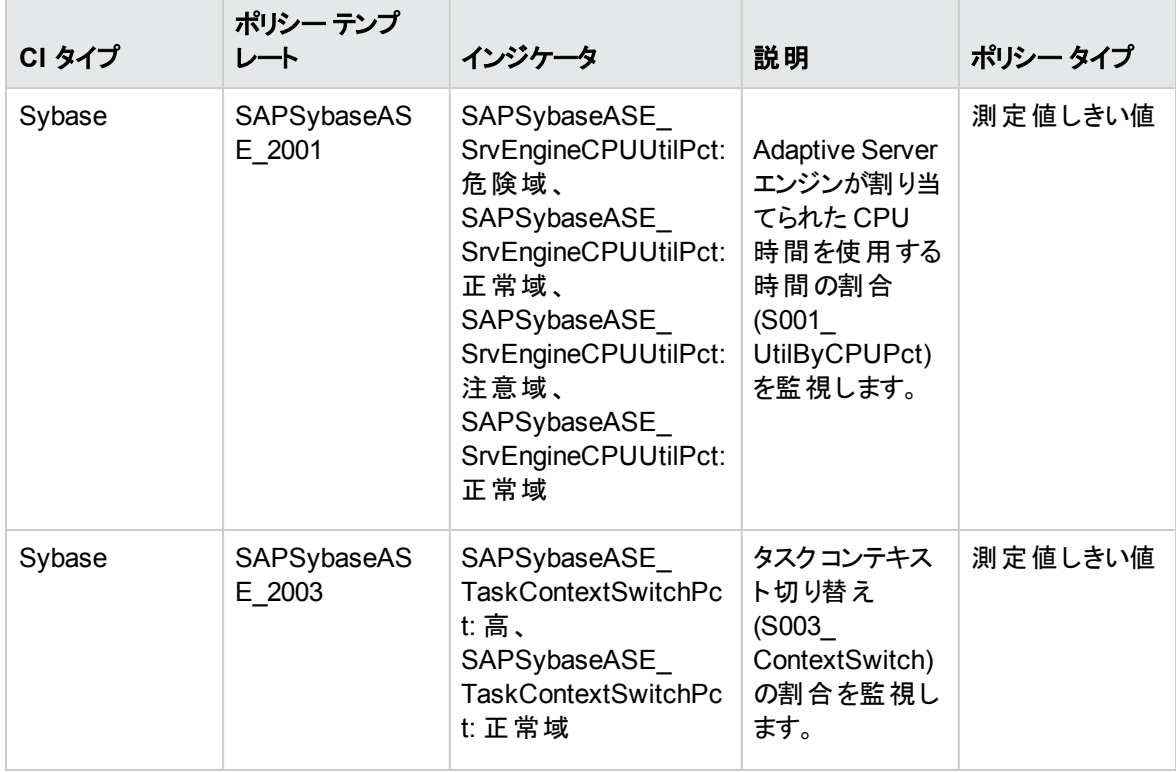

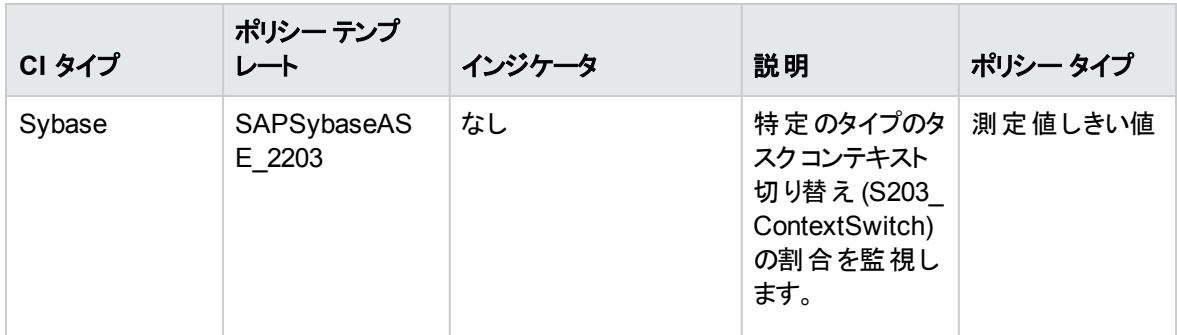

# <span id="page-60-0"></span>SAP Sybase ASE データベース領域使用率

データベース領域使用率、すなわちセグメント領域、データベースサイズなどを監視します。

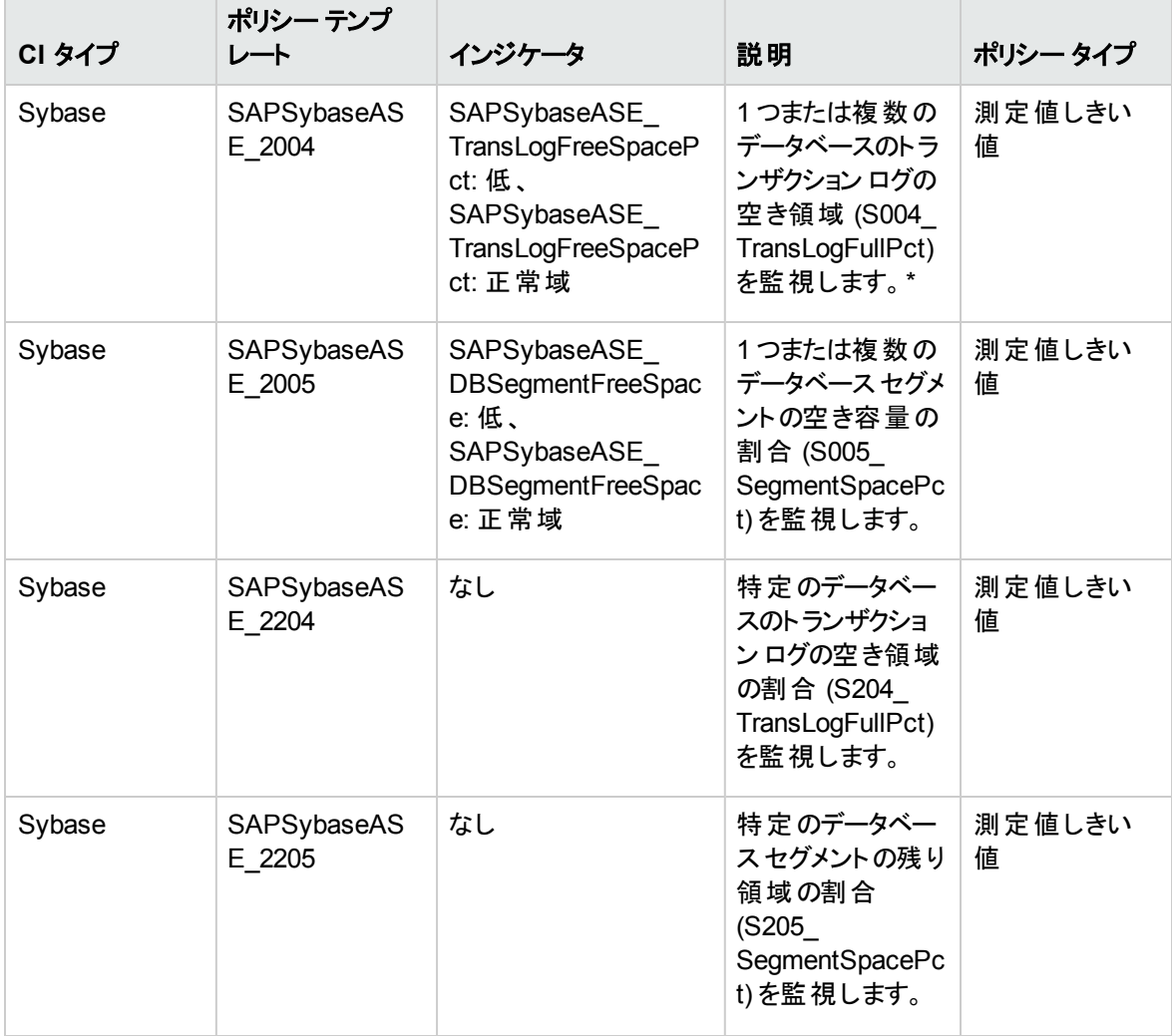

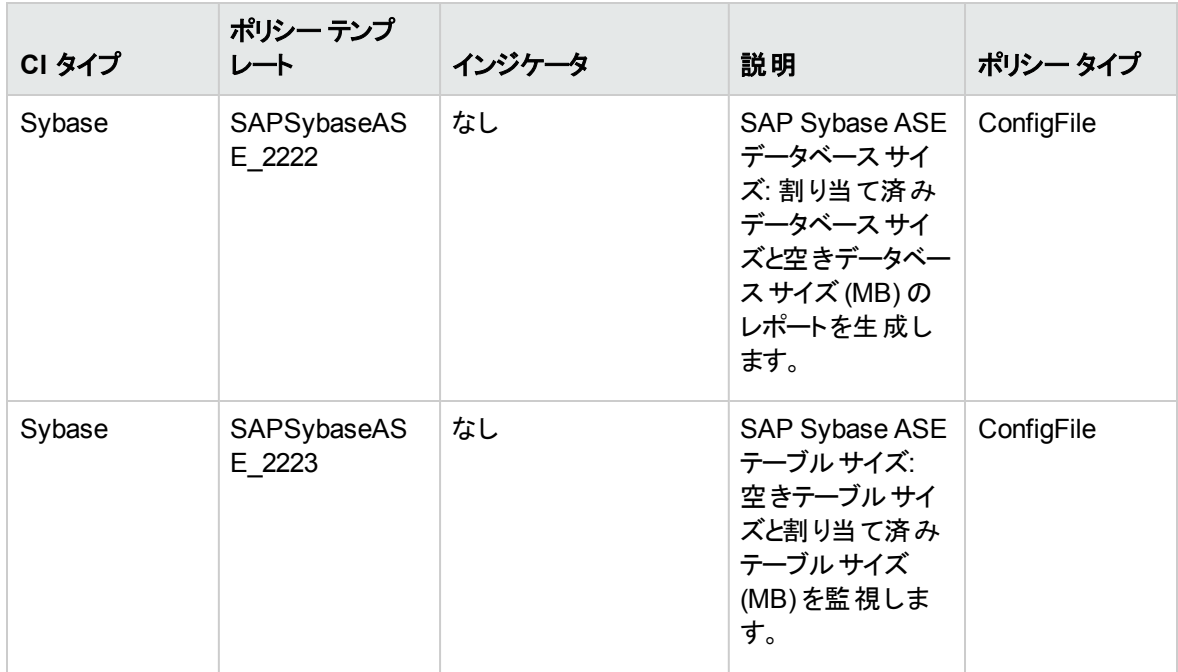

\* トランザクション ログは定期的にダンプ (切り捨て) する必要があります。そうしないと、ログが無制限に大 きくなって、やがていっぱいになってしまいます。次のデータベースオプションをオンにする方法もあります。 sp dboption database, 'trunc log on chkpt' true。ただし、この方法は実稼働マシンでは推奨さ れません。もう 1 つの方法は、トランザクション ログをダンプして、完了したトランザクションをすべて消去す ることです。トランザクション ログは、しきい値に達する前に定期的に自動で消去することをお勧めします。 トランザクション ログを消去しても小さくならない場合は、完了していない長時間のトランザクションがある か、データベースに中止されたトランザクションがあって、ログで完了とマークされていない可能性がありま す。最後の手段としては、サーバをシャットダウンして再起動します。これにより、完了していないトランザ クションは完了とマークされます (さらにロールバックされます)。このメトリックの自動アクションは、各データ ベースのデータベース名とログの使用率を示すレポートを生成します。

## <span id="page-61-0"></span>SAP Sybase ASE デバイス パフォーマンス

デバイス関連のアクティビティ、すなわちミラー ステータスや仮想 デバイス領域などを監視します。

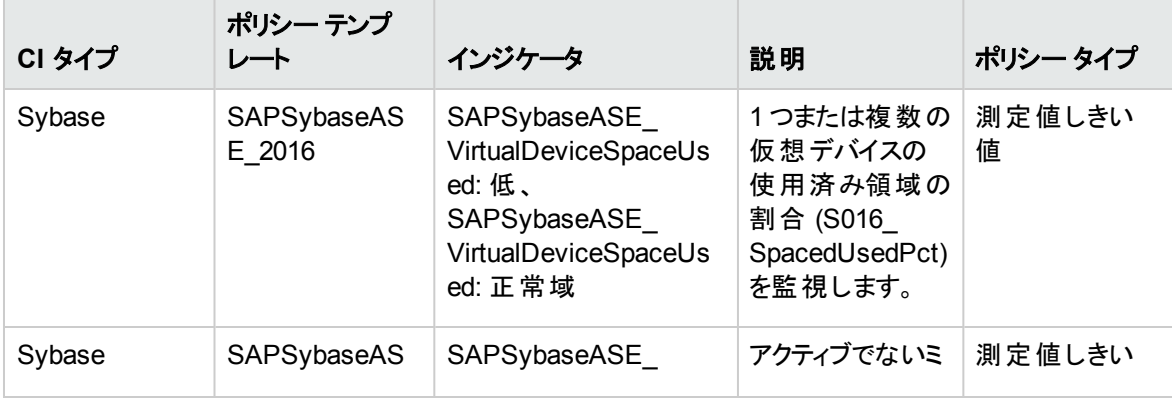

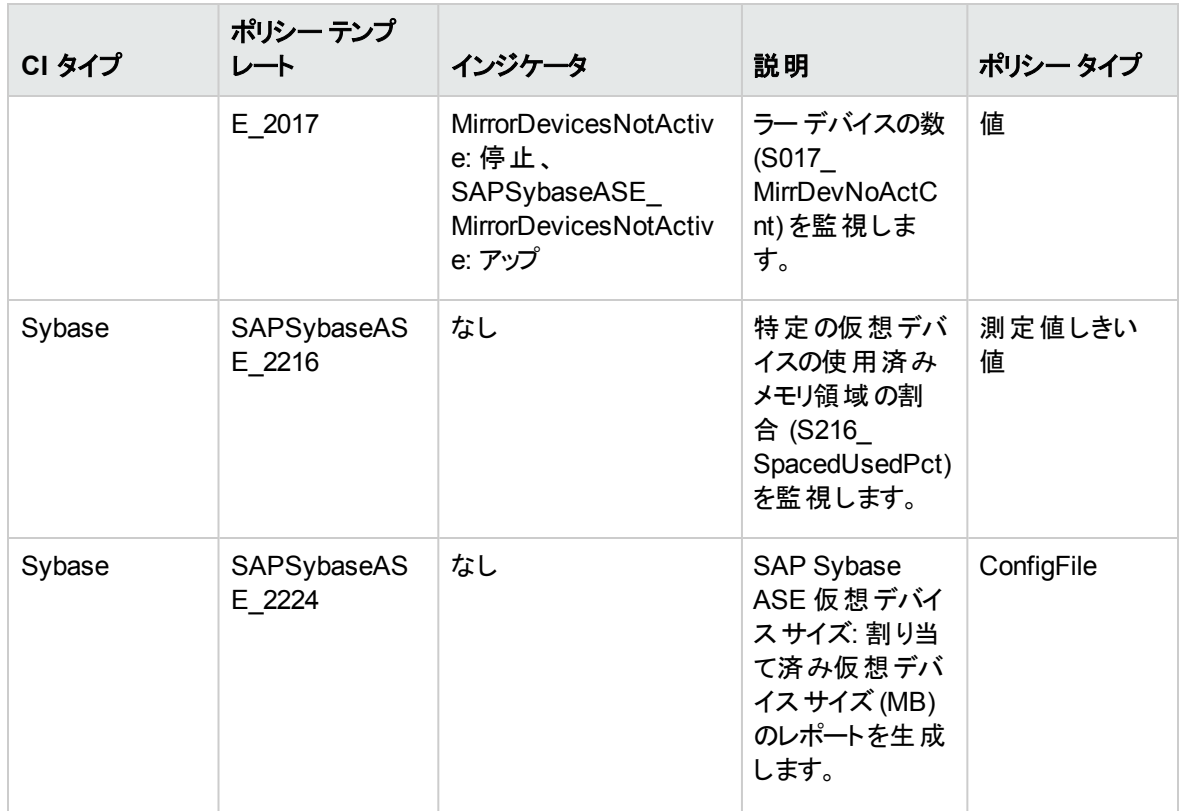

## <span id="page-62-0"></span>SAP Sybase ASE 検出

SAP Sybase ASE サーバおよび SAP Sybase Replication Server のデプロイメント トポロジを検出し、 RTSM データベースに対応する CI を格納します。

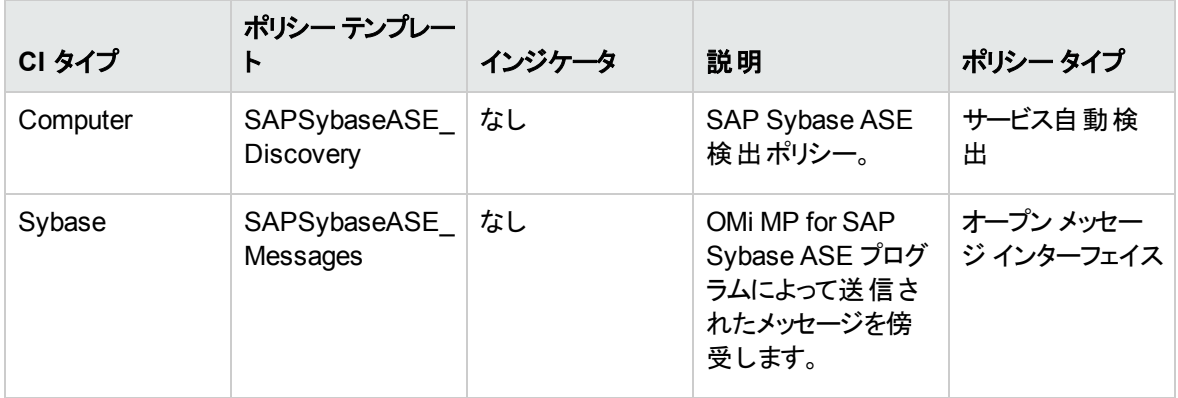

### <span id="page-62-1"></span>SAP Sybase ASE ディスク状況

サーバ全体のディスク I/O 動作を監視し、読み取りなどを報告します。

<span id="page-63-0"></span>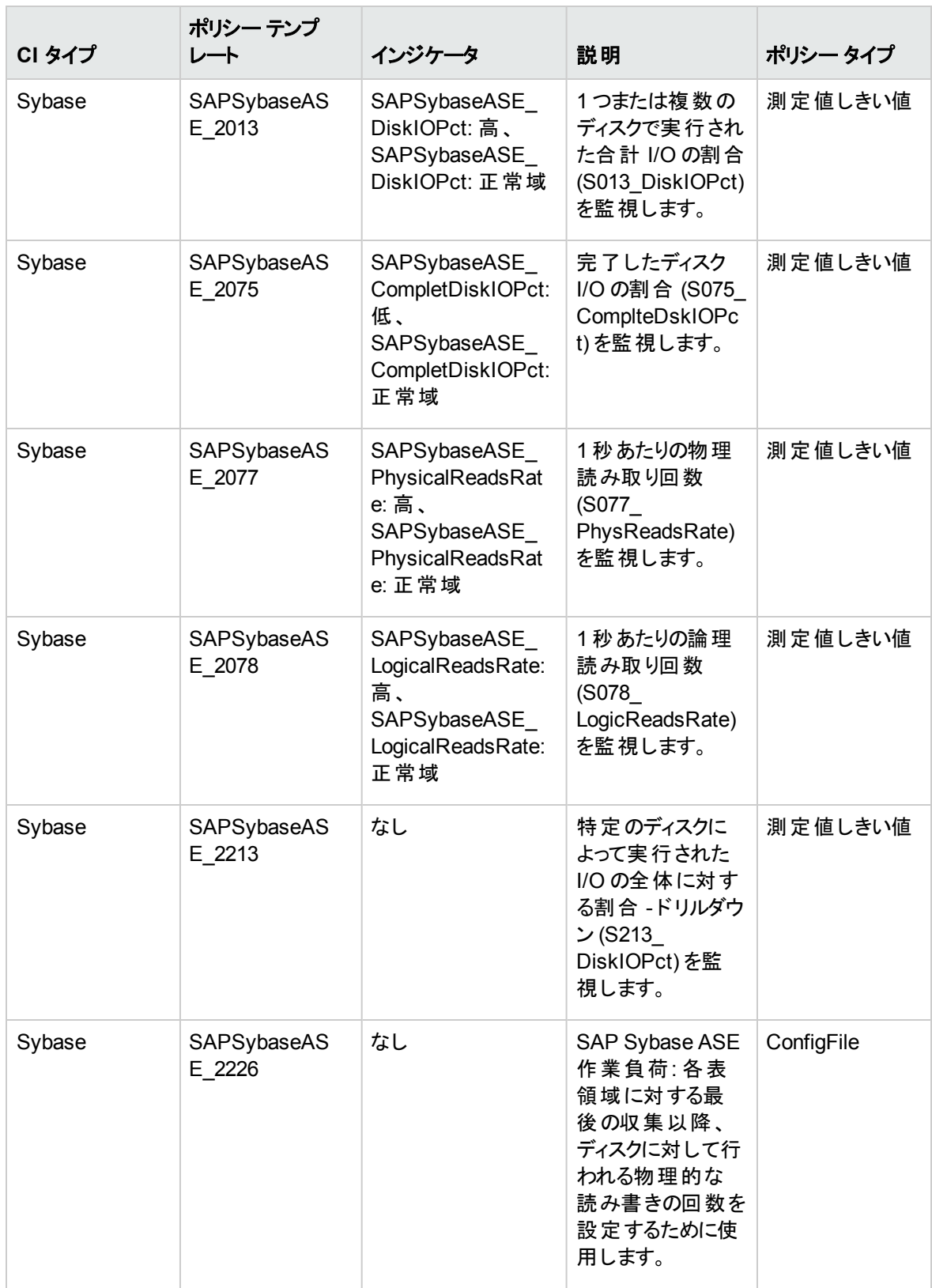

## SAP Sybase ASE インデックス パフォーマンス

#### 非クラスタ化メンテナンスを含むインデックス管理動作を監視します。

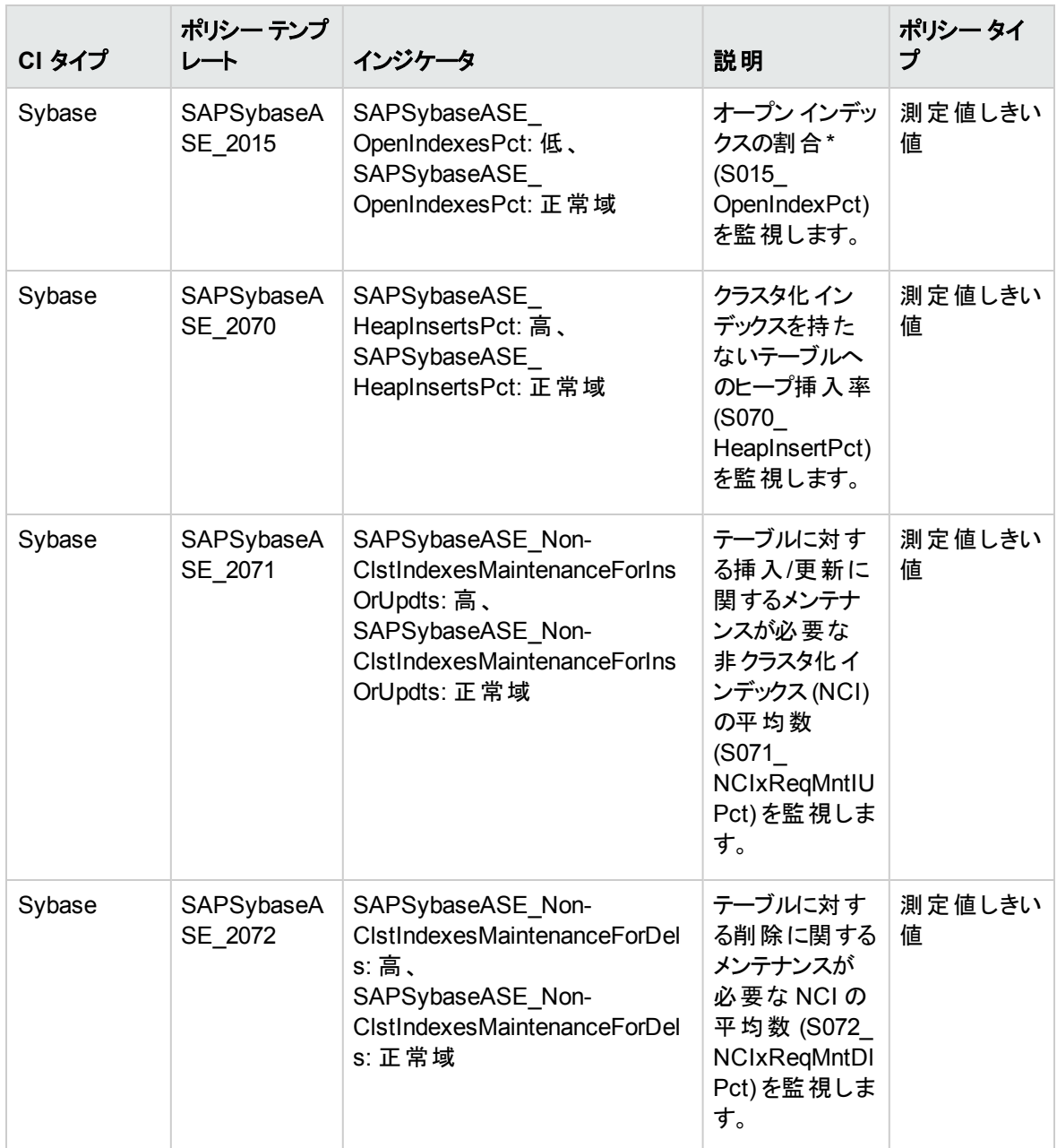

\* オープン インデックスの最適な数を判定するには、次のコマンドを実行します。

p\_countmetadata 'open indexes'

sp\_monitorconfig 'open indexes'

オープン インデックスの数を設定するには、次のコマンドを実行します。

sp\_configure 'number of open indexes'

## <span id="page-65-0"></span>SAP Sybase ASE ロック パフォーマンス

すべてのプロセスやオブジェクトによって保持されたロック、デッドロック、および要求されたロックに関する情 報を監視します。

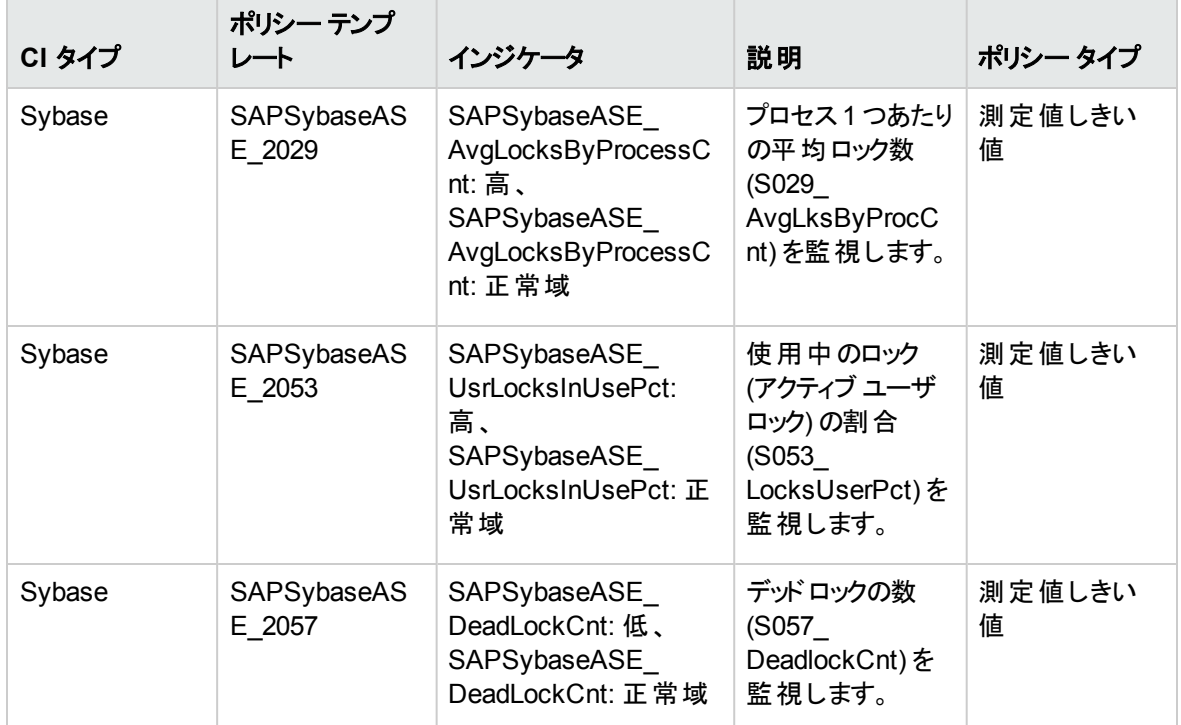

### <span id="page-65-1"></span>SAP Sybase ASE メモリパフォーマンス

このアスペクトは、SAP Sybase ASE サーバのメモリ、すなわちスピン ロック競合、バッファ、キャッシュ フラッ シュなどを監視します。

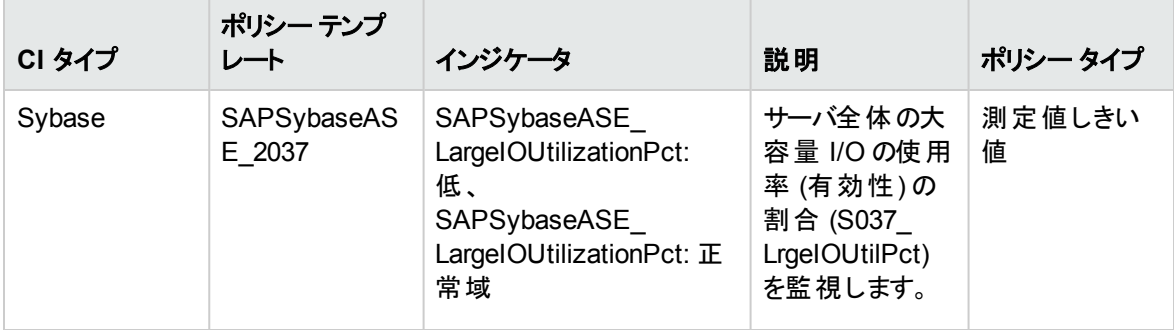

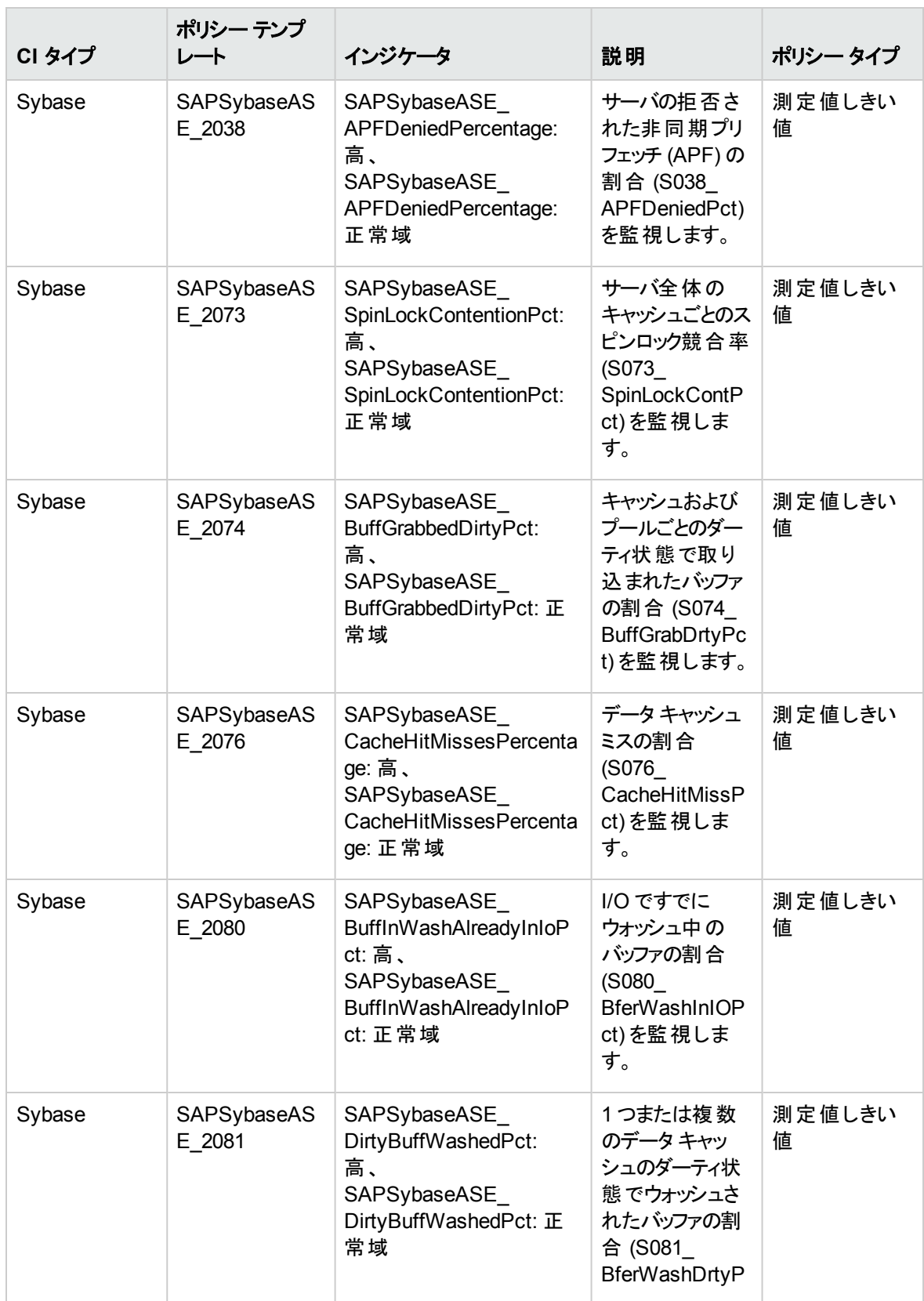

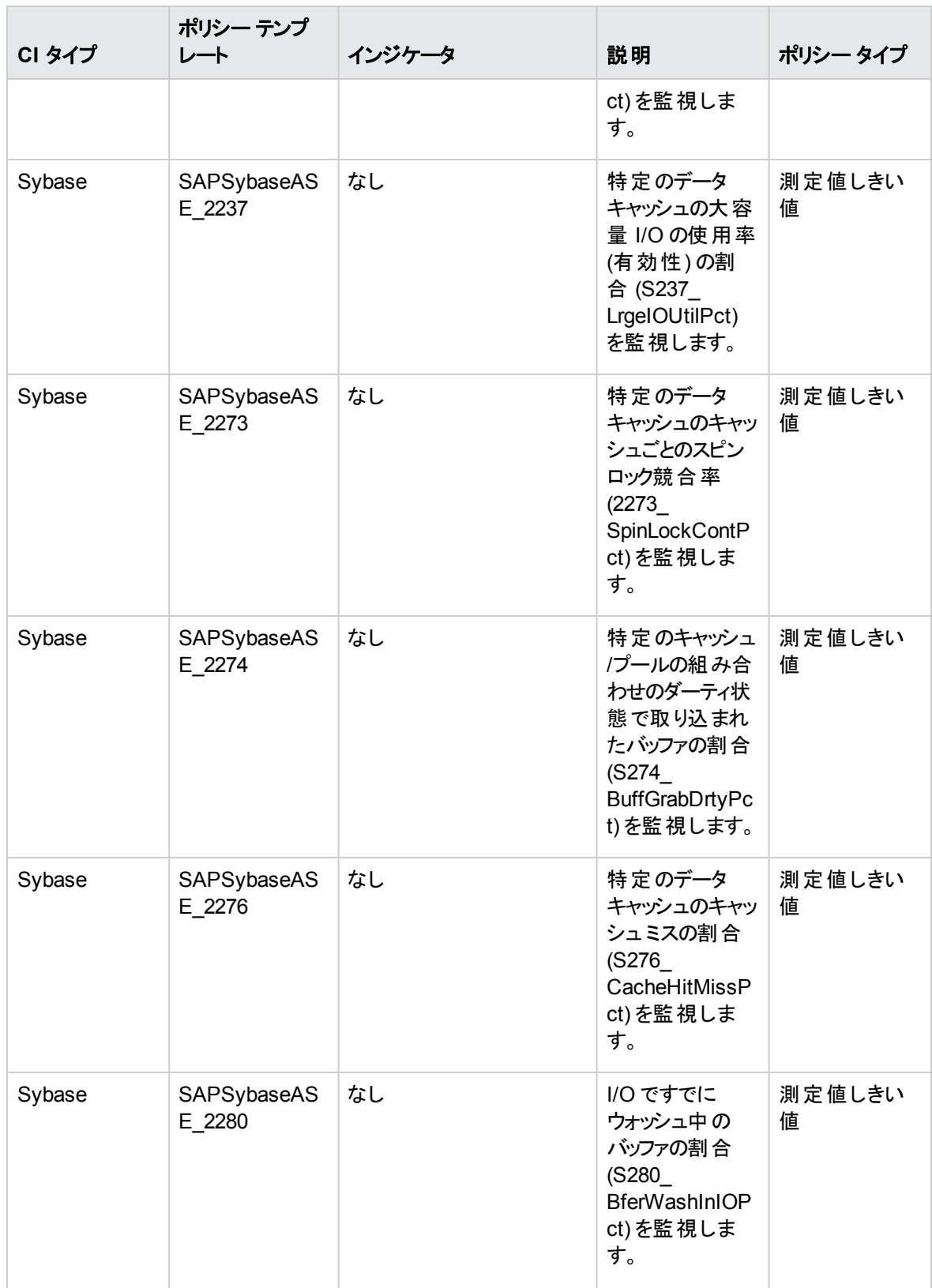

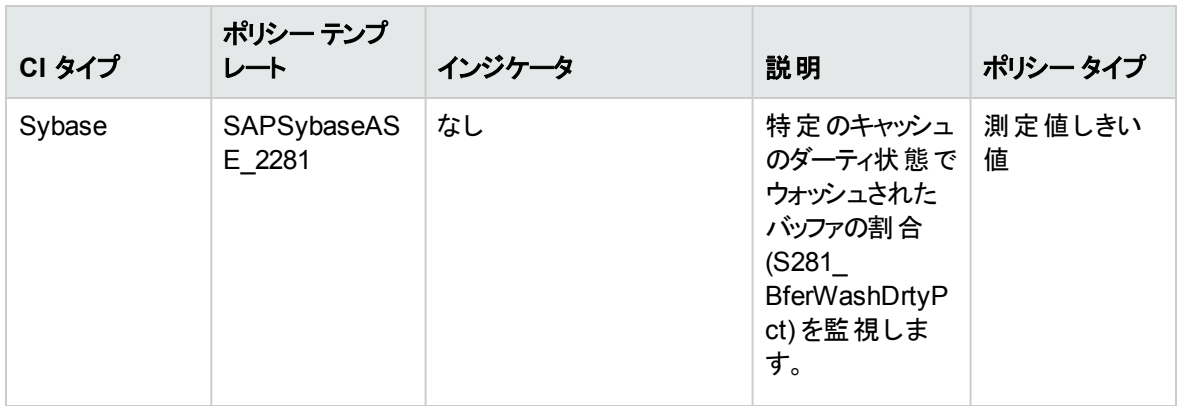

## <span id="page-68-0"></span>SAP Sybase ASE ネットワークパケット

送信および受信パッケージ サイズなどのネットワーク動作を監視します。

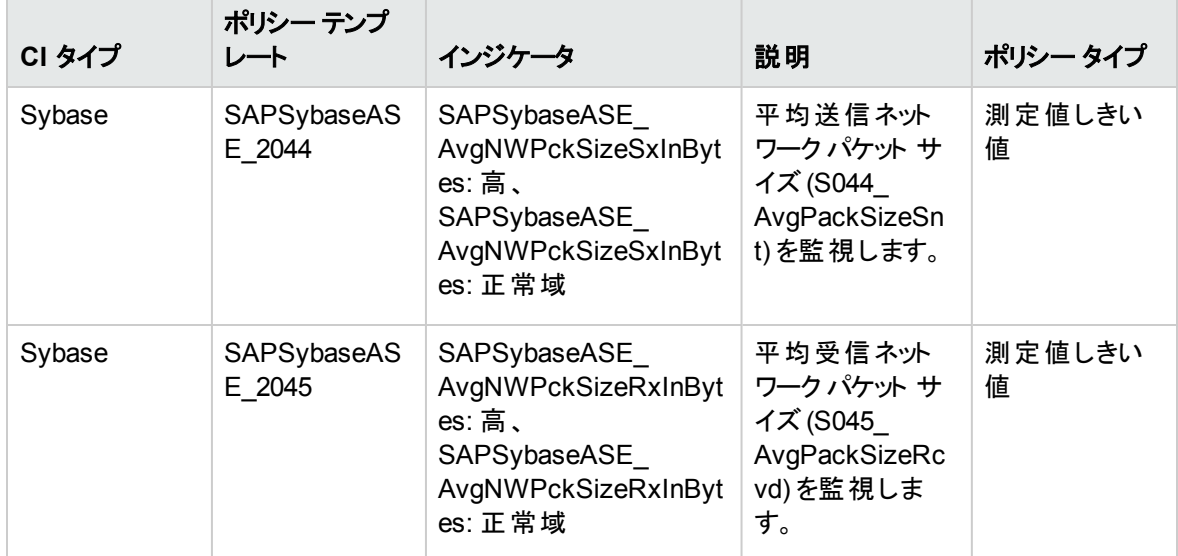

### <span id="page-68-1"></span>SAP Sybase ASE オブジェクト パフォーマンス

オブジェクトに関する統計、すなわちオープン データベース数、使用およびブロックされたオブジェクトの数な どを監視します。

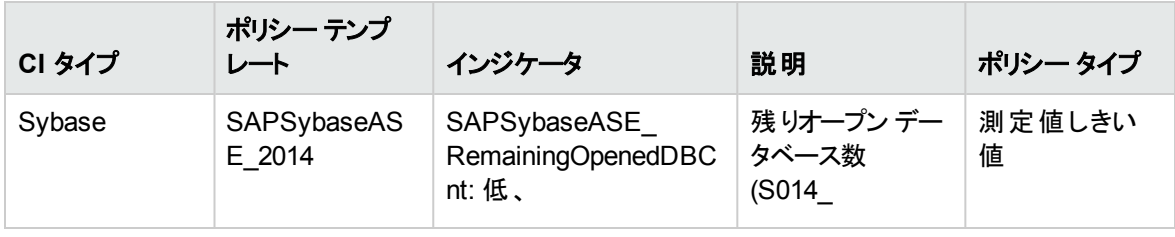

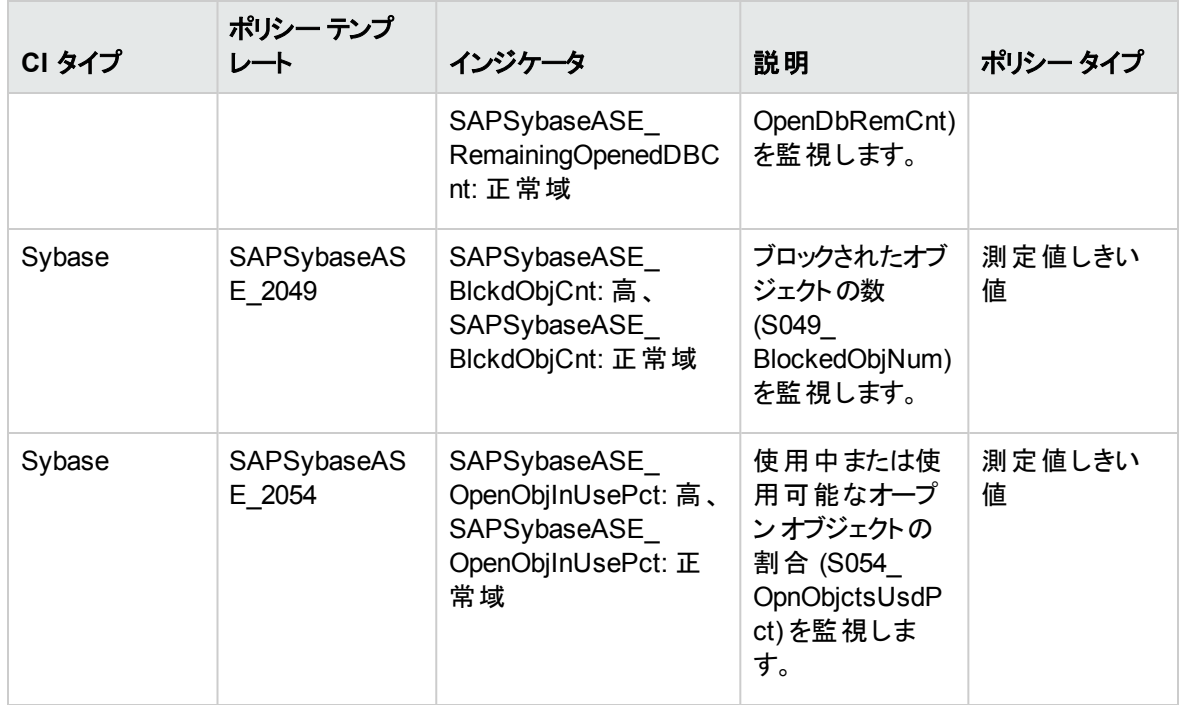

# <span id="page-69-0"></span>SAP Sybase ASE 並列処理

並列処理の実行を監視します。パラレルクエリ率、ワーカ プロセスが実行時に調整された回数などを報 告します。

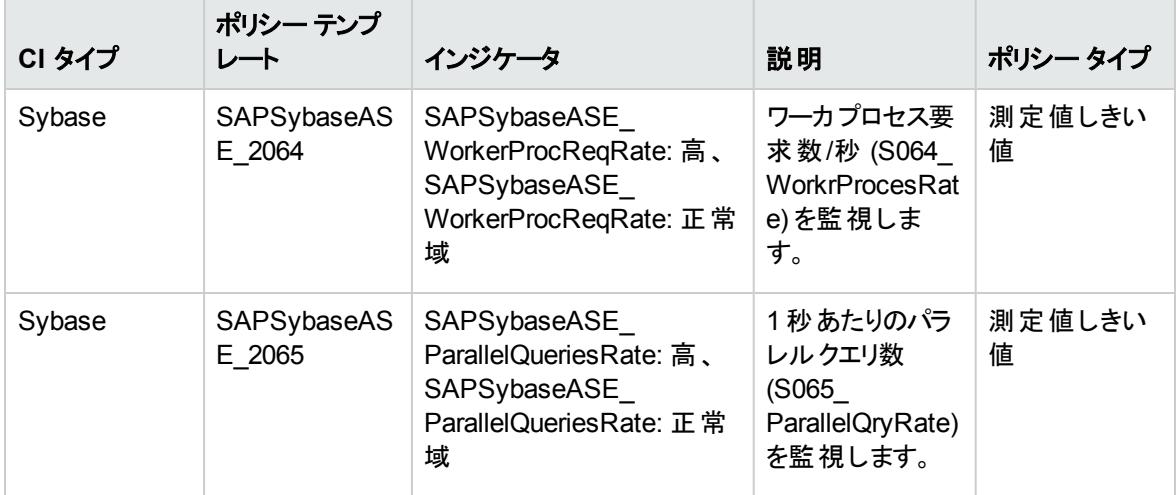

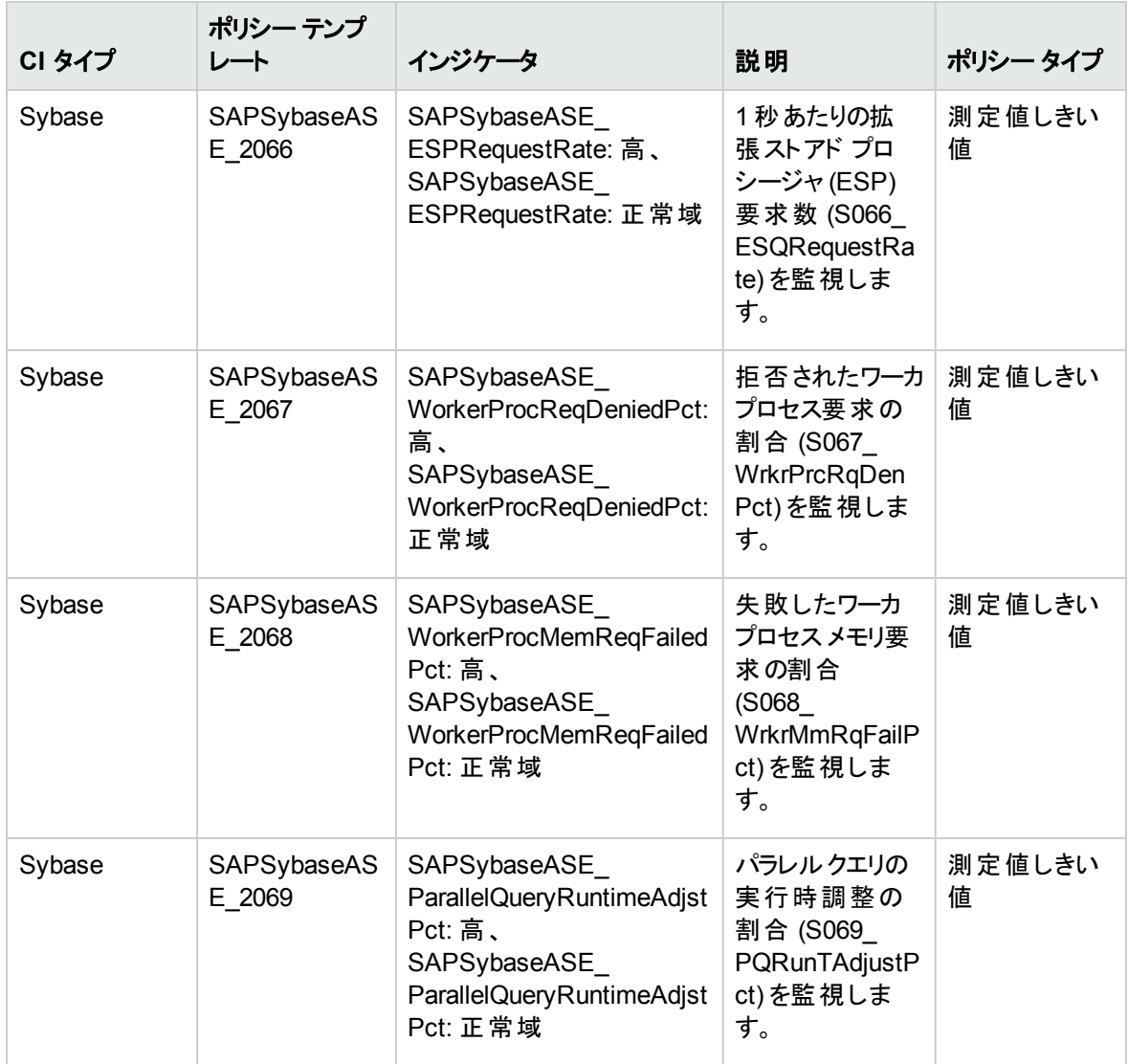

# <span id="page-70-0"></span>SAP Sybase ASE プロセス動作

ブロックされたプロセス、コミットされたトランザクションなどのプロセス動作を監視します。

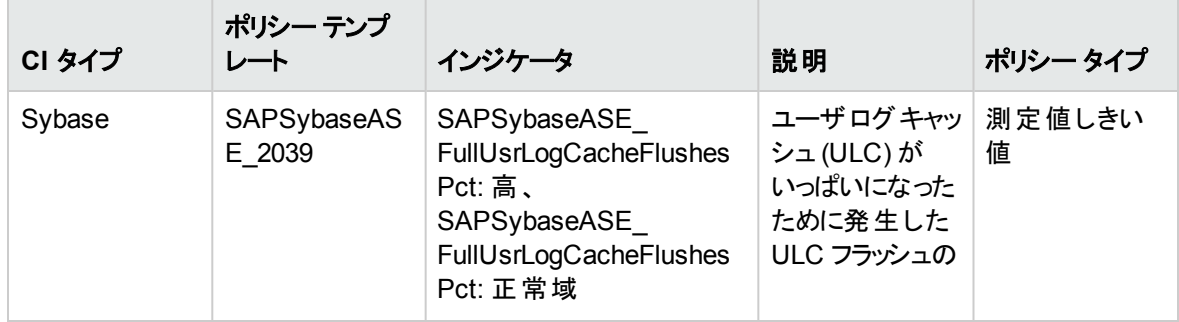

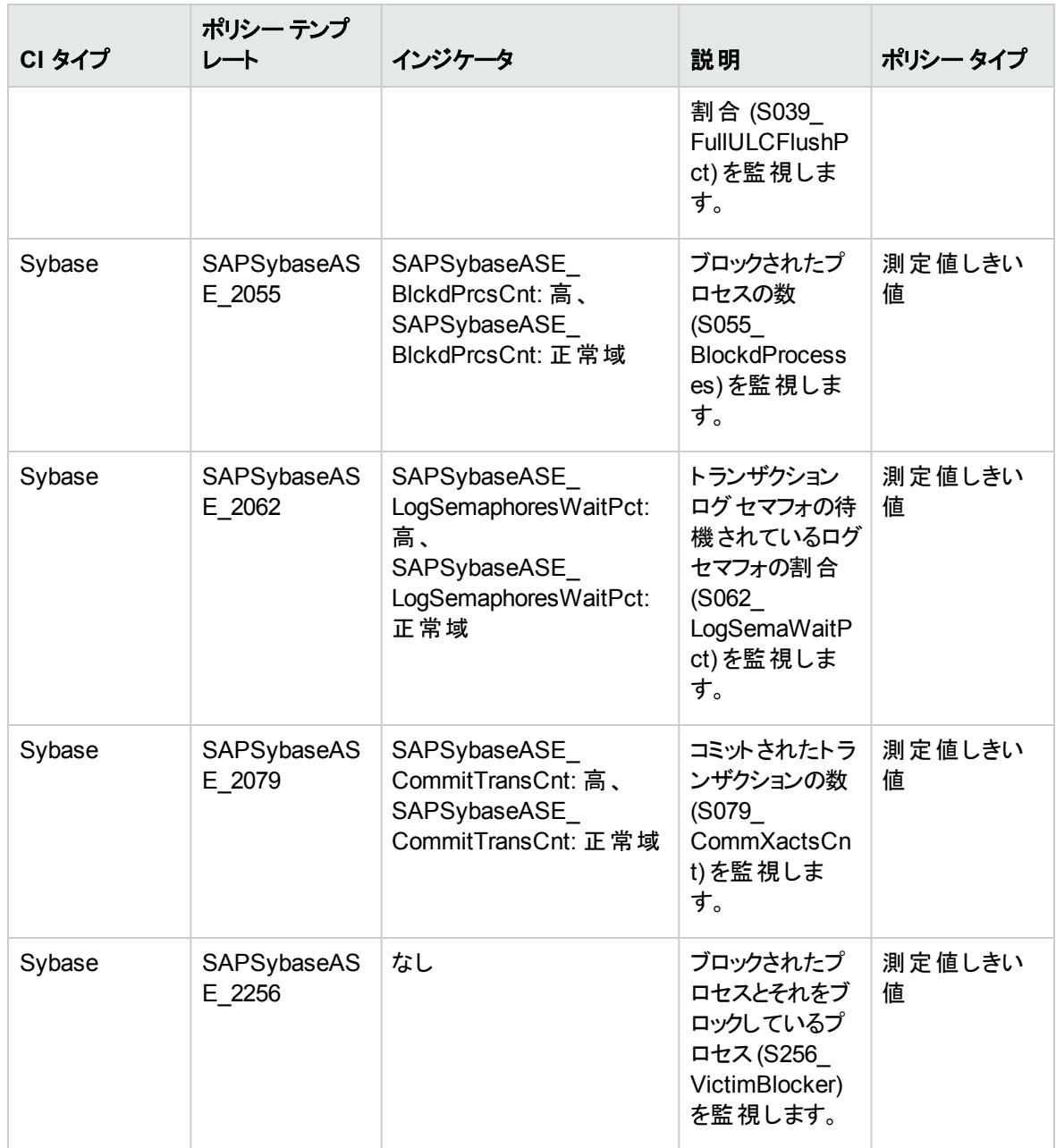

# <span id="page-71-0"></span>SAP Sybase ASE クエリパフォーマンス

SQL クエリパフォーマンスおよびカウントを監視します。
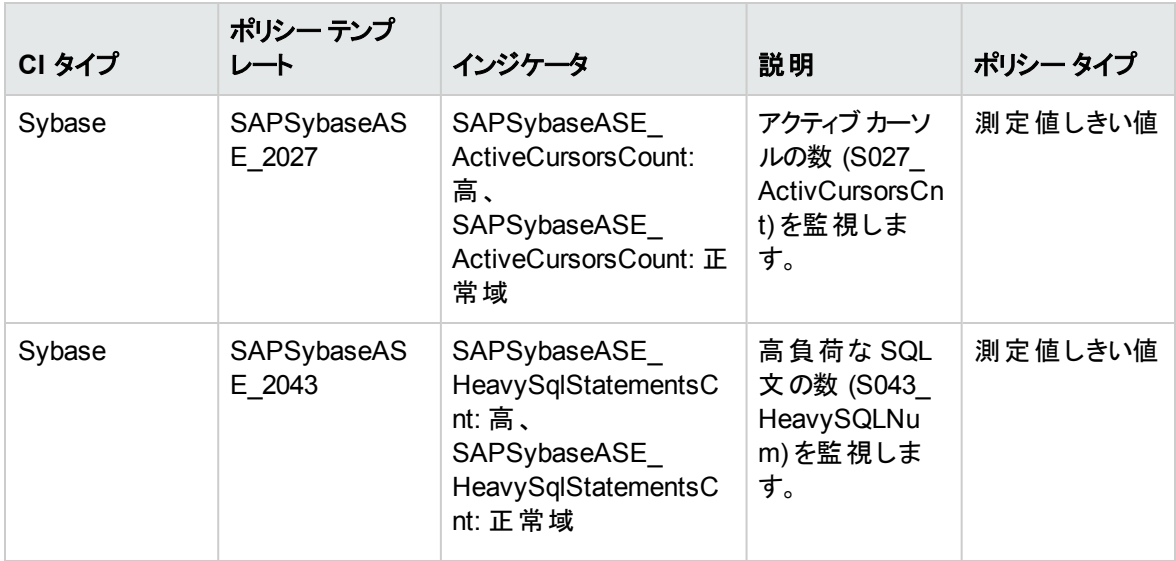

### SAP Sybase ASE ユーザ定 義アスペクト

SAP Sybase ASE のユーザ定義アスペクトを監視します。

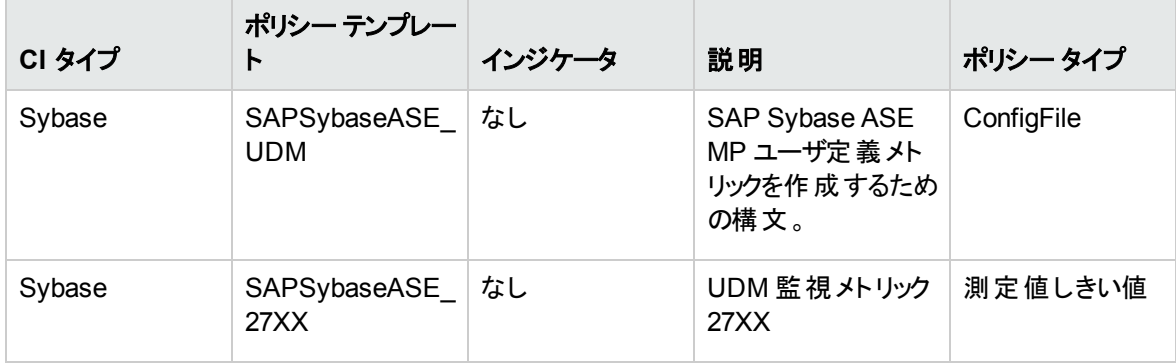

### SAP Sybase Replication Server ベース

SAP Sybase Replication Server の監視の基本アスペクトです。構成、スケジューラ、メッセージ、およびロ ガー ポリシーを含みます。

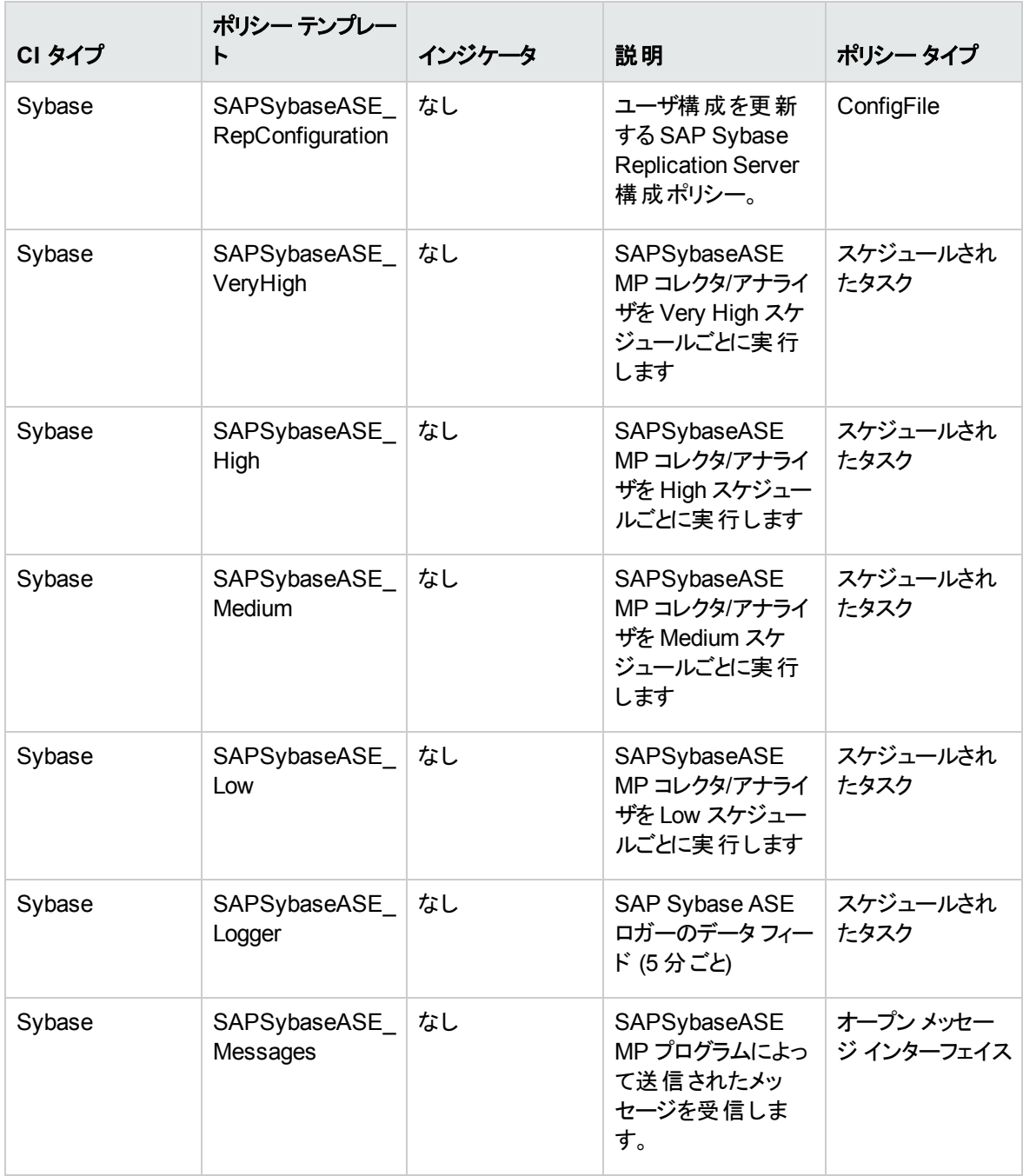

## SAP Sybase Replication Server 可用性

Replication Server の動作、すなわちスレッド ステータスや、Replication Server を使用するように設定さ れたすべてのデータベースで使用されるセグメントなどを監視します。

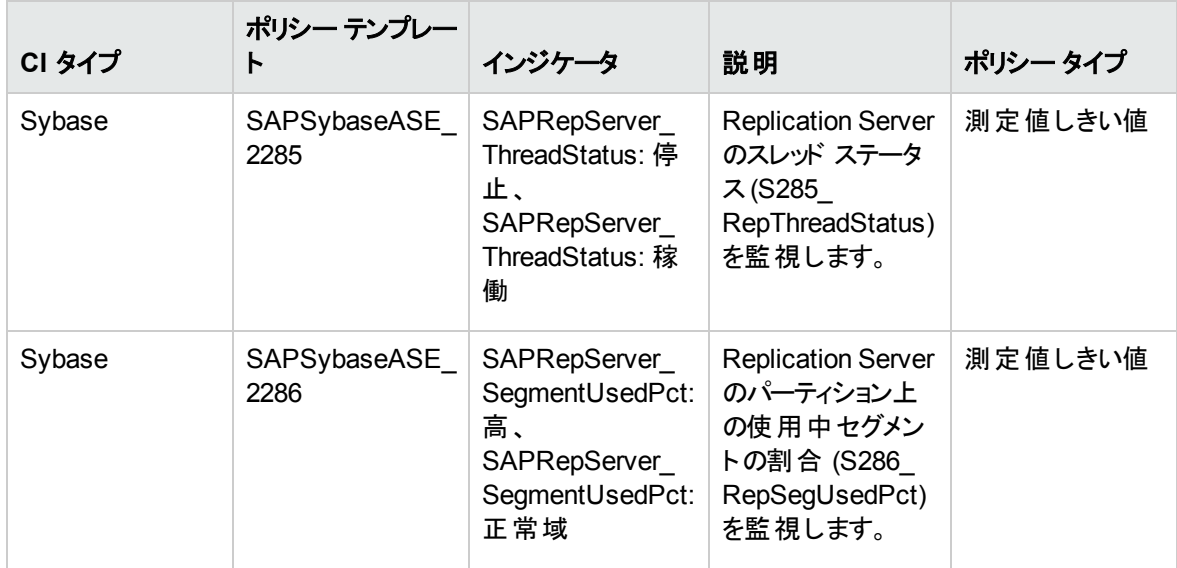

## パラメータ

パラメータは、SAP Sybase ASE 管理テンプレート、アスペクト、SAP Sybase ASE アスペクト、およびポリ シー テンプレートに不可欠なコンポーネントとなる変数です。各パラメータは 1 つの変数に対応します。パ ラメータには、SAP Sybase ASE サーバの各種コンポーネントを監視するために使用するデフォルト値が 含まれます。また、監視要件に合うように変数の値を変更することもできます。

### パラメータのタイプ

パラメータは、以下のとおりグループ化されます。

- <sup>l</sup> インスタンス パラメータ これらのパラメータは、SAP Sybase ASE CI の監視に不可欠です。 たとえば、[SAP Sybase ASE サーバCI 名] はインスタンスパラメータです。
- 必須パラメータ これらのパラメータには、ポリシー テンプレートに必要な情報が含まれます。 たとえば、[SAP Sybase ASE パスワード] は必須パラメータです。
- 従属パラメータ 必須パラメータのサブセットとなるパラメータがいくつかあります。 このようなパラメータを 従属パラメータと呼びます。 たとえば、[頻度] と[しきい値] は [SAP Sybase ASE インスタンス名] の従属パラメータです。
- エキスパート パラメータ これらのパラメータは、領域専門家 (SME) や管理者が使用できます。

#### SAP Sybase ASE パラメータ

OMi MP for SAP Sybase ASE には以下のパラメータが含まれています。

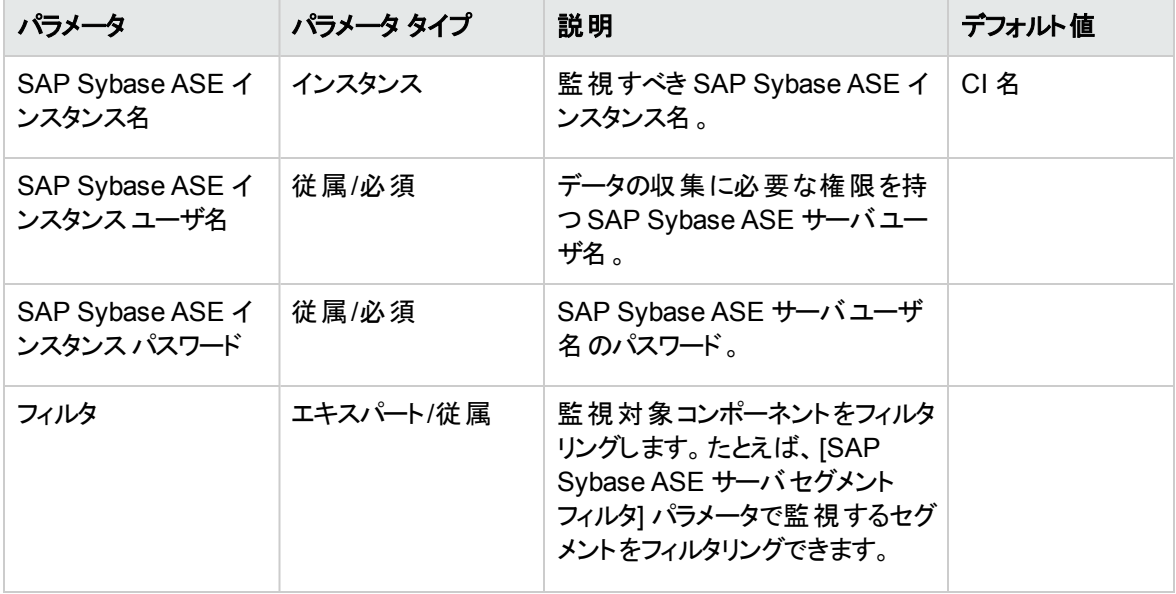

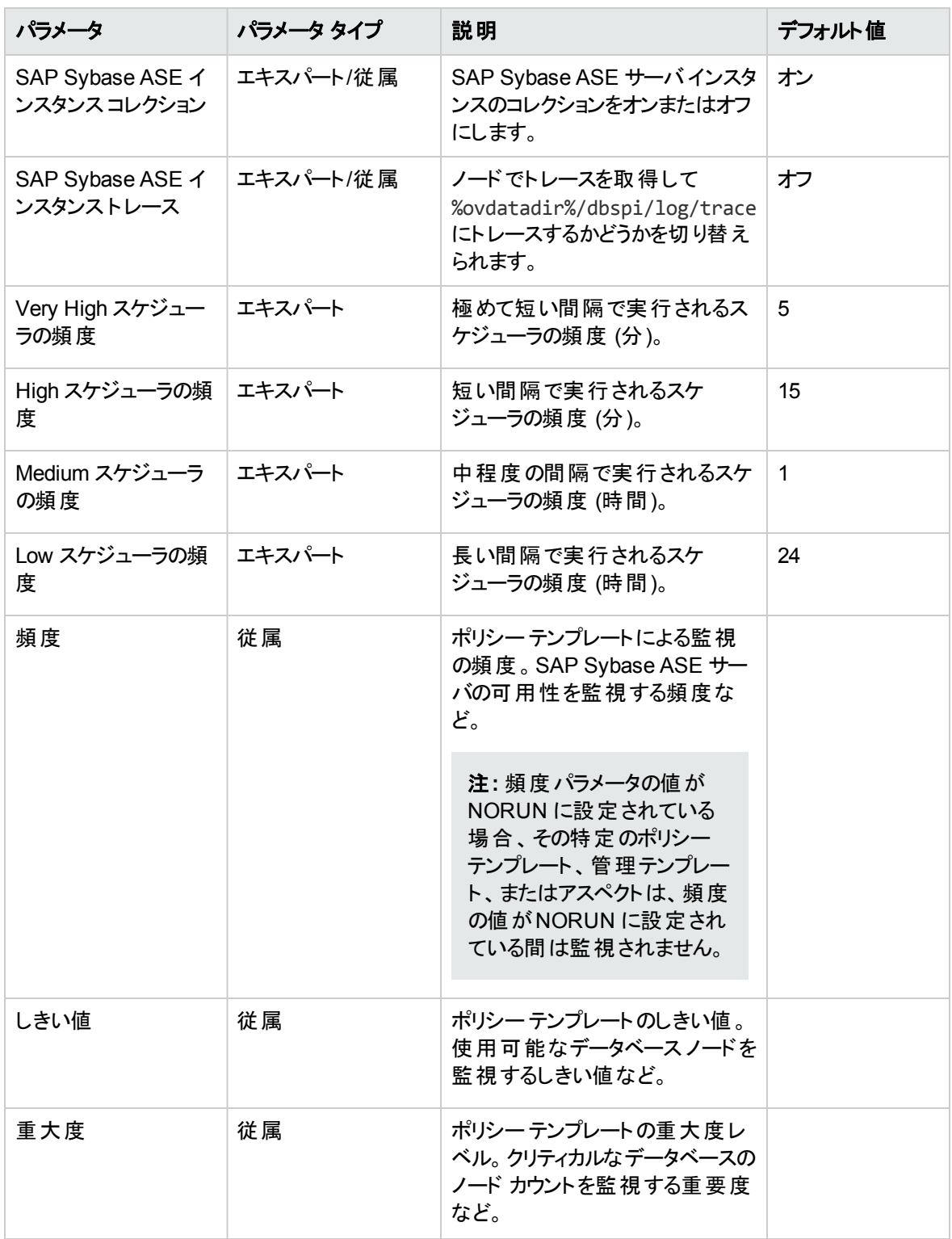

### パラメータの調整

CI にデプロイ済みのSAP Sybase ASE 管理テンプレートまたはアスペクトのパラメータは編集が可能で す。パラメータを編集するには、以下の手順を実行します。

1. 次の手順で [割り当ておよび調整] ペインを開きます。

BSM では、**[**管理**] > [**オペレーション管理**] > [**モニタリング**] > [**割り当ておよび調整**]** をクリックします。

OMi では、 **[**管理**] > [**監視**] > [**割り当ておよび調整**]** をクリックします。

- 2. **[**ビューの参照**]** タブで、パラメータをチューニングする CI を含む**SAPSybaseASE\_Deployment** ビューを選択します。または、**[**検索**]** タブを使用して CI を検索できます。
- 3. SAP Sybase ASE サーバCI のリストで、CI を選択します。[割り当て] ペインに、SAP Sybase ASE サーバCI に対する既存のアスペクトの割り当ての詳細が表示されます。
- 4. 以下の方法を使用してパラメータのデフォルト値を変更できます。
	- [割り当て] ペインで、次の手順を実行します。
		- i. 調整するパラメータのアスペクトを選択し、 ◎ をクリックします。[割り当てを調整] ペインに、 現在のパラメータ値が表示されます。
		- ii. 調整するパラメータを選択し、 をクリックします。[パラメータの編集] ダイアログボックスが 開きます。
	- [割り当ての詳細] ペインで、次の手順を実行します。 i. リストのパラメータをダブルクリックします。[パラメータの編集] ダイアログ ボックスが開きます。
- 5. 値を変更して、**[OK]** をクリックします。新しいパラメータ値が関連する CI にデプロイされます。

## 構成アイテム(CI) と構成アイテムタイプ (CIT)

CI は、IT サービスを提供する上で、管理が必要なコンポーネントを指します。CI には、IT サービス、ハー ドウェア、ソフトウェアなどが含まれます。CIT は、CI のタイプと属性を示します。環境内で検出された SAP Sybase ASE CI は、CIT ごとに分類されます。

OMi MP for SAP Sybase ASE には、以下のCIT が含まれます。

- Computer
- Sybase

## ランタイムサービスモデル(RTSM) のビュー

ビューでは、関心のある領域に関連する SAP Sybase ASE CIT から成る、CI モデル全体のサブセットを 作成し、表示することができます。

RTSM ビューにアクセスする方法

1. [モデリングスタジオ] ペインを開きます。

BSM では、**[**管理**] > [RTSM** 管理**] > [**モデリング**] > [**モデリング スタジオ**]** をクリックします。

OMi では、**[**管理**] > [RTSM** 管理**] > [**モデリング**] > [**モデリング スタジオ**] > [**リソース**]** をクリックしま す。

- 2. ビューで **[**リソース タイプ**]** をクリックします。
- 3. リストから **[Operations Management]** > **[Databases]** をクリックします。
- 4. リソースをダブルクリックするかドラッグしてモデリングキャンバスにドロップします。

OMi MP for SAP Sybase ASE では、デフォルトで次のビューが提供されています。

<sup>l</sup> **SAPSybaseASE\_Deployment**: このビューは、Sybase、Interface、および Computer CI タイプを参 照します。次の図は上記のCI タイプの関係を示します。

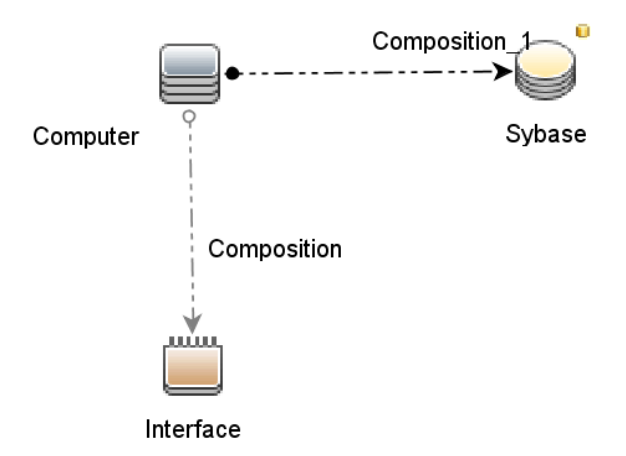

**SAPSybaseReplicationServer\_Deployment**: このビューは、Sybase (SAP Sybase Replication) Server)、Interface、および Computer CI タイプを参照します。次の図は上記のCI タイプの関係を示 します。

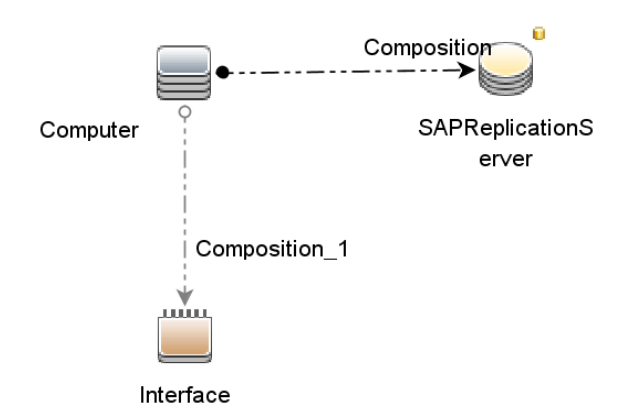

# 状況インジケータ (HI)

状況インジケータ (HI) とは、OMi MP for SAP Sybase ASE CI で発生したイベントを分析し、OMi MP for SAP Sybase ASE CI の状況を報告する機能です。SAP Sybase ASE MP では、OMi MP for SAP Sybase ASE 関連イベントの監視に次のHI を使用できます。

HI にアクセスする方法

1. [インジケータ] ペインを開きます。

BSM では、**[**管理**] > [**オペレーション管理**] > [**モニタリング**] > [**インジケータ**]** をクリックします。

OMi では、**[**管理**] > [**サービス状況**] > [CI** ステータスの計算**] > [**状況インジケータとイベント タイプ インジケータ**]** をクリックします。

2. [CI タイプ] ペインで、**[InfrastructureElement] > [RunningSoftware] > [Database]> [Sybase]** を クリックします。

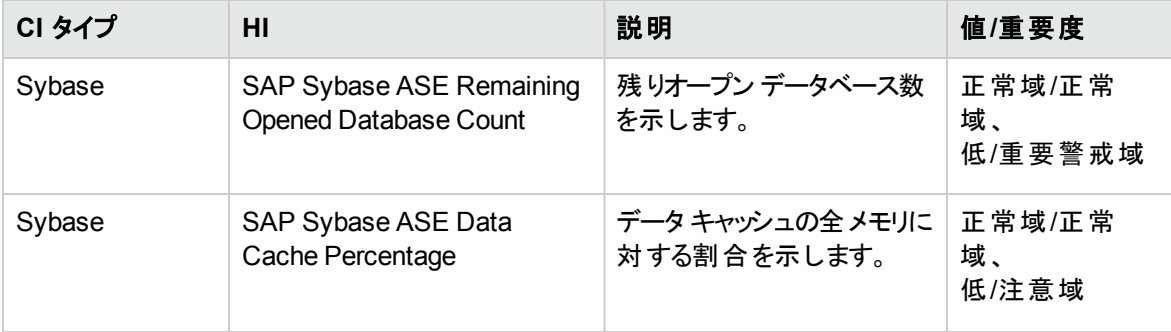

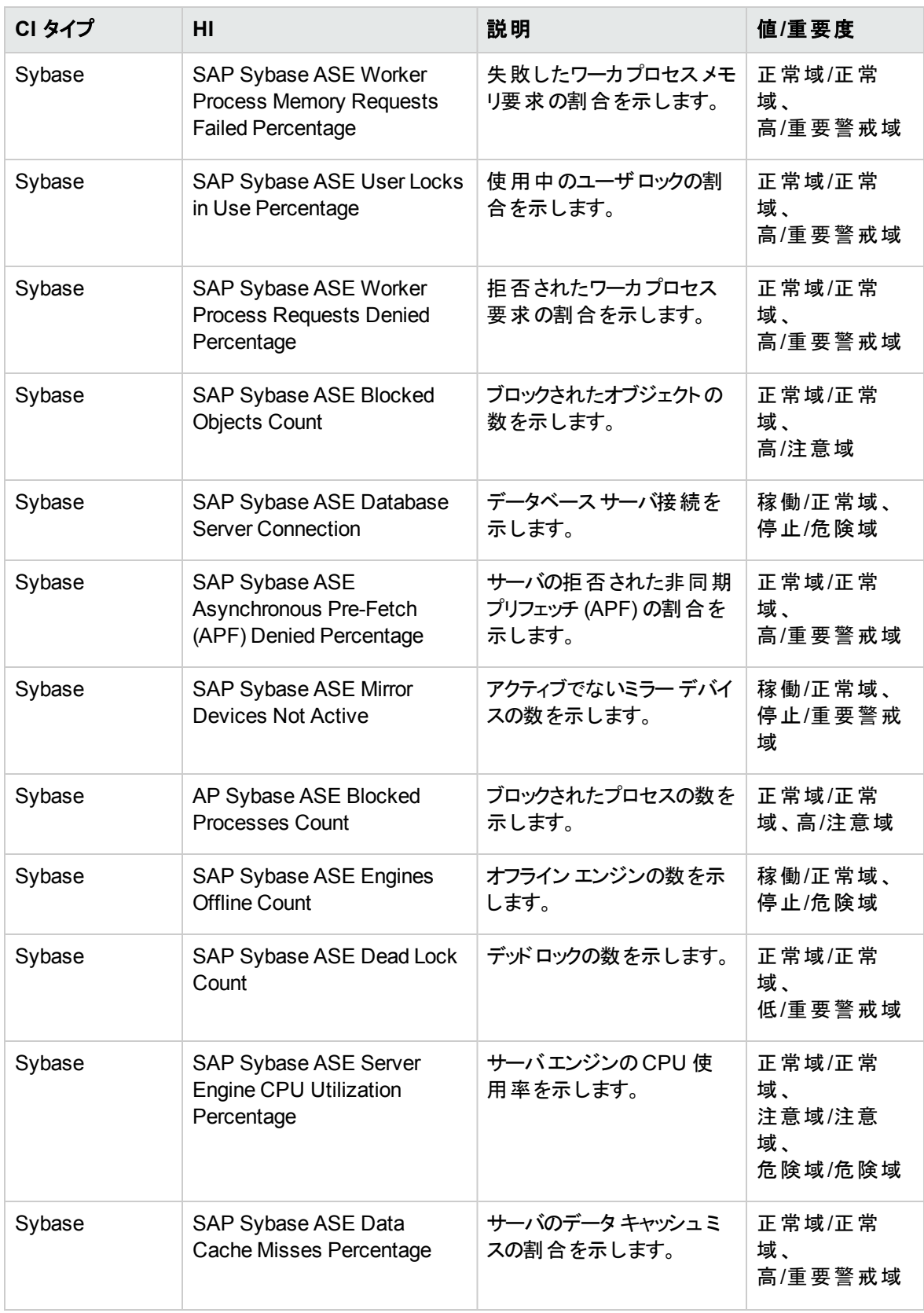

# イベント タイプ インジケータ (ETI)

ETI は、発生するイベントのタイプに基づいて分類されます。SAP Sybase ASE MP では、OMi Management Pack for SAP Sybase ASE 関連イベントの監視に次のETI を使用できます。

ETI にアクセスする方法

1. [インジケータ] ペインを開きます。

BSM では、**[**管理**] > [**オペレーション管理**] > [**モニタリング**] > [**インジケータ**]** をクリックします。

OMi では、**[**管理**] > [**サービス状況**] > [CI** ステータスの計算**] > [**状況インジケータとイベント タイプ インジケータ**]** をクリックします。

2. [CI タイプ] ペインで、**[InfrastructureElement] > [RunningSoftware] > [Database]> [Sybase]** を クリックします。

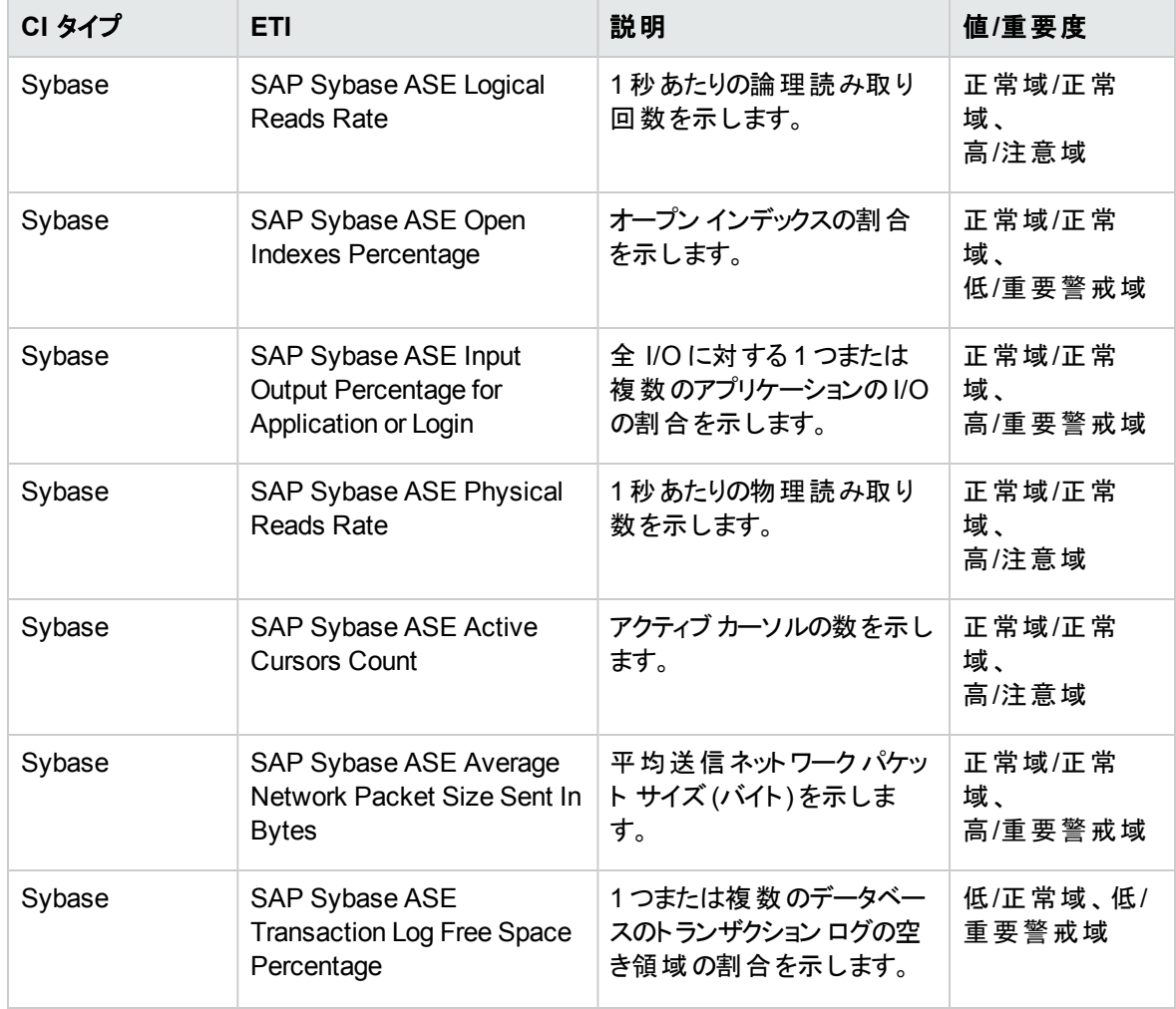

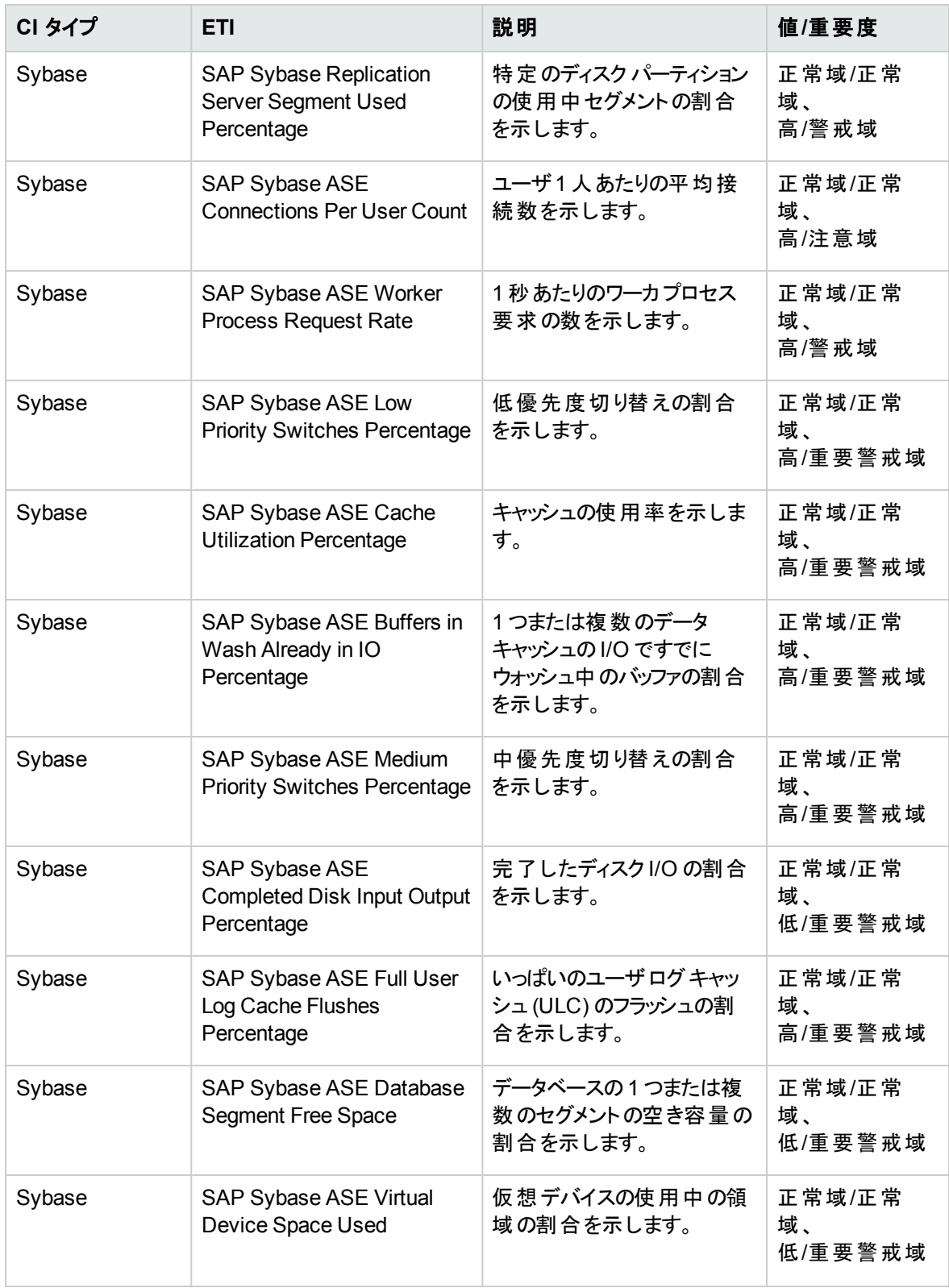

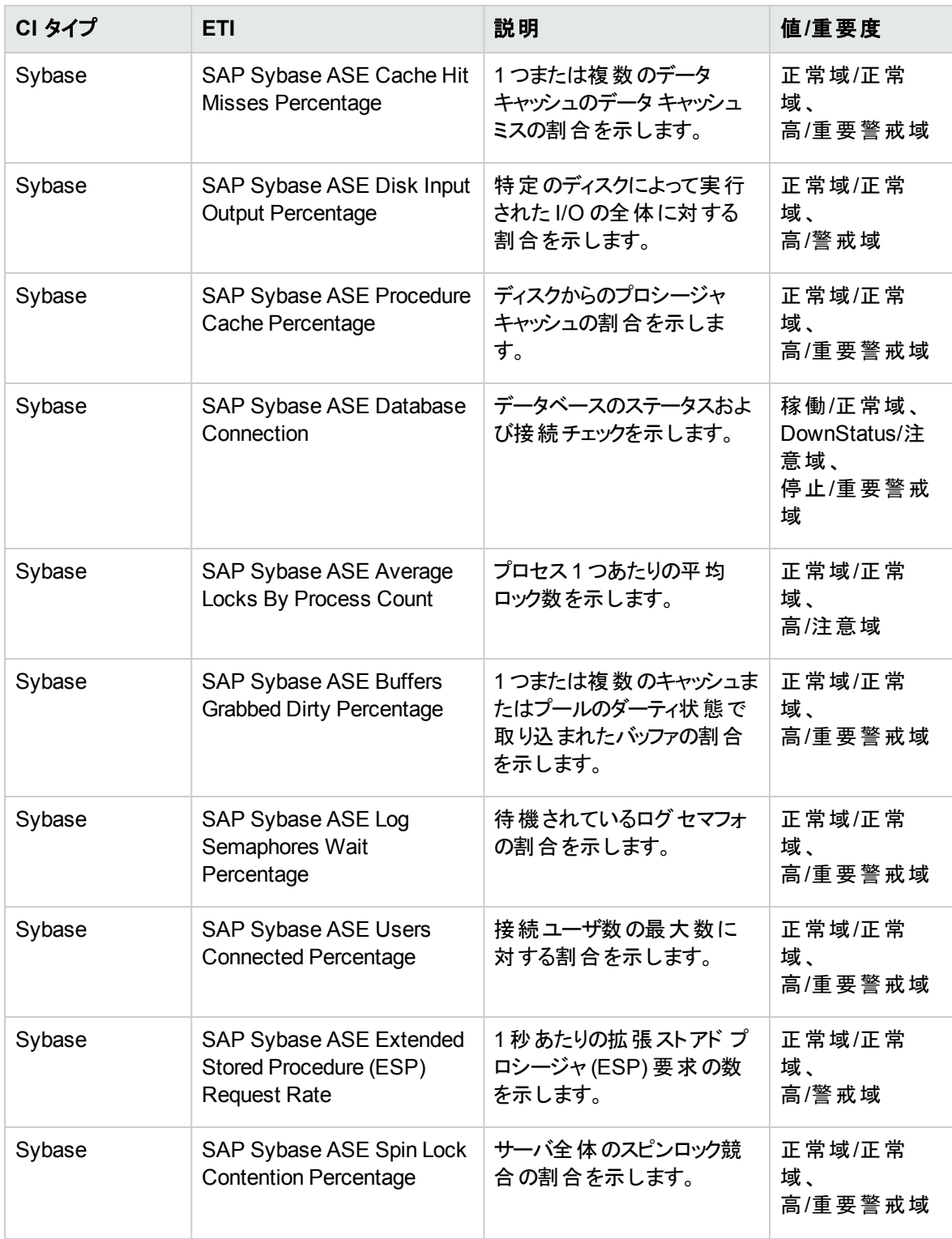

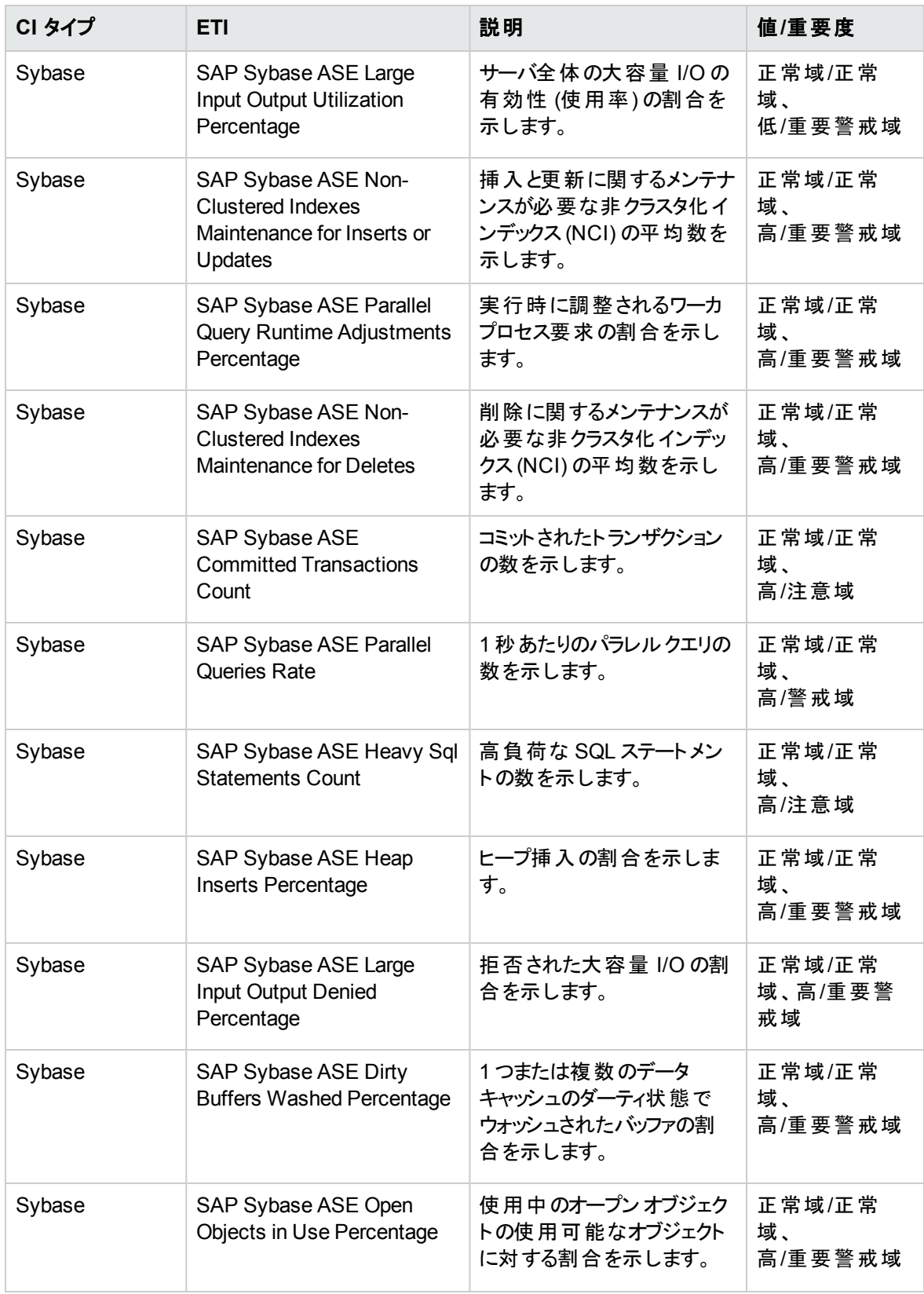

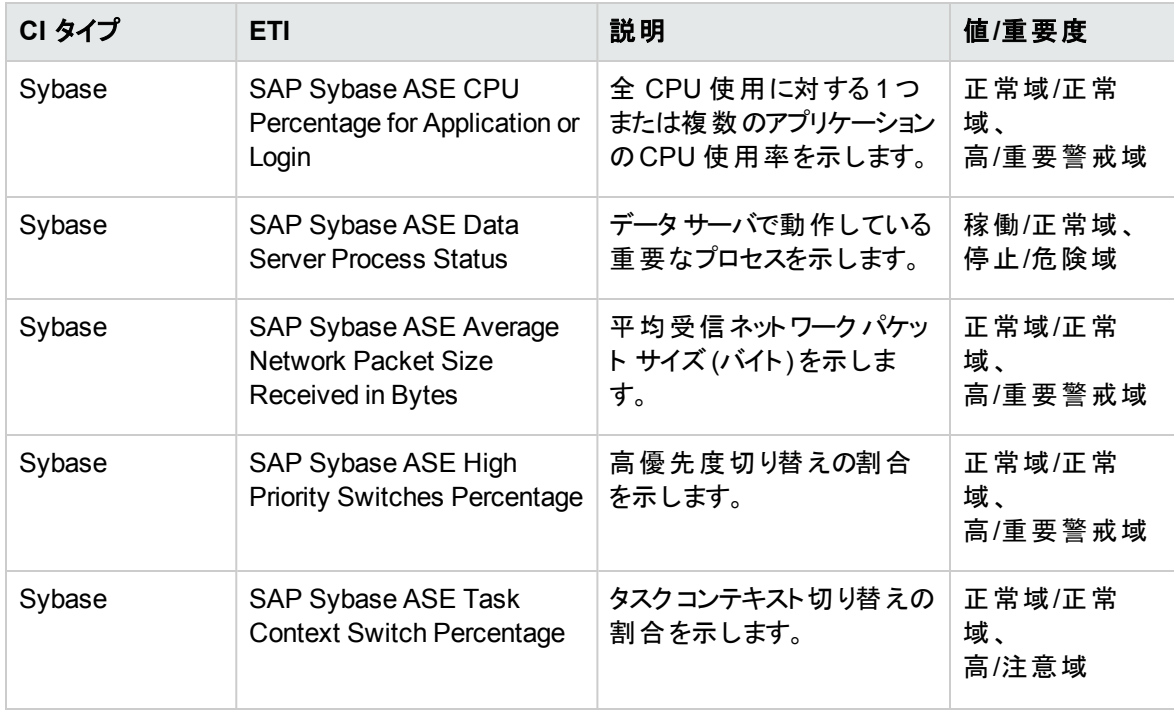

### ツール

OMi はさまざまなツールを使用して、SAP Sybase ASE 環境を表示および監視します。ツールを使用す ることで、[Event Browser] のイベントのコンテキストでアクションを実行できます。

## ツールのタイプ

ツールのタイプは次のとおりです。

- <sup>l</sup> 実行可能ファイル: デプロイされた Operations Manager エージェントを介して、ホスト上でローカルに 起動可能なネイティブ コマンド。
- <sup>l</sup> スクリプト: デプロイされた Operations Manager エージェントを介して、ホスト上で実行可能な各種ス クリプト。
- <sup>l</sup> URL: ブラウザで URL を開きます。たとえば、選択したイベントに関連する CI のWeb ベースのツール をクロス起動するのに使用します。

ツールにアクセスする方法

1. [ツール] ペインを開きます。

BSM では、**[**管理**] > [**オペレーション管理**] > [**操作コンソール**] > [**ツール**]** をクリックします。

OMi では、**[**管理**] > [**操作コンソール**] > [**ツール**]** をクリックします。

- 2. [CI タイプ] ペインで、次のとおり選択します。
	- 運用ツールの場合は、
	[InfrastructureElement] > 
	[RunningSoftware] > 
	[Database] > **[Sybase]** をクリックします。
	- 管理ツールの場合は、 [InfrastructureElements] > [Node] > [Computer] をクリックします。

### <span id="page-86-0"></span>ツールカテゴリ

SAP Sybase ASE ツールは、次の2 つのカテゴリにグループ化されます。

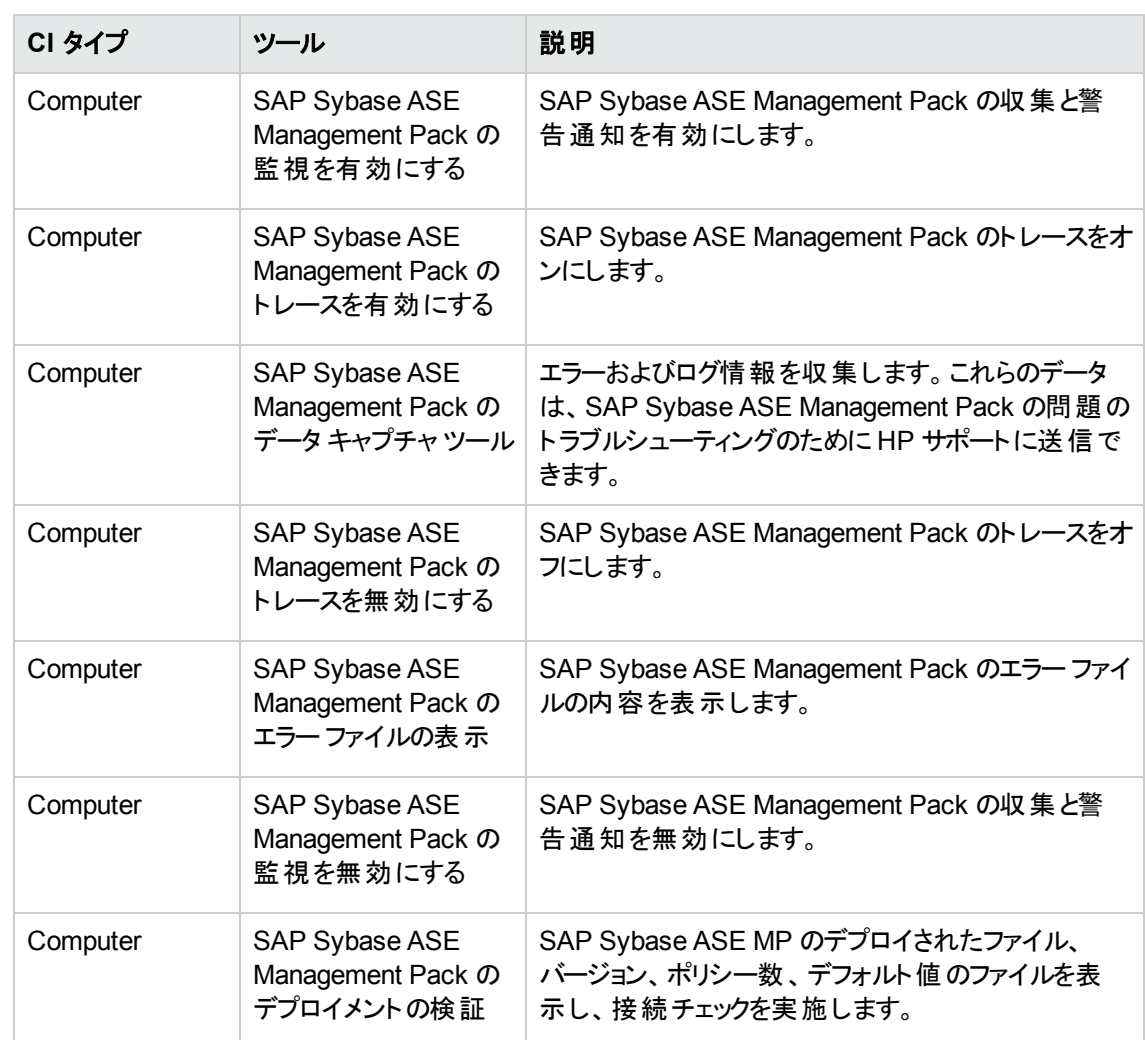

• SAP Sybase ASE Management Pack 管理ツール

• SAP Sybase ASE Management Pack 運用ツール

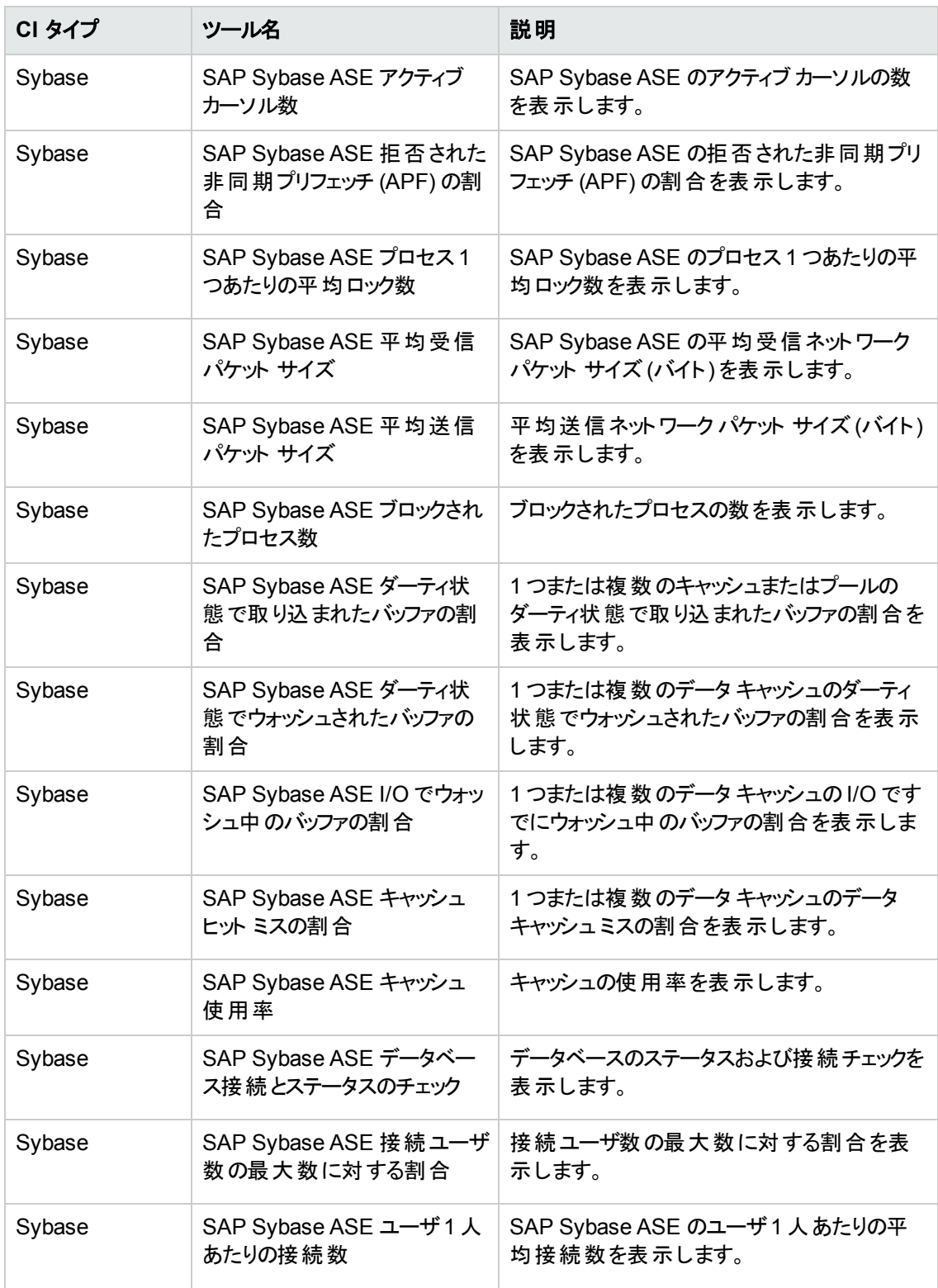

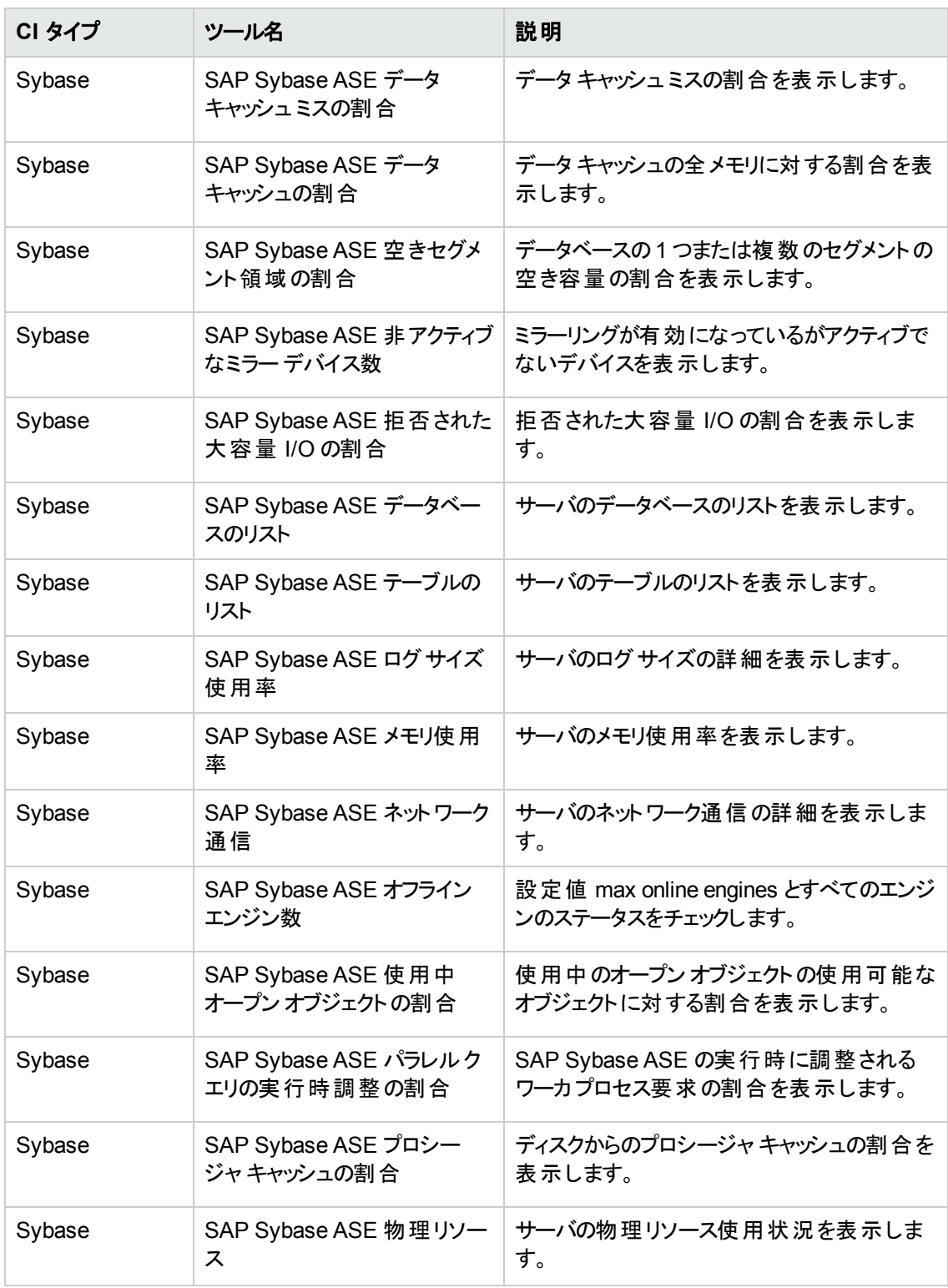

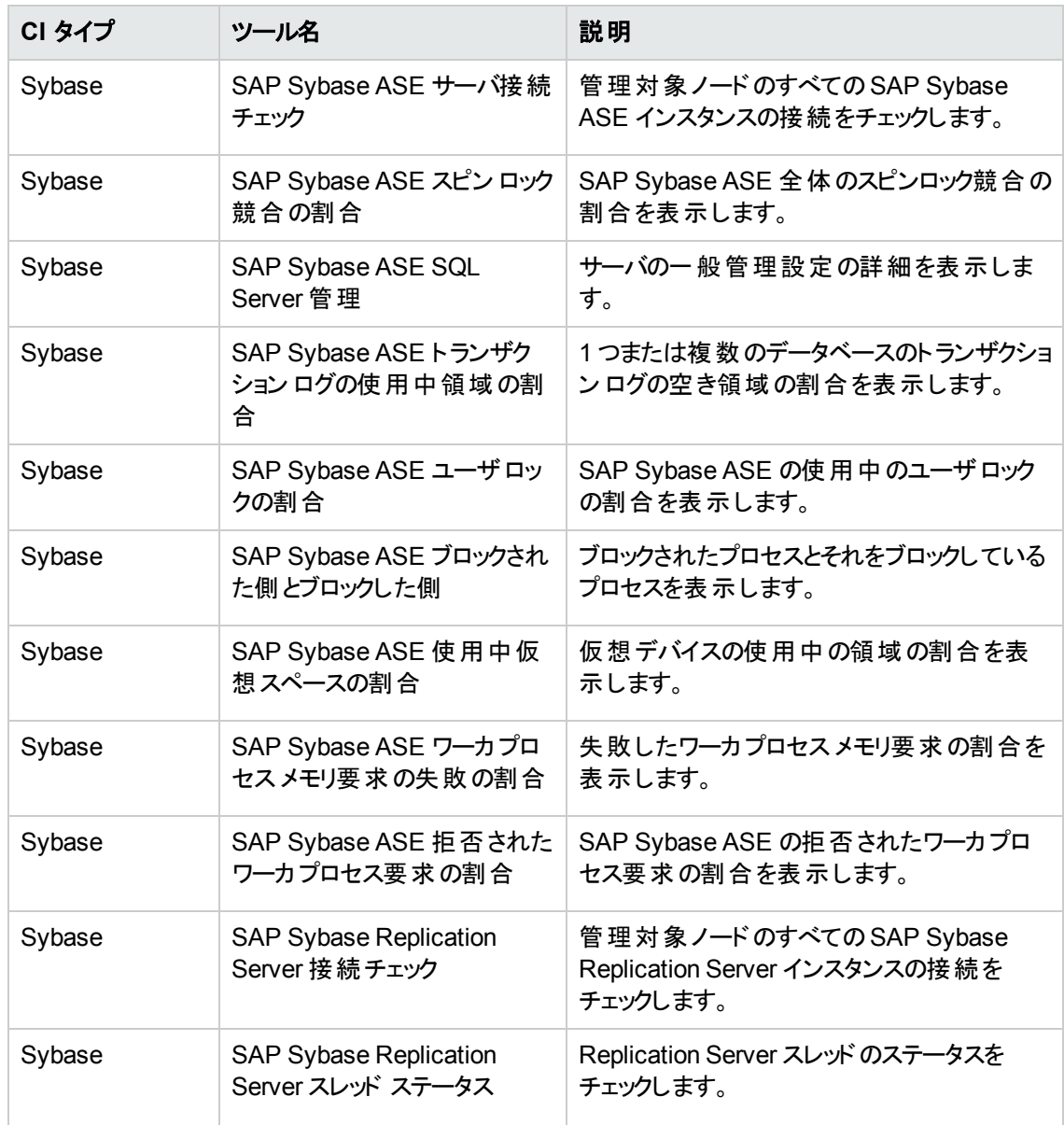

ツールを起動する方法

イベント レベルでツールを起動するには、次の手順を実行します。

1. [ツール] ペインを開きます。

BSM では、**[**アプリケーション**] > [**オペレーション管理**] > [Event Perspective] > [View Explorer]> [**ビューの参照**]** をクリックします。

OMi では、**[**ワークスペース**] > [Event Perspective] > [View Explorer]> [**ビューの参照**]** をクリックし ます。

- 2. ツールを実行するには、次のいずれかの方法を実行します。
	- a. **[**ビューの参照**]** ペインで、ビューを選択し、**[Event Browser]** でイベントを選択します。 すべての関連するツールが[Actions] ペインに表示されます。
	- b. [Actions] ペインで、**[CI]** または **[**ノード**]** ラジオボタンをクリックします。
	- c. 起動するツールを選択します。

または

- a. **[**ビューの参照**]** ペインで、ビューを選択し、イベントを選択します。
- b. イベントを選択して右クリックし、**[**起動**]** > **[**ツール**]** > **[**ツールを選択**]** に移動します。
- 3. [プレビュー ツール実行] ダイアログボックスが開きます。
- 4. **[**ツールの実行**]** をクリックして、選択したツールを起動します。
- CI またはノード レベルでツールを起動するには、次の手順を実行します。
- 1. [ツール] ペインを開きます。

BSM では、**[**アプリケーション**] > [**オペレーション管理**] > [Event Perspective] > [View Explorer]> 「ビューの参照1**をクリックします。

OMi では、**[**ワークスペース**] > [Event Perspective] > [View Explorer]> [**ビューの参照**]** をクリックし ます。

- 2. **[**ビューの参照**]** ペインで、CI またはノードを右クリックします。[ツールの選択] ページが開きます。
- 3. 起動するツールを選択し、**[**ツールの実行**]** をクリックします。

注**:** ツールの説明の詳細は、[「ツールカテゴリ」](#page-86-0)を参照してください。

## グラフ テンプレート

グラフはメトリックを図示したものです。OMi MP for SAP Sybase ASE には次のグラフがあります。 グラフ テンプレートにアクセスする方法

1. [パフォーマンスグラフ マッピング] ペインを開きます。

#### BSM では、**[**管理**] > [**オペレーション管理**] > [**操作コンソール**]** をクリックします。

OMi では、**[**管理**] > [**操作コンソール**] > [**パフォーマンス グラフ マッピング**]** をクリックします。

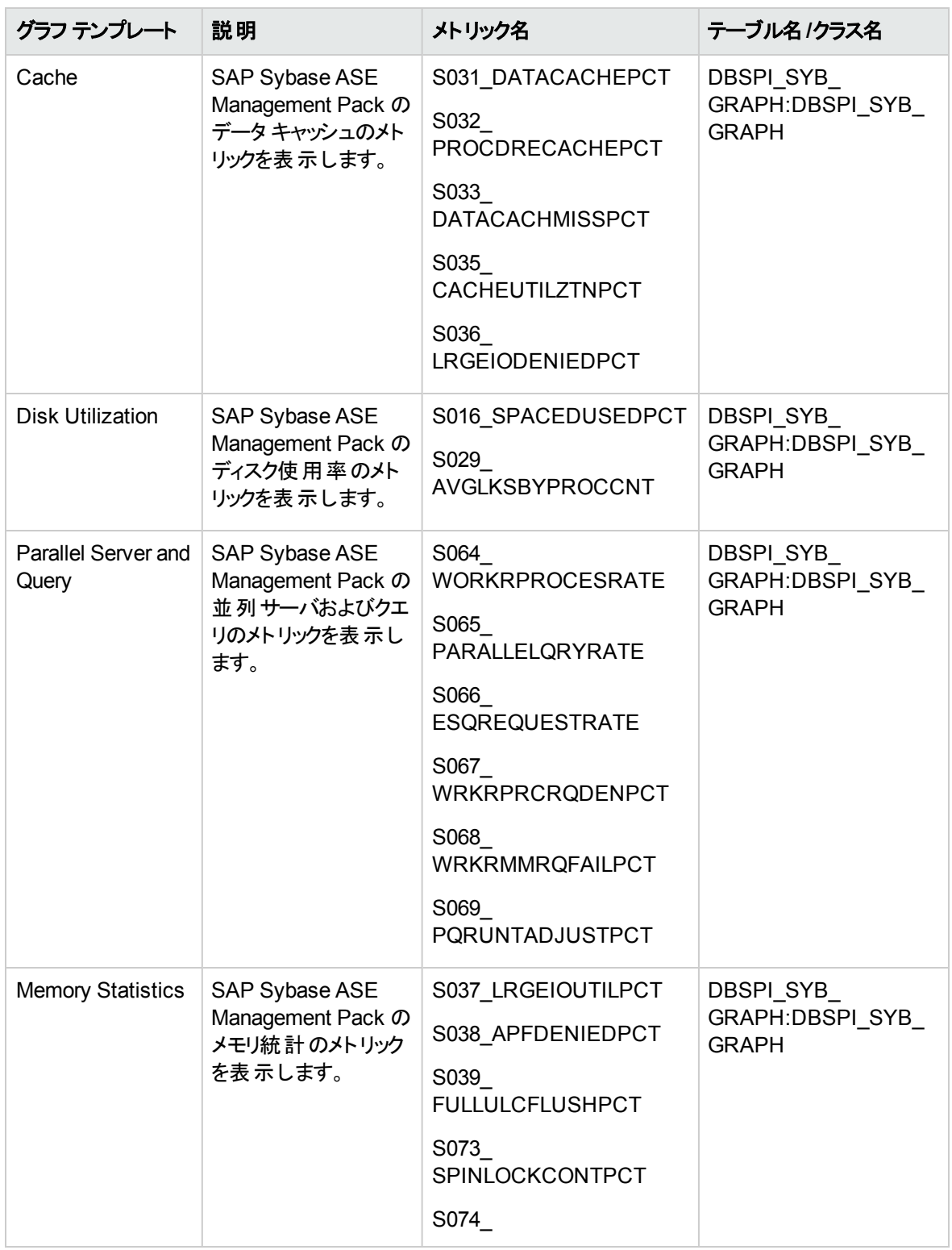

2. [CI タイプ] ペインで、**[InfrastructureElement] > [RunningSoftware] > [Database]> [Sybase]** を 選択します。

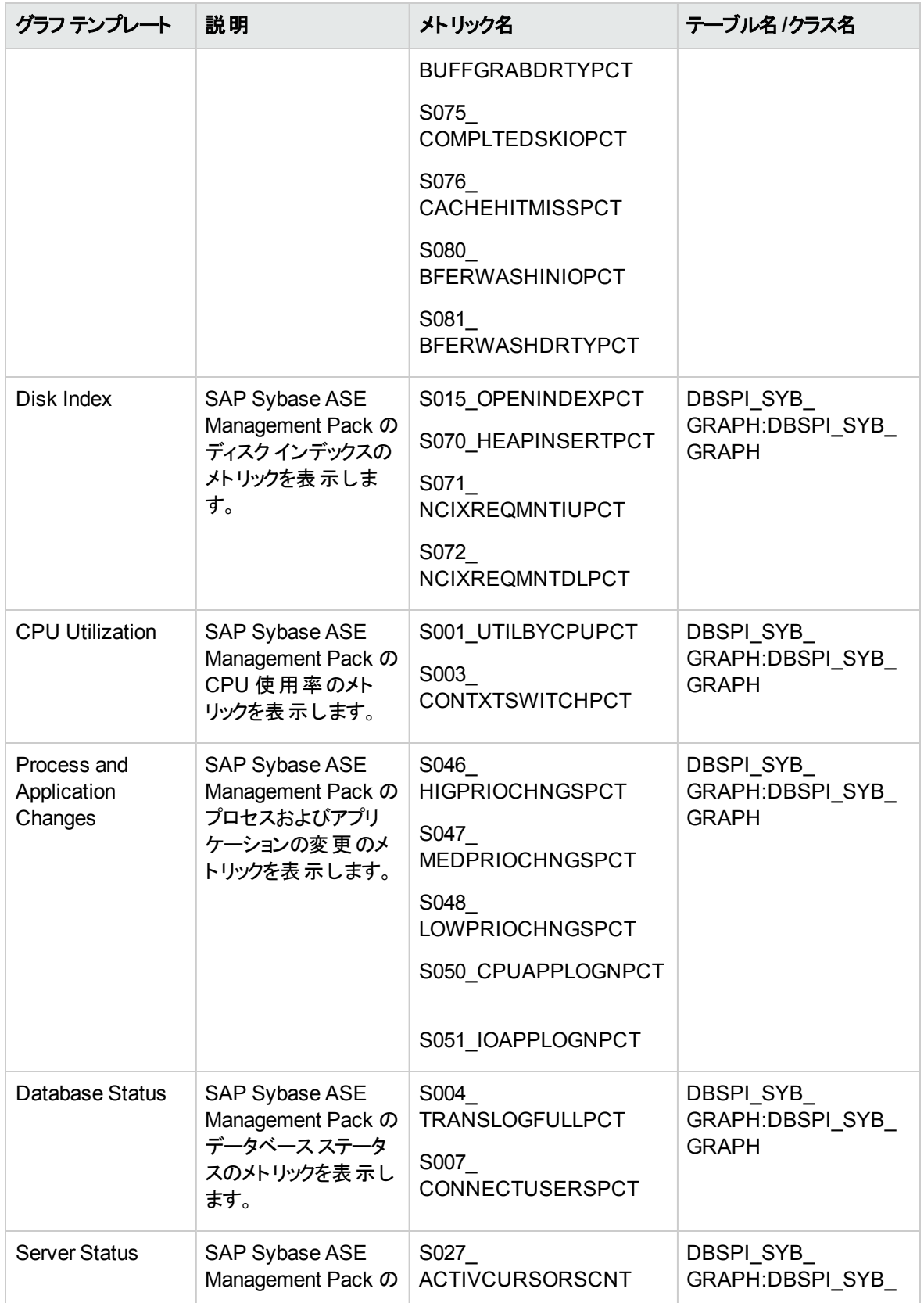

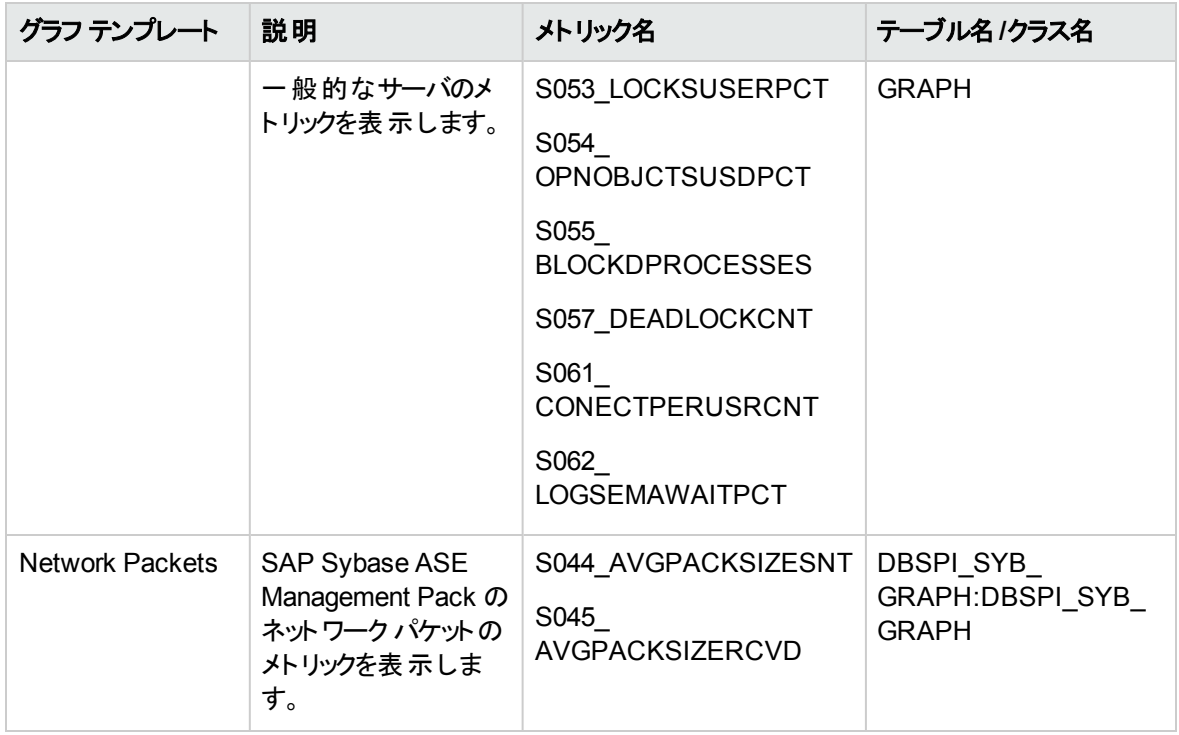

#### グラフの表示方法

パフォーマンスパースペクティブでは、既存のグラフ テンプレートからグラフを作成できます。また、選択した CI に必要なメトリックを選択して、カスタマイズされたグラフを作成することもできます。

グラフを使用して SAP Sybase ASE CI のパフォーマンスパースペクティブを表示するには、次の手順を実 行します。

1. [オペレーション管理]/[操作コンソール] ペインを開きます。

BSM では、**[**アプリケーション**] > [**オペレーション管理**]** をクリックします。

OMi では、**[**ワークスペース**] > [**操作コンソール**] > [Performance Perspective]** をクリックします。

[View Explorer] ペインが表示されます。

- 2. **[**ビューの参照**]** タブで **SAPSybaseASE\_Deployment** ビューを選択します。[Performance] ペイン に、**SAPSybaseASE\_Deployment** ビューで使用できるデフォルトのグラフが表示されます。
- 3. **[**グラフ**]** タブで作成するグラフを選択し、 **[**グラフの作成**]** をクリックします。右ペインに選択したグラ フが表示されます。

注**:** イベントの管理の詳細は、『Operations Manager i コンセプト ・ガイド 』を参照してください。

# 第5章: カスタマイズシナリオ

OMi MP for SAP Sybase ASE は、監視要件に合うようにカスタマイズできます。既存のSAP Sybase ASE 管理テンプレートを編集するか、新しい SAP Sybase ASE 管理テンプレートを作成して、あらゆる データベース環境を監視できます。

# デプロイ前のSAP Sybase ASE 管理テンプレートのカスタマイ ズ

環境内のSAP Sybase ASE サーバを最適かつシームレスに監視するために、OMi MP for SAP Sybase ASE をカスタマイズすることができます。OMi MP for SAP Sybase ASE では、以下のカスタマイズ シナリオ が利用できます。

- SAP Sybase ASE [管理テンプレートの作成](#page-94-0)
- SAP Sybase ASE [管理テンプレートの編集](#page-96-0)
- <span id="page-94-0"></span>**.** [ユーザ定義メトリック](#page-98-0) (UDM)

### SAP Sybase ASE 管理テンプレートの作成

1. [管理テンプレートおよびアスペクト] ペインを開きます。

BSM では、**[**管理**]** > **[**オペレーション管理**]** > **[**モニタリング**]** > **[**管理テンプレートおよびアスペクト**]** をク リックします。

OMi では、**[**管理**]** > **[**監視**]** > **[**管理テンプレートおよびアスペクト**]** をクリックします。

- 2. [構成フォルダ] ペインで、次を選択します。 **[**構成フォルダ**]** > **[**データベース管理**]>** [**SAP Sybase ASE**]
- 3. SAP Sybase ASE 構成フォルダを選択します。新しい構成フォルダを作成する必要がある場合は、 ■本 をクリックします。 [構成フォルダの作成]が開きます。
- 4. 新しい構成フォルダの名前と説明を入力します。たとえば、新しい構成フォルダの名前を Test と入 力します。
- 5. **[OK]** をクリックします。新しい構成フォルダが作成されます。 **[**構成フォルダ**]** > **[**データベース管理**]** > [**SAP Sybase ASE**] > **[**テスト**]**
- 6. [管理テンプレートおよびアスペクト] ペインで、新しい構成フォルダを選択します。次に、 ネタリック

し、**[**管理テンプレート**]** をクリックします。[管理テンプレートの作成] ウィザードが開きます。

- 7. **[**一般**]** ページで、新しい SAP Sybase ASE 管理テンプレートの名前を入力します。**[**次へ**]** をクリック します。
- 8. SAP Sybase ASE 管理テンプレートでは、SAP Sybase ASE 構成アイテムとそれに関連するすべて の従属 CI を管理できます。トポロジ ビューとして、リストから **SAPSybaseASE\_Deployment** を選 択します。SAPSybaseASE\_Deployment では、SAP Sybase ASE CI とそれに関連するすべての CI タイプが表示されます。
- 9. トポロジ マップのアイテムを選択し、この管理テンプレートで管理できる構成アイテムの**[CI** タイプ**]** を 選択します。これは、管理テンプレートの割り当てが可能な CI のタイプです。たとえば、[Sybase] を 選択して SAP Sybase ASE サーバを監視できます。 **[**次へ**]** をクリックします。
- 10. **[**アスペクト**]** タブで をクリックします。続いて、 **[**既存アスペクトの追加**]** をクリックし、既存のアス ペクトを新しい SAP Sybase ASE 管理テンプレートに追加します。[既存アスペクトの追加] ダイアロ グボックスが開きます。追加するアスペクトを選択し、**[OK]** をクリックします。

**適切なアスペクトが存在しない場合は → をクリックします。続いて、 ■ 原規アスペクトの追加1を** クリックしてここからアスペクトを作成します。

11. アスペクトを追加する場合は、それぞれにターゲット **CI** を 1 つ以上指定する必要があります。

リストのアスペクトを選択します。続いて、トポロジ マップで、この管理テンプレートを割り当てるときに アスペクトで監視する CI タイプをクリックします。(複数のCI タイプを選択するには、**[Ctrl]** を押します) ここで選択する各 CI タイプは、アスペクト内で割り当てた CI タイプの1 つ (または、こうした CI タイプ の子) と対応させる必要があります。たとえば、トポロジ マップから Sybase CI を選択できます。

12. **[**パラメータ**]** タブで、この管理テンプレートに追加したアスペクトにあるすべてのパラメータの一覧を参 照できます。

パラメータを結合するには、以下の操作を行います。

- a. **[CTRL]** を押して、結合するパラメータをクリックします。
- b. ……をクリックします。「パラメータの編集/結合]ダイアログボックスが開きます。
- c. 結合パラメータの[名前] を入力します。
- d. (オプション) **[**説明**]** および **[**標準設定値**]** を指定します。また、結合パラメータが**[**読み取り専 用**]**、**[**エキスパート設定**]**、**[**非表示**]** のいずれかも指定します。 特定のデフォルト値を指定できるほか、[CI 属性から] をクリックして CI 属性を参照することもで きます。CI 属性を指定する場合、Operations Management はこのCI 属性の実際の値を使用 して、基になるポリシー テンプレートのデプロイ時に自動的にパラメータ値を設定します。また、 条件付きパラメータ値を変更することもできます。(条件は読み取り専用で、管理テンプレート レベルでは変更できません。)

[読み取り専用] にすることで、CI に管理テンプレートを割り当てる際にパラメータ値が変更され ないようにできます。 [非表示] にしても変更を防げますが、管理テンプレートの割り当て時やパ ラメータの調整中にはパラメータも見えなくなります。ユーザは割り当て時に、エキスパート設定 を表示するかどうかを選択できます。

e. **[OK]** をクリックします。

また、複数のパラメータを結合せずに編集し、アスペクトまたはポリシー テンプレートのデフォルト 値を上書きすることもできます。パラメータを1つクリックし、 こをクリックします。「パラメータの編 集/結合] ダイアログ ボックスが開きます。

13. [管理テンプレートの作成] ウィザードで **[**完了**]** をクリックし、管理テンプレートを保存してからウィザー ドを閉じます。新しい管理テンプレートが、[管理テンプレートおよびアスペクト] ペインに表示されま す。

### <span id="page-96-0"></span>SAP Sybase ASE 管理テンプレートの編集

SAP Sybase ASE 管理テンプレートを編集して、以下のコンポーネントを変更できます。

- [パラメータの編集](#page-96-1)
- <span id="page-96-1"></span>• [アスペクトの編集](#page-97-0)

### パラメータの編集

事例: 現在、環境内のデータベース領域使用率を監視するため、基本 SAP Sybase ASE 管理テンプ レートを使用しています。環境内の空きが少ない領域でのトランザクション ログ空き領域を監視していま すが、使用可能な空き領域をより詳しく観察するため、データベース領域使用率に対応するパラメータ を変更したいと考えています。

環境内のデータベース領域使用率を詳しく監視するには、トランザクション ログ空き領域パラメータ ([トラ ンザクション ログの空き領域割合の頻度]、[トランザクション ログの空き領域割合のしきい値]、[トランザク ション ログの空き領域割合の重大度]) を変更する必要があります。

パラメータを編集するには、以下の手順を実行します。

1. [管理テンプレートおよびアスペクト] ペインを開きます。

BSM では、**[**管理**]** > **[**オペレーション管理**]** > **[**モニタリング**]** > **[**管理テンプレートおよびアスペクト**]** をク リックします。

OMi では、**[**管理**]** > **[**監視**]** > **[**管理テンプレートおよびアスペクト**]** をクリックします。

2. [構成フォルダ] ペインで、次を選択します。 **[**構成フォルダ**] > [**データベース管理**] > [SAP Sybase ASE] > [**管理テンプレート**] > [**基本 **SAP Sybase ASE** 管理テンプレート**]**

- 3. [管理テンプレートおよびアスペクト] ペインで、リストから **[**基本 **SAP Sybase ASE** 管理テンプレート**]** を選択し、 ● をクリックします。[管理テンプレートの編集] ダイアログ ボックスが開きます。
- 4. **[**パラメータ**]** タブをクリックします。パラメータのリストが表示されます。
- 5. トランザクション ログ空き領域のパラメータをダブルクリックします。[パラメータの編集/結合]ウィンドウ が表示されます。 このインスタンスでは、トランザクション ログ空き領域パラメータは、空きが少ない領域でのトランザク ション ログ空き領域頻度、空きが少ない領域でのトランザクション ログ空き領域しきい値、または空 きが少ない領域でのトランザクション ログ空き領域重大度です。
- 6. ドロップダウン テキストを使用して、デフォルト値を変更できます。たとえば、空きが少ない領域での トランザクション ログ空き領域頻度のパラメータの値を [Medium] から [High] に変更できます。
- 7. **[OK]** をクリックします。[管理テンプレートの編集] ダイアログボックスが開きます。
- 8. **[OK]** をクリックします。SAP Sybase ASE 管理テンプレートのバージョンが1 つ増加します。

注**:** SAP Sybase ASE 管理テンプレートのバージョン番号は、SAP Sybase ASE 管理テンプレートが カスタマイズされるたびに増加します。

### <span id="page-97-0"></span>アスペクトの編集

事例: 現在、SAP Sybase ASE 環境内データベースオブジェクトを監視するため、基本 SAP Sybase ASE 管理テンプレートを使用しています。詳細 SAP Sybase ASE 管理テンプレートの一部であるアスペ クトのうちいくつかを使用するとします。

アスペクトを編集するには、以下の手順を実行します。

1. [管理テンプレートおよびアスペクト] ペインを開きます。

BSM では、次をクリックします。**[**管理**] > [**オペレーション管理**] > [**モニタリング**] > [**管理テンプレートお よびアスペクト**]**

OMi では、**[**管理**]** > **[**監視**]** > **[**管理テンプレートおよびアスペクト**]** をクリックします。

- 2. [構成フォルダ] ペインで、次を選択します。 **[**構成フォルダ**] > [**データベース管理**] > [SAP Sybase ASE] > [**管理テンプレート**] > [**基本 **SAP Sybase ASE** 管理テンプレート**]**
- 3. [管理テンプレートおよびアスペクト] ペインで、リストから **[**基本 **SAP Sybase ASE** 管理テンプレート**]** を選択し、 ● をクリックします。 [管理テンプレートの編集] ダイアログ ボックスが開きます。
- 4. **[**アスペクト**]** タブをクリックします。アスペクトのリストが表示されます。
- 5. **[**レイアウト**]** ペインで、Computer または Sybase CI を選択します。
- 6. リストから追加するアスペクトを選択します。たとえば、**SAP Sybase ASE** オブジェクト パフォーマンス アスペクトを追加します。
- 7. ↓ をクリックして選択したアスペクトを追加します。[SAP Sybase ASE オブジェクト パフォーマンス] ア スペクトが**[**選択したアスペクト**]** リストに追加されます。
- <span id="page-98-0"></span>8. **[OK]** をクリックします。SAP Sybase ASE 管理テンプレートのバージョンが1 つ増加します。

### ユーザ定義メトリック (UDM)

ユーザ定義メトリック (UDM) を作成して、SAP Sybase ASE サーバから追加データを収集できます。OMi MP for SAP Sybase ASE を使用して、追加のメトリックを定義し、さらに SQL コードを利用してそれらの メトリックを収集するメカニズムを定義できます。新しく作成した UDM に測定のしきい値を関連付けるこ とができます。UDM からレポートやグラフを作成できます。デフォルトでは、SAPSybaseASE\_UDM は、 SAP Sybase ASE ユーザ定義アスペクトの一部となっています。

SAP Sybase ASE ユーザ定義アスペクトには、以下のポリシーがあります。

- SAPSybaseASE\_27XX UDM 監視のための Measurement Threshold ポリシー
- <sup>l</sup> SAPSybaseASE\_UDM UDM 作成のための設定ファイルポリシー テンプレート

### ConfigFile ポリシーテンプレートの構文

OMi MP for SAP Sybase ASE には、UDM 設定ファイル(sybaseaseudm.cfg) が用意されています。 SQL コードをテンプレートに追加し、新しいメトリックを定義し、そのメトリック データを収集するためのメカ ニズムを定義することができます。

テンプレートは、次の構文を使用してメトリック名およびメトリック データ収集メカニズムを定義します。

SYBASE

METRIC 27XX

COLLECT <OPTIONS> "<sqlcode>"

REPORT 1 "<sqlcode>"

METRIC 27YY

次のコードのスニペットは、SAP Sybase ASE メトリック 27XX を収集するためのメカニズムを定義します。

SYBASE

METRIC 27XX

COLLECT <OPTIONS> "<sqlcode>"

REPORT 1 "<sqlcode>"

ここでは、それぞれ次の意味があります。

- <sup>l</sup> METRIC 27XX は新しく定義されるメトリックです (任意のメトリック名を入力できます)。
- <sup>l</sup> COLLECT <OPTIONS> "<sqlcode>" は、管理対象のサーバノードからメトリック データを収集するメ カニズムを定義する構文です。
	- <OPTIONS>は、収集したデータをログに記録して表現するためのメカニズムを指定します。
	- "<sqlcode>"は、 データベース ノード からメトリック データを収集 するための SQL で記述されたプログ ラミングコードです。これには直接のスタンドアロン SQL ステートメントを使用できます。
	- REPORT 1 "<sqlcode>" は、収集したメトリック データからレポートを生成するためのメカニズムを 定義する構文です。

OMi MP for SAP Sybase ASE は、SQL ユーティリティを使用して UDM データを収集してレポートします。

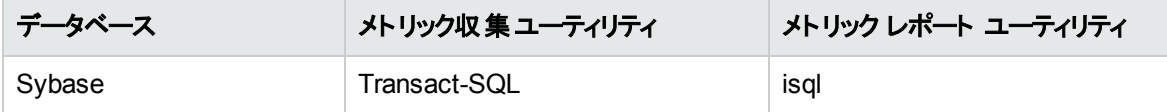

このファイルで記述する SQL コードは、SAP Sybase ASE サーバ管理対象ノードでメトリック データを収 集するためにコレクタ/アナライザ/スクリプトによって使用されます。SQL コード内で、次のホスト変数を使 用して、データ収集プロセスの効率を向上させることができます。

- : dbspi\_error
- : dbspi\_threshold
- : dbspi\_value

### タスク

- ユーザ定義アスペクトの作成方法
- ユーザ定義メトリックを作成するには、以下の手順に従います。
- 1. 新しいメトリックを定義するには、測定値しきい値テンプレート SAPSybaseASE\_27XX のコピーを作 成する必要があります。
	- a. [ポリシー テンプレート] ペインを開きます。

BSM では、**[**管理**] > [**オペレーション管理**] > [**モニタリング**] > [**ポリシー テンプレート**]** をクリックしま す。

OMi では、**[**管理**] > [**監視**] > [**管理テンプレートおよびアスペクト**]** をクリックします。

b. [ポリシーテンプレート グループ] ペインで、以下のとおり選択します。

**[**タイプ別にグループ化されたテンプレート**]** > **[**測定値しきい値**]** をクリックします。

c. [ポリシー テンプレート] ペインで、**[SAPSybaseASE\_27XX]** をクリックします。

- d. **SAPSybaseASE\_27XX** ポリシーのコピーを作成するには、右クリックして、**[**項目をコピー**]** をク リックします。**[**項目の貼り付け**]** をクリックします。または、**[SAPSybaseASE\_27XX]** を選択し、 **[**項目をコピー**]** をクリックして、 **[**項目の貼り付け**]** をクリックすることもできます。
- e. ポリシーの名前を **SAPSybaseASE\_2700** に変更し、**[OK]** をクリックします。

注**:** SAPSybaseASE\_27XX ポリシー名は、2700 ~ 2797 の範囲で任意の値に変更でき ます。

- f. パラメータ名、説明、および値を変更するには、次の手順を実行します。
	- i. [ポリシー テンプレート] ペインで、**SAPSybaseASE\_2700** ポリシー テンプレートを選択し、 ● をクリックします。

注**:** ポリシーは RAW モードで編集する必要があります。

- ii. **[**ポリシー データ**]** > **[**ポリシー パラメータ**]** をクリックします。
- iii. **[ポリシー パラメータ]** タブで、リストからパラメータを選択し、 <mark>◇</mark> をクリックします。[パラメータ の編集] ダイアログボックスが開きます。
- iv. パラメータ名 (たとえば、**UDM** 監視メトリック **27XX** の重要度 を **UDM** 監視メトリック **2700** の重要度 に変更します)、説明および値を編集します。
- v. **[OK]** をクリックします。ポリシー テンプレート SAPSybaseASE\_2700 のバージョンが0.1 増 加します。
- 2. SPASybaseASE\_UDM ポリシーで UDM メトリックを定義します。
	- a. [ポリシー テンプレート] ペインを開きます。

BSM では、**[**管理**] > [**オペレーション管理**] > [**モニタリング**] > [**ポリシー テンプレート**]** をクリックしま す。

OMi では、**[**管理**] > [**監視**] > [**管理テンプレートおよびアスペクト**]** をクリックします。

b. [ポリシーテンプレート グループ] ペインで、以下のとおり選択します。

**[**タイプ別にグループ化されたテンプレート**]** > **[ConfigFile** テンプレート**]**

- c. [ポリシー テンプレート] ペインで、**SAPSybaseASE\_UDM** ポリシーを選択します。
- d. SAPSybaseASE\_UDM で、1.0 を選択し、 をクリックします。 [ポリシー テンプレートの編集 **(RAW** モード**)]** をクリックします。
- e. **[**ポリシー データ**]** タブをクリックします。このタブには、ユーザ定義メトリックの定義やサンプル例な どの詳細が含まれます。データを編集して、ポリシーを保存できます。UDM ポリシーのバージョン 番号は、0.1 つずつ増加します。
- 3. 新しい SAP Sybase ASE ユーザ定義アスペクトを定義するには、**SAPSybaseASE\_2700** と最新 バージョンの**SAPSybaseASE\_UDM** ポリシーの両方を含めます。
	- a. 次の手順で [管理テンプレートおよびアスペクト] ペインを開きます。

BSM では、**[**管理**]** > **[**オペレーション管理**]** > **[**モニタリング**]** > **[**管理テンプレートおよびアスペクト**]** をクリックします。

OMi では、**[**管理**]** > **[**監視**]** > **[**管理テンプレートおよびアスペクト**]** をクリックします。

b. [構成フォルダ] ペインで、次を選択します。

**[**構成フォルダ**]** > **[**データベース管理**]** > **[SAP Sybase ASE]** > **[**アスペクト**]**

- c. [管理テンプレートおよびアスペクト] ペインで、**[SAP Sybase ASE** ユーザ定義アスペクト**]** をクリッ クし、最新バージョンを選択して、 ● をクリックします。 [アスペクトの編集] ダイアログボックスが 開きます。
- d. **[**ポリシー テンプレート**]** タブをクリックし、**SAP Sybase ASE\_UDM** ポリシー テンプレート (ConfigFile ポリシー) を選択します。[バージョン] 列で、最新バージョンのポリシーを選択します。
- e. SAPSybaseASE\_27XX ポリシーを選択し、 Xをクリックして、汎用ポリシーを削除します。
- f. ポリシーを追加するには、 **[**ポリシー テンプレートの追加**]** (BSM) および **[**ポリシー テンプレート をリストから追加**]** (OMi) をクリックします。[SAP Sybase ASE ユーザ定義アスペクト: アスペクトの 編集] ウィンドウが表示されます。ポリシーを選択し、**[OK]** をクリックします。
- g. **[**パラメータ**]** タブで、**[CTRL]** を押して、**[SAP Sybase ASE** インスタンス名**]** パラメータのすべての インスタンスを選択し、 をクリックします。**[OK]** をクリックします。
- h. **[OK]** をクリックします。

SAP Sybase ASE ユーザ定 義 アスペクト のデプロイ方法

UDM を監視するために新しいバージョンのSAP Sybase ASE ユーザ定義アスペクトをデプロイする必要 があります。

1. 次の手順で [管理テンプレートおよびアスペクト] ペインを開きます。

BSM では、**[**管理**]** > **[**オペレーション管理**]** > **[**モニタリング**]** > **[**管理テンプレートおよびアスペクト**]** をク リックします。

OMi では、**[**管理**]** > **[**監視**]** > **[**管理テンプレートおよびアスペクト**]** をクリックします。

2. [構成フォルダ] ペインで、次を選択します。

**[**構成フォルダ**]** > **[**データベース管理**]** > **[SAP Sybase ASE]** > **[**アスペクト**]**

3. [管理テンプレートおよびアスペクト] ペインで、**[SAP Sybase ASE** ユーザ定義アスペクト**]** をクリック し、最新バージョン 1.1 を選択して、 **[**項目の割り当てとデプロイ**]** をクリックします。

または、**[SAP Sybase ASE** ユーザ定義アスペクト**]** を右クリックし、**[**項目の割り当てとデプロイ**]** をク リックして [割り当てとデプロイ] ウィザードを開きます。

4. **[**構成アイテム**]** タブでアスペクトをデプロイする **Sybase** CI を選択し、**[**次へ**]** をクリックします。

注**:** アスペクトをノード CI にデプロイする場合は、**[**タイプ ノードの **CI** も表示する**]** チェック ボック スを選択します。

- 5. **[**必要なパラメータ**]** タブで、次の手順を実行して必須パラメータを指定する必要があります。
	- a. リストの**[SAP Sybase ASE** インスタンス名**]** パラメータを選択して、 をクリックします。[SAP Sybase ASE インスタンス名] ダイアログボックスが開きます。
	- b. 値を指定して、**[OK]** をクリックします。
	- c. リストの [SAP Sybase ASE インスタンス ユーザ名] パラメータを選択して、 <mark>○</mark>をクリックします。 [SAP Sybase ASE インスタンスユーザ名] ダイアログボックスが開きます。
	- d. 値を指定して、**[OK]** をクリックします。
	- e. リストの**[SAP Sybase ASE** インスタンス パスワード**]** パラメータを選択し、 をクリックします。 [SAP Sybase ASE パスワード] ダイアログボックスが開きます。
	- f. **[**値**]** をクリックし、**[**パスワード**]** フィールドに値を入力します。
	- g. **[**パスワードの確認**]** フィールドに同じパスワードを入力して、**[OK]** をクリックします。
	- h. **[**次へ**]** をクリックして **[**パラメータ サマリ**]** に進みます。
- 6. (オプション) **[**すべてのパラメータ**]** タブ (BSM) および **[**パラメータ サマリ**]** タブ (OMi) では、パラメータのデ フォルト値を変更できます。変更しない場合は、**[**次へ**]** をクリックします。

パラメータのデフォルト値を変更するには、次の手順を実行します。

- a. [**SAP Sybase ASE** インスタンス名**]** パラメータを選択して をクリックします。[インスタンスパラ メータの編集] ダイアログボックスが開きます。
- b. リストでパラメータを選択して をクリックします。[パラメータの編集] ダイアログボックスが開きま す。**[**値**]** をクリックして値を指定し、**[OK]** をクリックします。

注**: [**すべてのパラメータ**]**/**[**パラメータ サマリ**]** タブでは、パラメータのデフォルト値を上書きでき ます。各パラメータの値は、管理テンプレート レベルで指定できます。デフォルトでは、エキス パート パラメータとして定義されているパラメータは表示されません。エキスパート パラメータ

を表示するには、 **[**エキスパート パラメータの表示**]** をクリックします。

- c. **[**次へ**]** をクリックします。
- 7. (オプション) **[**構成オプション**]** タブで、割り当てを直ちに有効化しない場合は **[**割り当てオブジェクトの 有効化**]**チェック ボックス(BSM) または**[**割り当ての有効化**]** チェック ボックス(OMi) をオフにします。[割 り当ておよび調整] ペインを使用して、後で割り当てを有効化できます。
- 8. **[**完了**]** をクリックします。

# 第6章: デプロイメント シナリオ

この項では、SAP Sybase ASE サーバを監視するためのOMi MP for SAP Sybase ASE のデプロイについ て説明します。

### 標準環境でのSAP Sybase ASE サーバ

SAP Sybase ASE 標準環境は、管理サーバで管理されるスタンドアロン SAP Sybase ASE サーバで構 成されます。標準環境に OMi MP for SAP Sybase ASE をデプロイするには、次の手順を実行します。

- 1. 監視するノードを OMi コンソールに追加します。
- 2. SAP Sybase ASE サーバCI とSAP Sybase Replication Server CI の両方を検出するための**SAP Sybase ASE** 検出アスペクトを管理対象ノードにデプロイします。
- 3. 監視要件に従って、SAP Sybase ASE 管理テンプレートを特定してデプロイします。

OMi MP for SAP Sybase ASE のデプロイの詳細は、 「BSM [コンソールでの作業の開始 」ま](#page-7-0)たは「[OMi](#page-18-0) コ [ンソールでの作業の開始 」](#page-18-0)を参照してください。

次の図は、OMi MP for SAP Sybase ASE を標準環境のSAP Sybase ASE サーバにデプロイする場合 の典型的なデプロイメント シナリオを示しています。

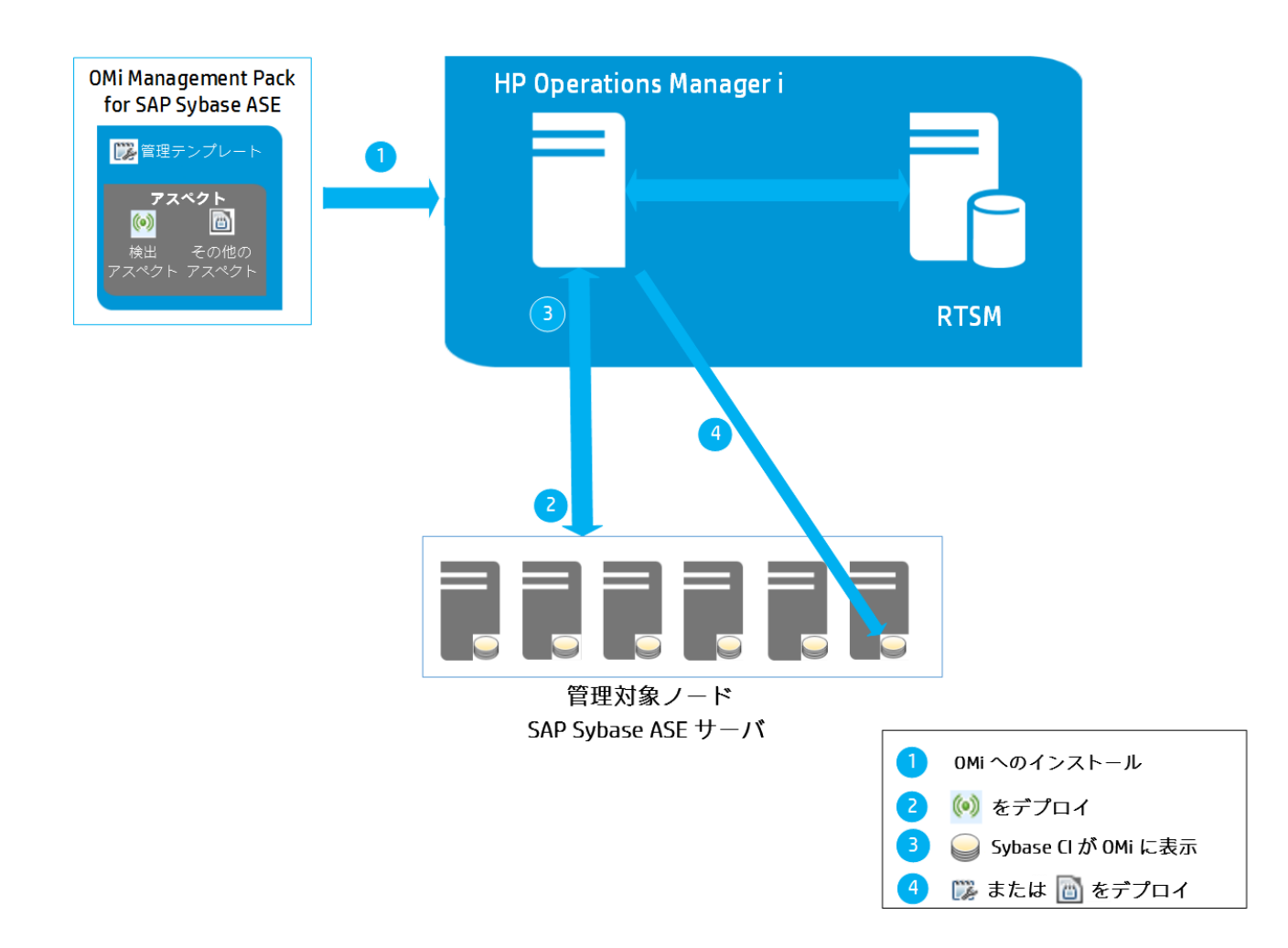

# レプリケーション サーバ環境でのSAP Sybase

注**:** サードパーティのレプリケーション サーバを監視する場合は、OMi MP for SAP Sybase ASE でそ れらを検出するためのSAP Sybase ASE 検出アスペクトをデプロイする必要があります。

レプリケーション環境に OMi MP for SAP Sybase ASE をデプロイするには、次の手順を実行します。

- 1. 監視するノードを OMi コンソールに追加します。
- 2. SAP Sybase ASE サーバCI とSAP Sybase Replication Server CI の両方を検出するための**SAP Sybase ASE** 検出アスペクトを管理対象ノードにデプロイします。
- 3. データベースのレプリケーション用のSAP Sybase サーバを監視するための**SAP Sybase Replication Server** 可用性アスペクトをデプロイします。

第7章: ト ラブルシューティング

この項では、トラブルシューティングについて説明します。

### ライセンス数が更新されない

問題: ライセンス管理でライセンス数が更新されません。

解決策: この問題を解決するには、以下の手順を実行します。

1. OMi MP for SAP Sybase ASE のインストール後、次の手順でライセンスが有効になっていることを 確認します。

a. [ライセンス管理] ペインを開きます。

BSM では、**[**管理**] > [**プラットフォーム**] > [**セットアップと保守**] > [**ライセンス管理**]** をクリックしま す。

OMi では、**[**管理**] > [**セットアップと保守**] > [**ライセンス管理**]** をクリックします。

b. やきクリックし、license.dat ファイルを選択します。ライセンスの詳細情報が[ライセンス管理] ウィンドウに表示されます。

ライセンス管理では、名前、ライセンスのタイプ、残り日数、有効期限、ライセンス数などの情報が 表示されます。

2. 管理対象ノードでのライセンスの使用をチェックするには、管理対象ノードで以下のコマンドを実行 します。

Windows の場合: ovodetect -t

UNIX の場合 (AIX を除く): /opt/OV/bin/ovodetect –t

AIX の場合: /usr/lpp/OV/bin/ovodetect –t

前のコマンドの出力がmpinstance="1" の場合、SAP Sybase ASE サーバは監視の対象になって います。前のコマンドの出力がmpinstance="0" の場合、SAP Sybase ASE サーバは監視の対象 になっていません。

3. それでも [ライセンス管理] に反映されない場合は、次のコマンドを実行し、管理対象ノードでエー ジェントを再起動します。

Windows の場合: ovc -restart opcmsga

UNIX の場合 (AIX を除く): /opt/OV/bin/ovc –restart opcmsga

AIX の場合: /usr/lpp/OV/bin/ovc –restart opcmsga

# 管理テンプレートとアスペクトが管理対象ノードにデプロイ されない

問題: 管理テンプレートとアスペクトが管理対象ノードにデプロイされません。

解決策: この問題を解決するには、以下の手順を実行します。

- 1. [デプロイメント ジョブ] ペインを開いて、デプロイメント ステータスを確認します。 BSM では、**[**管理**] > [**オペレーション管理**] > [**モニタリング**] > [**デプロイメント ジョブ**]** をクリックします。 OMi 10 では、**[**管理**] > [**監視**] > [**デプロイメント ジョブ**]** をクリックします。
- 2. [割り当ておよび調整] ペインを開いて、割り当てステータスを確認します。 BSM では、**[**管理**] > [**オペレーション管理**] > [**モニタリング**] > [**割り当ておよび調整**]** をクリックします。 OMi 10 では、**[**管理**] > [**監視**] > [**割り当ておよび調整**]** をクリックします。
- 3. 次のOMi ログファイルを確認します。

#### **Linux** の場合:

/opt/HP/BSM/log/EJBContainer/opr-webapp.log /opt/HP/BSM/log/EJBContainer/opr-configserver.log

#### **Windows** の場合:

%topaz\_home%\log\EJBContainer\opr-webapp.log %topaz\_home%\log\EJBContainer\opr-configserver.log

# SAP Sybase ASE サーバの監視が、OMi MP for SAP Sybase ASE のデプロイの後に開始されない

のデプロイの後に開始されない

問題: SAP Sybase ASE サーバの監視がデプロイメントの後に開始されません。

解決策:この問題を解決するには、以下の手順を実行します。

1. 次のコマンドを実行し、**SAPSybaseASE\_Configuration** ポリシーが管理対象ノードにデプロイさ れていることを確認します。

%OvInstalldir%\bin\ovpolicy -polname "SAPSybaseASE\_Configuration" -poltype configfile –l
- 2. パラメータ値が変更されている場合は、以下の手順を実行して、ポリシー ID を確認します。
	- a. [ポリシー テンプレート] ペインを開きます。

BSM では、**[**管理**] > [**オペレーション管理**] > [**モニタリング**] > [**ポリシー テンプレート**]** をクリックしま す。

OMi では、**[**管理**] > [**監視**] > [**管理テンプレートおよびアスペクト**]** をクリックします。

- b. [ポリシー テンプレート グループ] ペインで、**[ConfigFile** テンプレート**]** をクリックします。
- c. [ポリシー テンプレート] ペインで、**SAPSybaseASE\_Configuration** ポリシー テンプレートをクリッ クします。
- d. [詳細] ペインで、**[ID]** の値を確認します。
- 3. 管理対象ノードで下のフォルダの場所に移動し、**SAPSybaseASE\_Configuration** ポリシー テンプ レートの <policy id>\_params.xml ファイルでパラメータ値が更新されているかどうかを確認します。

Windows の場合: %OvDataDir%\datafiles\policies\configfiletmpl/

UNIX の場合: /var/opt/OV/datafiles/policies/configfiletmpl/

- 4. 同様の手順を実行し、他のポリシーの設定およびデプロイメント パラメータが更新されているかどう かを確認します。
- 5. 次のコマンドを実行し、MPSybCfg.pl で設定の詳細が更新されていることを確認します。

dbspisybcfg -e

### Performance Manager i (PMi) グラフまたはレポートにデータ が表示されない

問題 **1:** グラフまたはレポートを作成するための情報を OMi MP for SAP Sybase ASE から利用できませ ん。

解決策 **1**: この問題を解決するには、以下の手順を実行します。

1. 次のコマンドを実行してグラフのデータ ソースが生成されているかどうかを確認します。

ovcodautil –obj

データ ソースのリストを表示し、DBSPI\_SYB\_GRAPH および DBSPI\_SYB\_REPORT データ ソース が作成されていることを確認します。

2. データ ソースが作成されていない場合、次のコマンドを実行して、データ ソースを作成します。

dbspisybgre

- 3. データ ソースの作成に関連するエラーは、コマンド プロンプトのコンソールのログに記録されます。
- 4. グラフ ポリシーがノードにデプロイされ、ポリシー ログデータが次のファイルに格納されていることを確 認します。

Windows の場合: %OvDataDir%\conf\SAPSybaseASE\dsi\<instance>.dat

UNIX の場合: /var/opt/OV/conf/SAPSybaseASE/dsi/<instance>.dat

問題 **2:** 古いノードを既に作成されている Operations Agent 11.x および PA DSI (データ ソース統合) データ ソースと共に再利用すると、データのログ記録に影響します。

解決策 **2**: この問題を解決するには、以下の手順を実行します。

- 1. 次のコマンドを実行して、古いデータをクリーンアップして削除します。
	- a. 古いデータをクリーンアップします。

UNIX の場合: /var/opt/OV/bin/instrumentation/dbspisyb\_mwclup

Windows の場合: %OvDataDir%\bin\instrumentation\dbspisybmwi-cleanup

- b. データ ソースを再起動するには、ovc –restart coda コマンドを実行します。
- 2. 空のファイルを作成します。

UNIX の場合: /var/opt/OV/conf/dsi2ddf/nocoda.opt

Windows の場合: %OvDataDir%\conf\dsi2ddf\nocoda.opt

3. 次のコマンドを実行して、新しい CODA データソースを作成し、PMi のデータをログ記録します。

dbspisybgre

問題 **3**: 管理対象ノードがSmart Plug-in for Sybase Database によって監視されている場合。

解決策 **3**: この問題を解決するには、以下の手順を実行します。

1. DBSPI\_SYB <data\_sources> のデータを HP Reporter または他の使用しているレポート ソリューショ ンにバックアップすることができます。

例: gathercoda -h <Sybase\_hostname> コマンドを実行して HP Reporter 上でバックアップします。

2. HP Operations Smart Plug-in for Sybase を管理対象ノードからアンインストールします。

管理対象ノードからのアンインストールの詳細は、『HP Operations Smart Plug-in for Databases イ ンストールおよび設定ガイド 』を参照してください。

3. 次のコマンドを実行して、データ ソースを削除します。

Windows の場合: dbspimwi - cleanup

UNIX の場合: dbspi\_mwclup

### データ ログポリシーでデータをログ記録できない

問題: MP for SAP Sybase ASE サーバが、レポート データソースにデータをログ記録しません。 解決策:この問題を解決するには、以下の手順を実行します。

- 1. 次のコマンドを実行してレポートのデータソースが生成されているかどうかを確認します。 ovcodautil –obj
- 2. データ ソースが作成されていない場合、次のコマンドを実行して、データ ソースを作成します。 Windows の場合: dbspisybmwi -osm

UNIX の場合: dbspisyb\_mw\_int -osm

- 3. データ ソースの作成に関連するエラーは、コマンド プロンプトのコンソールのログに記録されます。
- 4. ノード上にレポート ポリシーがデプロイされていることを確認してください。レポート ポリシーは、レポー トのデータを直接データ ソースに記録します。

### デプロイの後にサーバのスケジュールメトリックを実行でき ない

問題: デプロイメントの後に SAP Sybase ASE サーバのスケジュールメトリックが実行されません。

解決策: この問題を解決するには、以下の手順を実行します。

- 1. 次の手順を実行して、次の4 つのポリシーが管理対象ノードにデプロイされていることを確認しま す。
	- a. [ポリシー テンプレート] ペインを開きます。

BSM では、**[**管理**] > [**オペレーション管理**] > [**モニタリング**] > [**ポリシー テンプレート**]** をクリックしま す。

OMi では、**[**管理**] > [**監視**] > [**管理テンプレートおよびアスペクト**]** をクリックします。

- b. [ポリシー テンプレート グループ] ペインで、**[**スケジューラ タスク テンプレート**]** をクリックします。
- c. **SAPSybaseASE\_High**、**SAPSybaseASE\_Low**、**SAPSybaseASE\_Medium**、および **SAPSybaseASE\_Veryhigh** がデプロイされているかどうかを確認します。
- 2. 次の場所に移動して、それぞれのポリシー ファイルが有効かどうかを確認します。
	- Windows の場合: %OvDataDir%\conf\SAPSybaseASE\xml\
	- UNIX の場合: /var/opt/OV/conf/SAPSybaseASE/xml/
- 3. スケジューラ XML ファイルがインストルメンテーション ファイルMPConfHandler.pl を使用して作成され ます。

インストルメンテーション ファイルのフォルダは次の場所にあります。

- Windows の場合: %OvDataDir%\bin\instrumentation\
- UNIX の場合: /var/opt/OV/bin/instrumentation/MPSybConfHandler.pl
- 4. **[SAP Sybase ASE Management Pack** のトレースを有効にする**]** ツールを実行して、トレースを有 効にします。

ツールの起動の詳細は、[「ツール」](#page-85-0)を参照してください。

- 5. トレースを有効にした後に、スケジューラ ログファイルが次のパスに作成されます。
	- Windows の場合: %OvDataDir%\log\SAPSybaseASE\MPSybConfHandler.pl.log
	- UNIX の場合: /var/opt/OV/log/SAPSybaseASE/MPSybConfHandler.pl.log
- 6. 特定のメトリックを監視しない場合は、メトリックの頻度パラメータの値を「NORUN」に設定します。

パラメータ値 の編集 の詳細は、「パラメータの調整」を参照してください。

### サーバ上で収集が失敗してもアラートが生成されない

問題: コレクタでエラーが発生しても、サーバ上でアラートが生成されません。

解決策: この問題を解決するには、以下の手順を実行します。

- 1. 次のいずれかの方法でトレースを有効にします。
	- a. [割り当ておよび調整] ペインで、次の手順を実行してトレースを有効にすることができます。 i. 次の手順で [割り当ておよび調整] ペインを開きます。

BSM では、**[**管理**] > [**オペレーション管理**] > [**モニタリング**] > [**割り当ておよび調整**]** をク リックします。

OMi では、**[**管理**] > [**監視**] > [**割り当ておよび調整**]** をクリックします。

ii. **[**ビューの参照**]** タブで **SAPSybaseASE\_Deployment** を選択します。問題のある CI を 選択します。

- iii. [割り当て] ペインで、**[SAP Sybase ASE** ベース**]** アスペクトを選択します。
- iv. [割り当ての詳細]ペインで、 をクリックして、エキスパート パラメータを表示します。
- v. **[SAP Sybase ASE** インスタンス トレース**]** パラメータをダブルクリックします。

[インスタンスパラメータの編集] ウィザードが開きます。

- vi. をクリックし、[SAP Sybase ASE インスタンストレース] パラメータを選択して、 選択します。値を **ON** に変更して、**[OK]** をクリックします。
- vii. **[OK]** をクリックします。
- b. [Event Browser] でノード上のすべてのインスタンスでトレースを有効にするには、次の手順を実 行します。
	- i. 次の手順で [Event Perspective] ペインを開きます。

BSM では、次をクリックします。**[**アプリケーション**] > [**オペレーション管理**] > [Event Perspective]**

OMi では、次をクリックします。 **[**ワークスペース**] > [**操作コンソール**] > [Event Perspective]**

ii. **[View Explorer]** で、ビューを選択し、**[Event Browser]** からイベントを選択します。

[Actions] ペインでツールを表示できます。

iii. **[SAP Sybase ASEManagement Pack** のトレースを有効にする**]** ツールをダブルクリックし ます。[ツールの実行] ダイアログボックスが開きます。

注**:** オプションのパラメータは空白のままにします。

- iv. **[**ツールの実行**]** をクリックします。
- 2. 次の場所に移動し、ファイルがノードにデプロイされていることを確認します。

Windows の場合: %OvDataDir%\bin\instrumentation

UNIX の場合: /var/opt/OV/bin/instrumentation

- 3. dbspicas は、SAP Sybase ASE メトリックを取得するために使用されるコレクタです。
	- a. コレクタの接続を確認するには、dpspicas -dpv コマンドを実行します。
	- b. しきい値が制限を超えているかどうかを確認するには、dpspicas -pv -m <metric> コマンドを 実行します。

メトリックの値は、コマンド コンソールに出力されます。

4. しきい値を超えている場合は、次のコマンドを実行して警告を生成します。

dbspicas –m <metric> -i <Instance name>

-m = (メトリック) データを収集する対象のメトリックの数字または数字の範囲を指定します。

-i = (インスタンス) データベースインスタンスを指定します (オプション)。

5. トレース用のインストルメンテーション ログファイルは以下の場所で使用できます。

Windows の場合: %OvDataDir%\log\SAPSybaseASE

UNIX の場合: /var/opt/OV/log/SAPSybaseASE

### SAP Sybase Replication Server スレッド ステータス ツールの エラー

問題: **SAP Sybase Replication Server** スレッド ステータスツールでエラーが発生します。ツールが次の エラーを生成します。

Msg 14125, Level 11, State 0:

Server 'SAMPLE\_RS':

Application 'isql' is using character set 'utf8', but the Replication Server is using character set 'iso\_1'.Because the character sets are different, character set conversion problems may occur.

解決策: 管理対象ノードにインストールされている SAP Sybase Replication Server または SAP Sybase ASE サーバを基にして、適切な LANG 設定がされていることを確認する必要があります。

この問題を解決するには、以下の手順を実行します。

1. 次のコマンドを実行して、エージェントのLANG 設定を変更します。

ovconfchg -ns ctrl.env -set LANG C

2. 次のコマンドを実行して、管理対象ノードの上のエージェントを再起動します。

Windows の場合: ovc -restart opcmsga

UNIX の場合 (AIX を除く): /opt/OV/bin/ovc –restart opcmsga

AIX の場合: /usr/lpp/OV/bin/ovc –restart opcmsga

3. 次のコマンドを実行して、LANG 設定をコンソールにエクスポートします。

export LANG=C

### OMi MP for SAP Sybase ASE が 64 ビット版の Sybase と連携 しない

問題: OMi MP for SAP Sybase ASE が64 ビット版のSybase と連携しない

解決策: OMi MP for SAP Sybase ASE を 64 ビット版の Sybase と連携させるには、Open Client の 32 ビット バイナリを Sybase からインストールする必要があります。

この問題を解決するには、以下の手順を実行します。

1. <platform> 用のSybase 製品 Open Client/Server 製品バージョン<xx.y> を取得します。

ここでは、それぞれ次の意味があります。

<xx.y> は Sybase のバージョン (15.7 など) です。

<platform> は管理対象ノード プラットフォーム(HP–UX 11、Solaris、または AIX) です。

2. Open Client/Server 製品のインストール手順を使用して、32 ビット ライブラリをデフォルトのライブラリ ディレクトリにインストールします。通常は次のディレクトリです。

\$SYBASE/\$SYBASE\_OCS/lib

たとえば、パスは /home/sybase/OCS-15\_0/lib for Sybase 15.7 のようになります。

注**:** 32 ビット ライブラリは既にインストールされている 64 ビット バイナリと競合しません。これはファイル 名が異なるためです (たとえば、 libintl.a が32 ビット バイナリで、libintl64.a が対応する 64 ビット バイナリ、libintl.sl が32 ビット バイナリで、libintl64.sl が64 ビット バイナリのようになりま す)。

# 付録: メトリックとデータソース

メトリック データは、レポートおよびグラフの生成用の特定のデータ ソースにログ記録されます。

### 汎用データソース

汎用データソースでは、データベースインスタンス名用に instance name という名前の付いた列が予約さ れています。この列には、各インスタンスから収集したデータを区別する情報が含まれます。他の列はグラ フ作成メトリックスを表します。すべてのグラフ作成メトリックの完全な一覧は、以下の場所の dbspisybg.fm に格納されています。

Windows の場合: %OvDataDir%\bin\instrumentation

UNIX の場合: /var/opt/OV/bin/instrumentation

## グラフ テンプレート

グラフはメトリックを図示したものです。グラフは **DBSPI\_SYB\_GRAPH** データソース/クラス名から生成さ れます。グラフの作成と表示の詳細は、Performance Graphing のマニュアルを参照してください。OMi MP for SAP Sybase ASE には SAP Sybase ASE サーバグラフ ファミリが含まれ、SAP Sybase ASE Server CIT にマッピングされています。

グラフのメトリックの詳細は、「グラフ [テンプレート 」](#page-90-0)を参照してください。

### レポート

Web ベースのレポートは、各 SAP Sybase ASE サーバの動作状況と効率のチェックに役立ちます。レ ポートは DBSPI\_SYB\_REPORT データソース/クラス名から生成されます。レポートの表示とアクセスの詳 細は、HP Service Health Reporter (SHR) のマニュアルを参照してください。

**DBSPI\_SYB\_REPORT** には、以下の列に関する情報が含まれています。

- インスタンス名
- <sup>l</sup> 値 ID
- <sup>l</sup> 値

### メトリック

次の表に、アスペクトとメトリックおよびポリシー テンプレートに関する情報を示します。

メトリックのデータ タイプ: Real 64

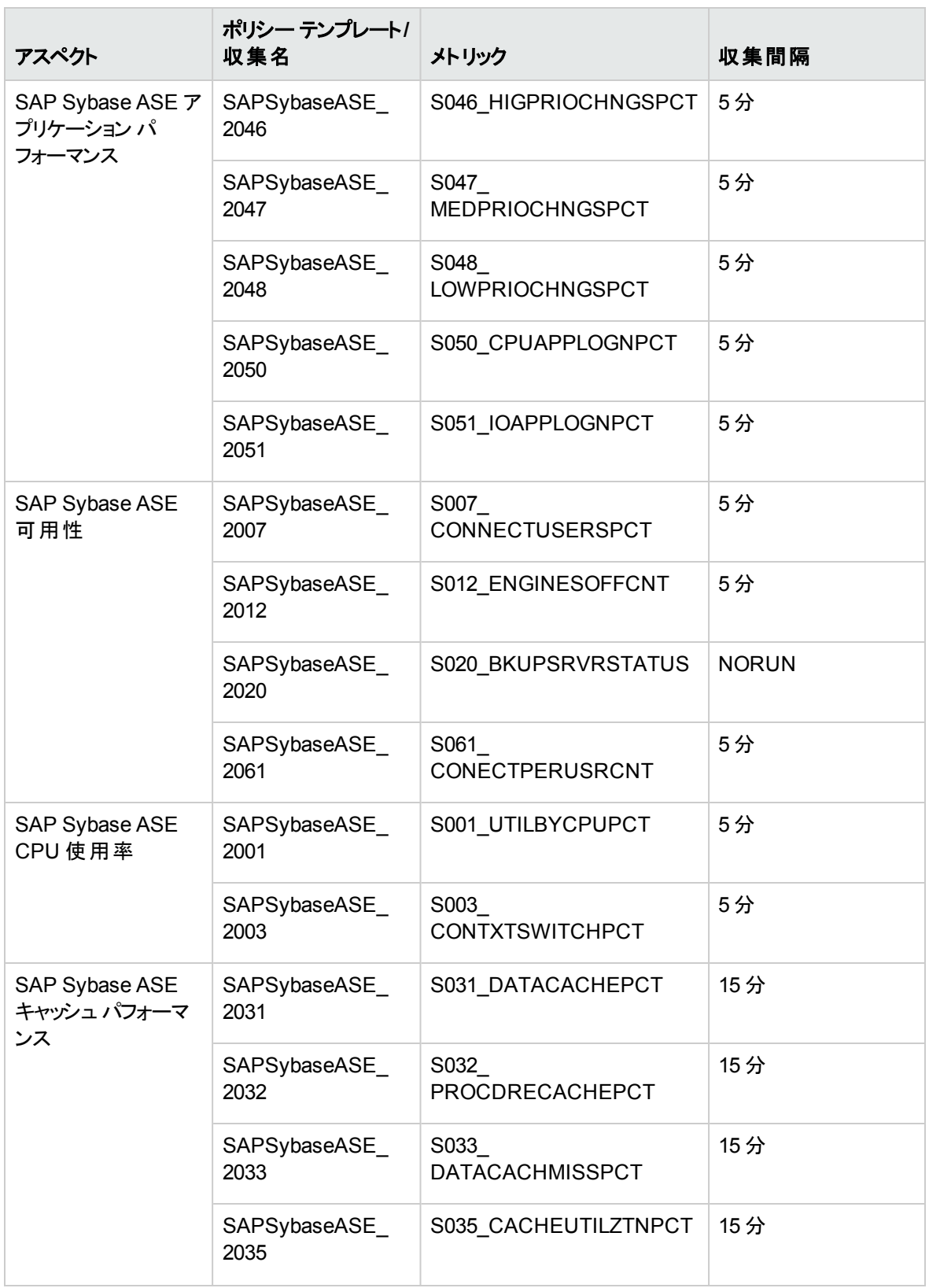

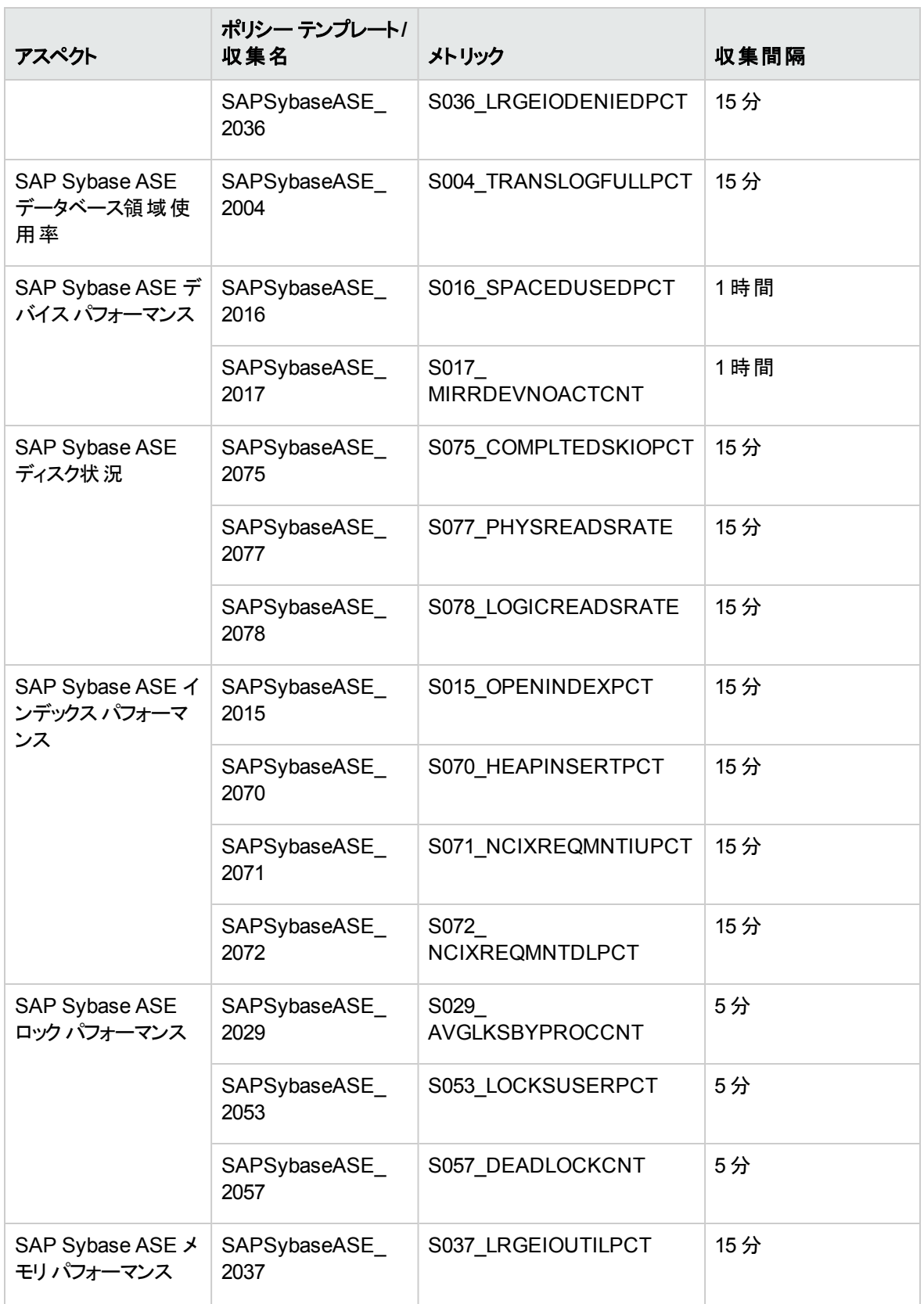

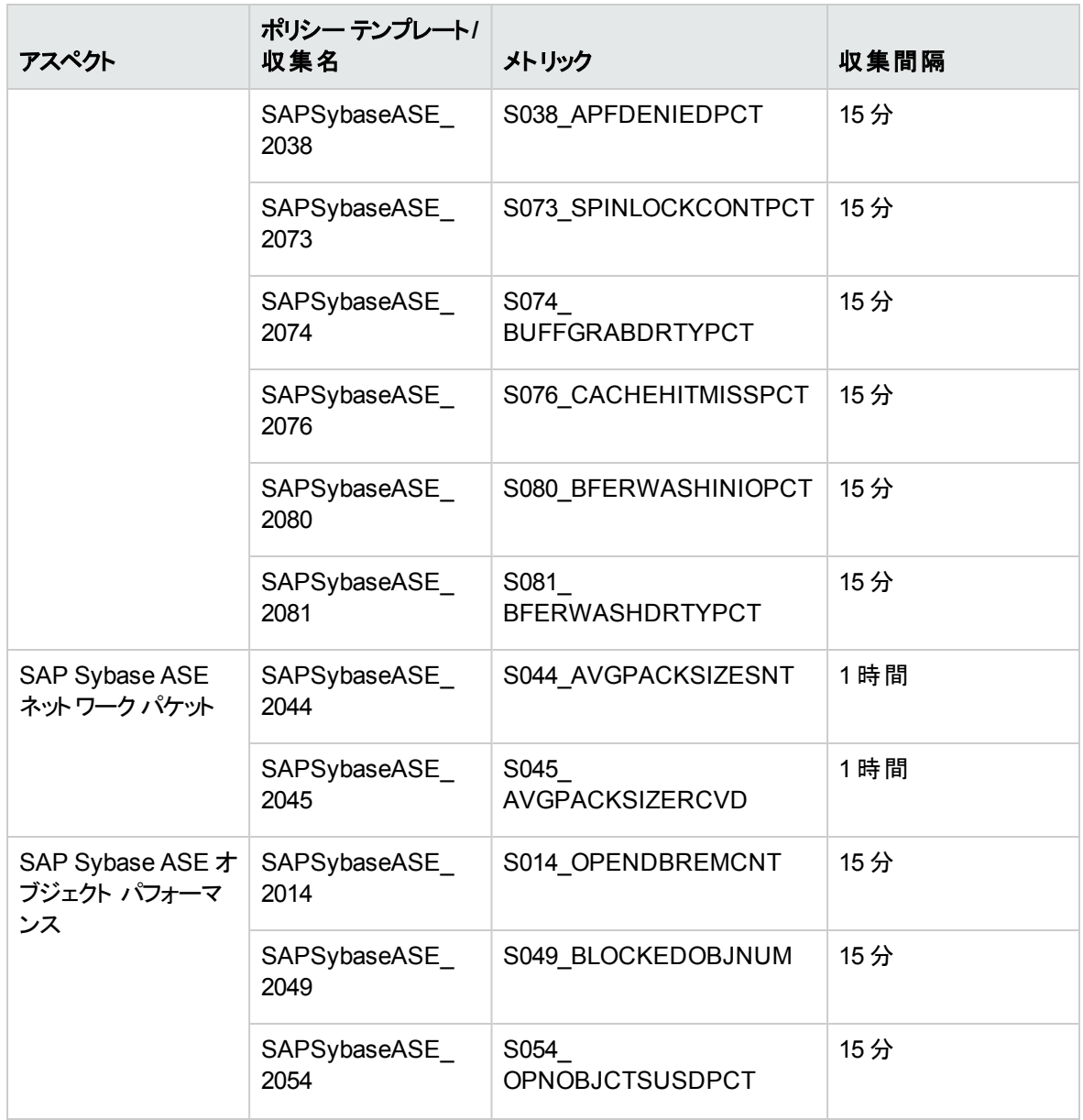

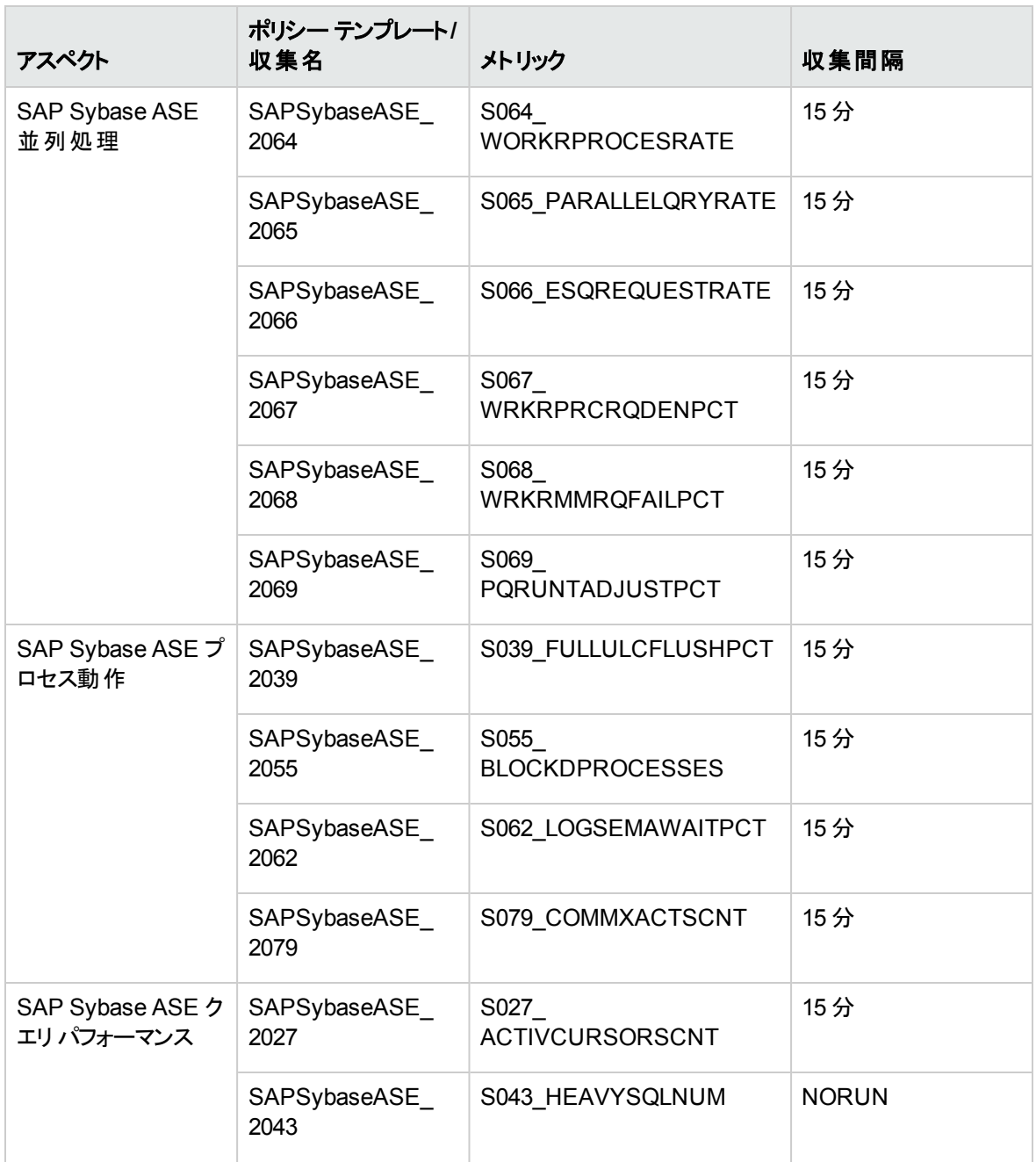

# ドキュメントのフィードバックを送信

本ドキュメントについてのご意見、ご感想については、電子メールで[ドキュメント制作チームまでご連絡](mailto:docfeedback@hp.com?subject=Feedback on   PDF  (OMi Management Pack for SAP Sybase ASE 1.00))く ださい。このシステムで電子メールクライアントが設定されていれば、このリンクをクリックすることで、以下の 情報が件名に記入された電子メールウィンドウが開きます。

**Feedback on** オンライン ヘルプの **PDF** 版 **(OMi Management Pack for SAP Sybase ASE 1.00)**

本文にご意見、ご感想を記入の上、[送信] をクリックしてください。

電子メールクライアントが利用できない場合は、上記の情報をコピーしてWebメールクライアントの新規 メッセージに貼り付け、docfeedback@hp.com宛にお送りください。

お客様からのご意見、ご感想をお待ちしています。